# 操作マニュアル

2023 年 8 月 1 日

ブルーテック株式会社

# 目次

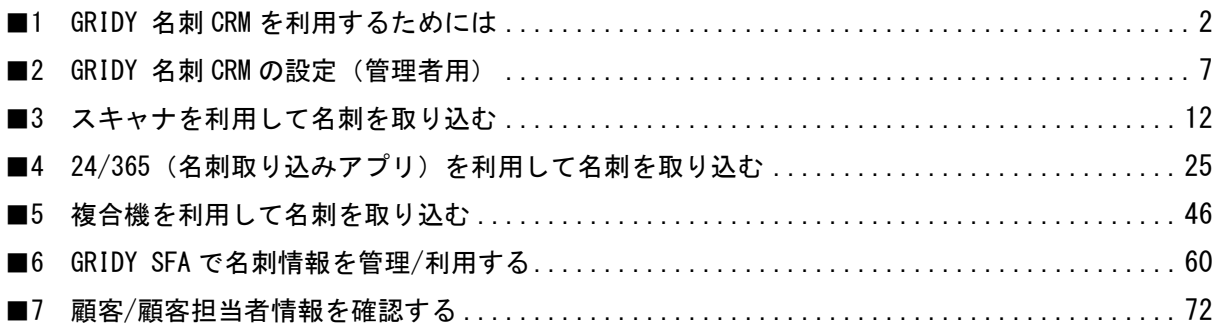

# <span id="page-2-0"></span>■1 GRIDY 名刺 CRM を利用するためには

GRIDY 名刺 CRM を利用するための設定を行います。

本書と併せて操作マニュアル「GRIDY 名刺 CRM 名刺情報の納品データ仕様」もご確認ください。

# ■1-1 権限を設定する

GRIDY 名刺 CRM をご利用いただくには、「KS 権限」の付与と、顧客/顧客担当者の登録権限が必要です。 ※権限の付与はアドミニストレーター権限を持つユーザーより行うことができます。

## ■KS 権限を付与する

GRIDY 名刺 CRM を利用するために必要な KS 権限を付与します。

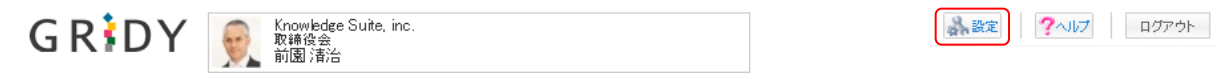

1. [設定] をクリックします。

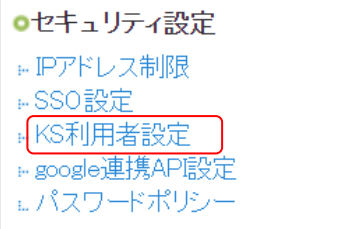

2. 「Knowledge Suite 設定」の「KS 利用者設定」をクリックします。

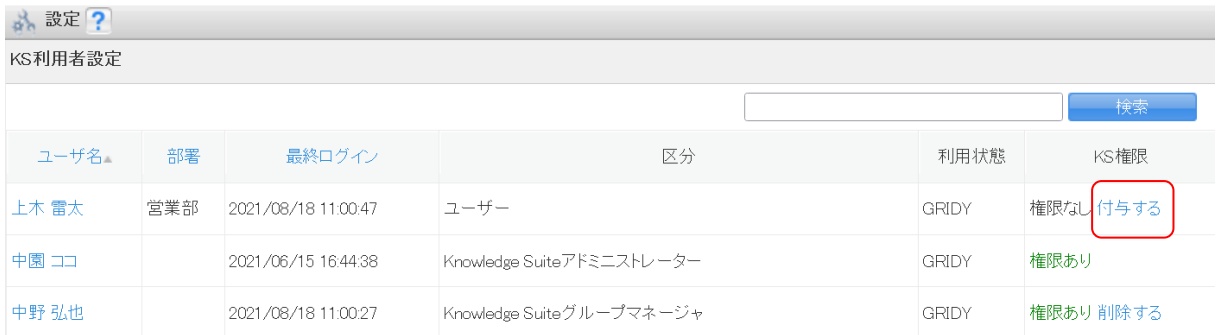

3. 権限を付与するメンバーの「付与する」をクリックし、「権限あり」に変更します。

## POINT

KS 権限を削除する場合は「削除する」をクリックします。

## POINT

アドミニストレーターは KS 権限が自動的に付与されます。KS 権限を削除する場合はアドミニスト

レーター権限の削除が必要です。

アドミニストレーター権限の付与/削除につきまして、詳しくは操作マニュアル「GRIDY グループウ ェア」をご参照ください。

#### ■メンバーを部署に所属させる

GRIDY 名刺 CRM を利用するにはいずれかの部署に本メンバーとして所属する必要があり、所属してい る部署に紐付いた情報のみ閲覧可能です。

部署登録につきまして、詳しくは操作マニュアル「GRIDY グループウェア」をご参照ください。

# ■機能別プロファイルを設定する

GRIDY 名刺 CRM の利用や営業担当者として選択するためには、名刺を紐付ける部署への顧客/顧客担当 者の登録・編集権限が必要です。

また、名刺情報を削除するためには、SFA 編集ロック解除の編集権限が必要です。

機能別プロファイル権限の付与・削除方法につきまして、詳しくは操作マニュアル「GRIDY グループウ ェア」をご参照ください。

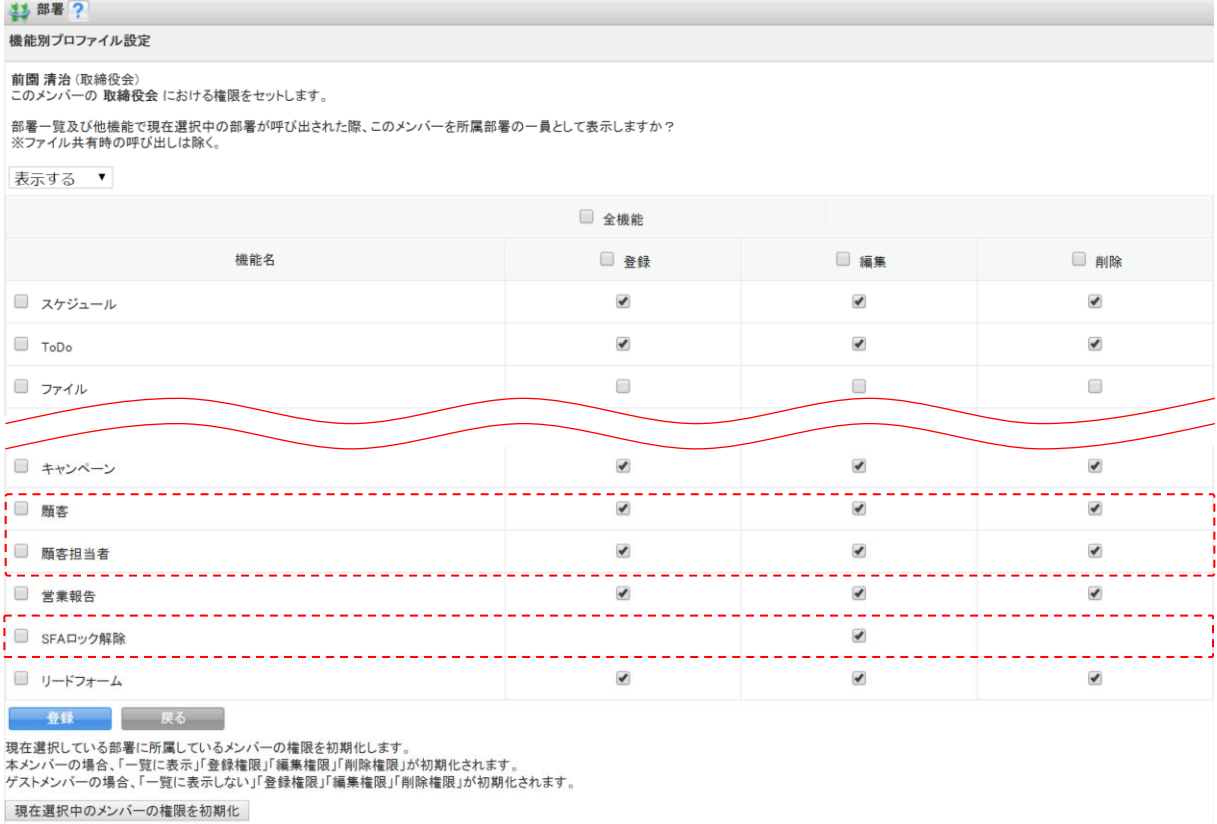

# ■1-2 各機器での名刺を取り込む流れ

スキャナ、「24/365」(名刺取り込みアプリ)、複合機から名刺を取り込みます。

## ■スキャナで取り込む場合

## STEP1 スキャナの準備

ご利用の PC にスキャナのドライバをインストールいただき、USB ケーブルで PC と接続してくださ い。

動作環境につきましては、<FAQ>GRIDY 名刺 CRM[「動作環境」を](https://knowledgesuite.zendesk.com/hc/ja/articles/205487145)ご参照ください。

#### STEP2 (ご利用 PC に)「GRIDY 名刺 CRM」スキャンアプリケーションをインストール

■通常のユーザー様は下記の URL より専用のアプリケーションをインストールしてください。 URL:[https://bluetec.co.jp/knowledgesuite/service/crm/download\\_meishi.html%20](https://www.bluetec.co.jp/knowledgesuite/service/crm/download_meishi.html)

■旧 Digitalink Knowledge Suite をご利用のユーザー様は以下の URL よりインストールしてくださ い。

URL:[https://gridy.net/knowledgesuite/service/crm/download\\_meishi\\_d.html](https://gridy.net/knowledgesuite/service/crm/download_meishi_d.html)

※ScanSnap スキャナをご利用いただく場合、「連動設定」もご設定ください。

「連動設定」につきまして、詳しくは「スキャナとの連動設定を行う」をご参照ください。

### STEP3 名刺のスキャン

スキャナに名刺をセットし、スキャンし PC (GRIDY SFA)へ送信します。 ※名刺は一度に最大 100 枚まで取り込むことが可能です。

### STEP4 GRIDY SFA へスキャンした名刺情報を送信

読み取られた名刺情報が「受付中」で納品されます。受付中となった名刺情報は、顧客/顧客担当者 情報に紐付け可能であり、紐付けられた顧客/顧客担当者情報を編集することもできます。 ※「名刺紐付設定」で「自動紐付設定」または「一次納品時紐付設定」のいずれかを「使用しない」 としている場合、名刺情報は顧客/顧客担当者に自動紐付されません。

## STEP5 GRIDY SFA へスキャンした名刺情報が最終納品

「受付中」時点で不足していた部分を補った名刺情報が、取り込まれ上書きされます。

※「名刺紐付設定」で「自動紐付設定」を「使用しない」としている場合、名刺情報は顧客/顧客担 当者に自動紐付されません。

#### ■「24/365」(名刺取り込みアプリ)で取り込む場合

#### STEP1 Knowledge Suite の設定

「24/365」をご利用いただく場合、「■共通設定」の他に「スマートフォン利用設定」にて利用を許 可する必要があります。

※権限の付与はアドミニストレーター権限を持つユーザーより行うことができます。

■スマートフォン利用設定

[設定]-「管理者設定」-「メンバー管理」より、[対象ユーザー]の「スマートフォン利用」欄の [設定する]を選択いただき、「利用を許可する」項目にチェックを入れてください。

#### STEP2 「24/365」をダウンロード

ご利用のスマートフォン端末に「24/365」をダウンロードしインストールしてください。

■iPhone の場合

URL: <https://itunes.apple.com/jp/app/24-365/id1220260607?mt=8>

■Android の場合

URL: https://play.google.com/store/apps/details?id=jp.gridy.scanapp.android&hl=ja

#### STEP3 「24/365」で名刺撮影または画像選択

「24/365」を起動して名刺を撮影、または端末に保存されている名刺画像を選択し、PC(GRIDY SFA) へ送信します。

※名刺は一度に最大 20 枚まで取り込むことが可能です。

### STEP4 GRIDY SFA へ名刺情報を送信

読み取られた名刺情報が「受付中」で納品されます。受付中となった名刺情報は、顧客/顧客担当者 情報に紐付け可能であり、紐付けられた顧客/顧客担当者情報を編集することもできます。 ※「名刺紐付設定」で「自動紐付設定」または「一次納品時紐付設定」のいずれかを「使用しない」 としている場合、名刺情報は顧客/顧客担当者に自動紐付されません。

### STEP5 GRIDY SFA へ送信した名刺情報が最終納品

「受付中」時点で不足していた部分を補った名刺情報が、取り込まれ上書きされます。

※「名刺紐付設定」で「自動紐付設定」を「使用しない」としている場合、名刺情報は顧客/顧客担 当者に自動紐付されません。

## ■複合機で取り込む場合

※Knowledge Suite (gridy.jp) をご契約のお客様でご利用いただけます。

## STEP1 複合機の準備

「RICOH クラウドサービス」のアプリケーションが利用できるリコー複合機が必要となります。 (「RICOH クラウドサービス」のご契約や複合機の詳細情報などは、RICOH のホームページよりご確 認ください)

#### STEP2 RICOH EMPOWERING DIGITAL WORKPLACES の設定

RICOH EMPOWERING DIGITAL WORKPLACES の各種設定が必要となります。「EMPOWERING DIGITAL WORKPLACES アプリケーション使用説明書」をご確認の上、初期設定を行ってください。 URL:[https://manuals.ricoh.com/edw-ds/ja/app\\_common\\_oi/int/index.htm](https://manuals.ricoh.com/edw-ds/ja/app_common_oi/int/index.htm)

#### STEP3 名刺のスキャン

- ■原稿ガラスに配置してスキャン 原稿ガラスに名刺を配置し、スキャンします。 ※1 回の名刺スキャン枚数は、20 枚までとなります。
- ■自動原稿送り装置にセットしてスキャン 名刺対応の自動原稿送り装置(ADF)に名刺をセットし、スキャンします。 ※1 回の名刺スキャン枚数は、100 枚までとなります。

## STEP4 GRIDY SFA へスキャンした名刺情報が送信

読み取られた名刺情報が「受付中」で納品されます。受付中となった名刺情報は、顧客/顧客担当者 情報に紐付け可能であり、紐付けられた顧客/顧客担当者情報を編集することもできます。 ※「名刺紐付設定」で「自動紐付設定」または「一次納品時紐付設定」のいずれかを「使用しない」 としている場合、名刺情報は顧客/顧客担当者に自動紐付されません。

# STEP5 GRIDY SFA へ撮影した名刺情報が最終納品

「受付中」時点で不足していた部分を補った名刺情報が、取り込まれ上書きされます。

※「名刺紐付設定」で「自動紐付設定」を「使用しない」としている場合、名刺情報は顧客/顧客担 当者に自動紐付されません。

<span id="page-7-0"></span>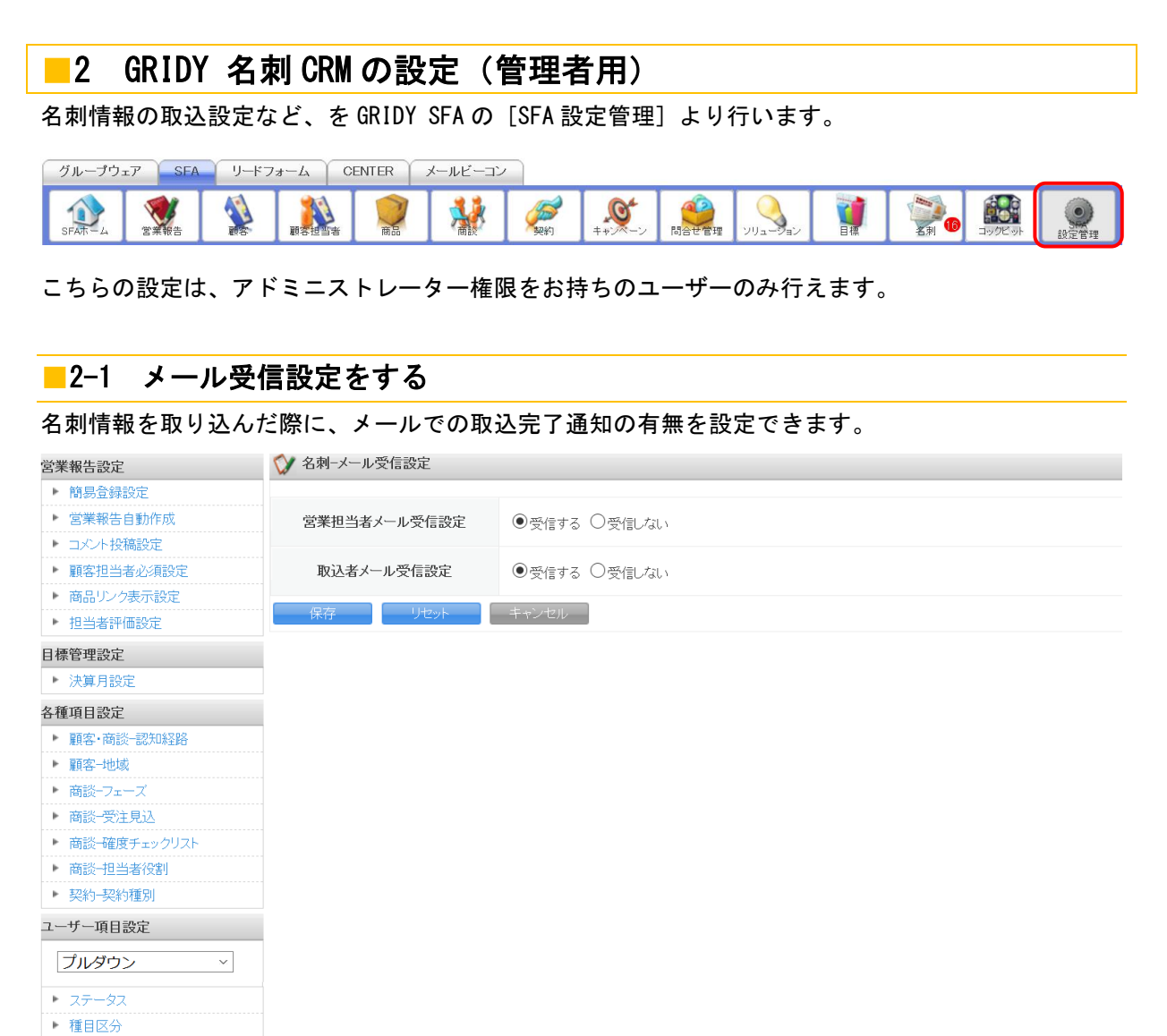

名刺設定 <u>\_\_\_</u> -<br>|▶ メール受信設定 ▶ 紐付設定

■営業担当者:名刺情報(顧客情報)に対して、営業担当者として設定されているメンバー ■取込者:名刺情報を取り込んだ(スキャンした)メンバー

## ■2-2 紐付設定

名刺情報(項目)を、顧客および顧客担当者のどの項目に当てはめるかを設定します。

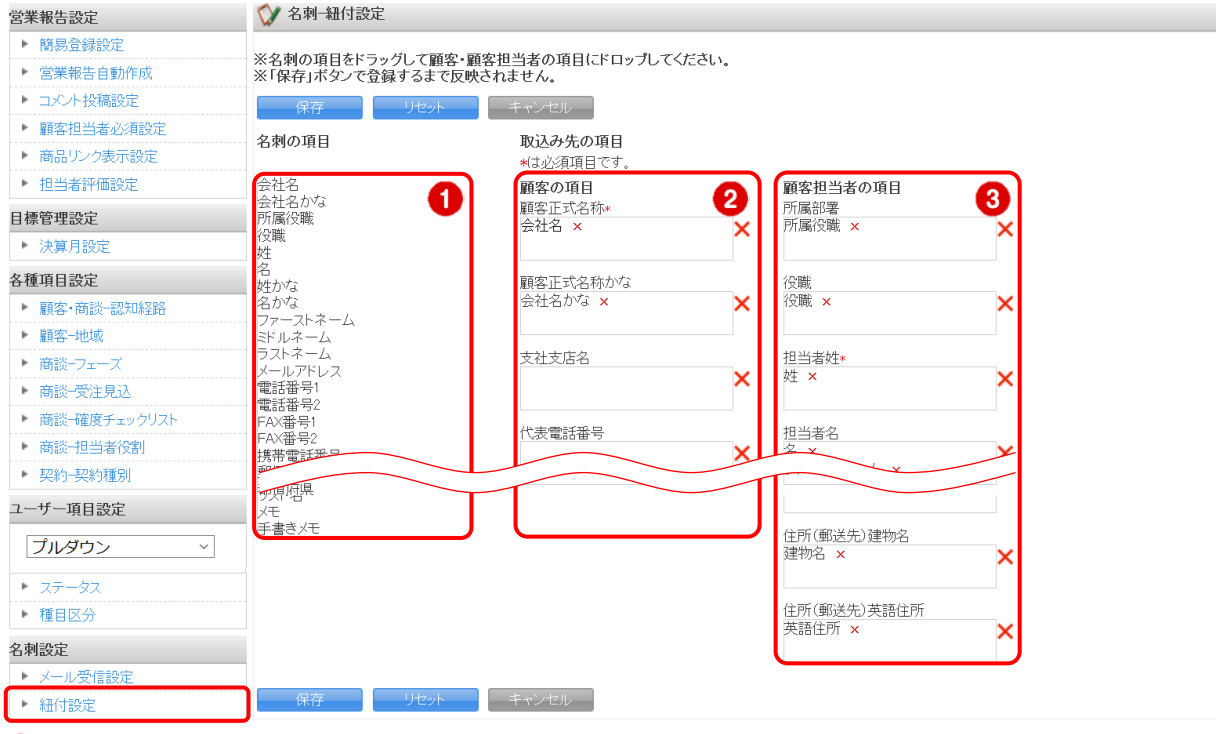

① 名刺の項目:名刺から取り込む項目一覧です。

② 顧客の項目:「顧客」情報の項目一覧です。

③ 顧客担当者の項目:「顧客担当者」情報の項目一覧です。

## POINT

「名刺の項目」より対象項目をドラッグし「顧客」または「顧客担当者」の該当項目へドロップしま す。[保存]をクリックすると設定した内容が登録されます。[リセット]をクリックすると初期値が 設定されます。

## POINT

「名刺の項目」が設定されていない「取り込み先の項目」については名刺の情報で上書きされませ ん。ただし、顧客/顧客担当者で必須となっている項目については必ず「名刺の項目」を設定する必 要があります。

# 2-2-1 紐付設定の初期値

取込設定では、下記の通り初期値が設定されております。

## POINT

GRIDY SFA (顧客/顧客担当者) 上の項目名称はお客様のご設定 (カスタム項目設定) によって下記表 とは名称が異なる場合がございます。あらかじめご了承ください。

各名刺項目の納品データ仕様につきましては、操作マニュアル「GRIDY 名刺 CRM 名刺情報の納品デ ータ仕様」をご参照ください。

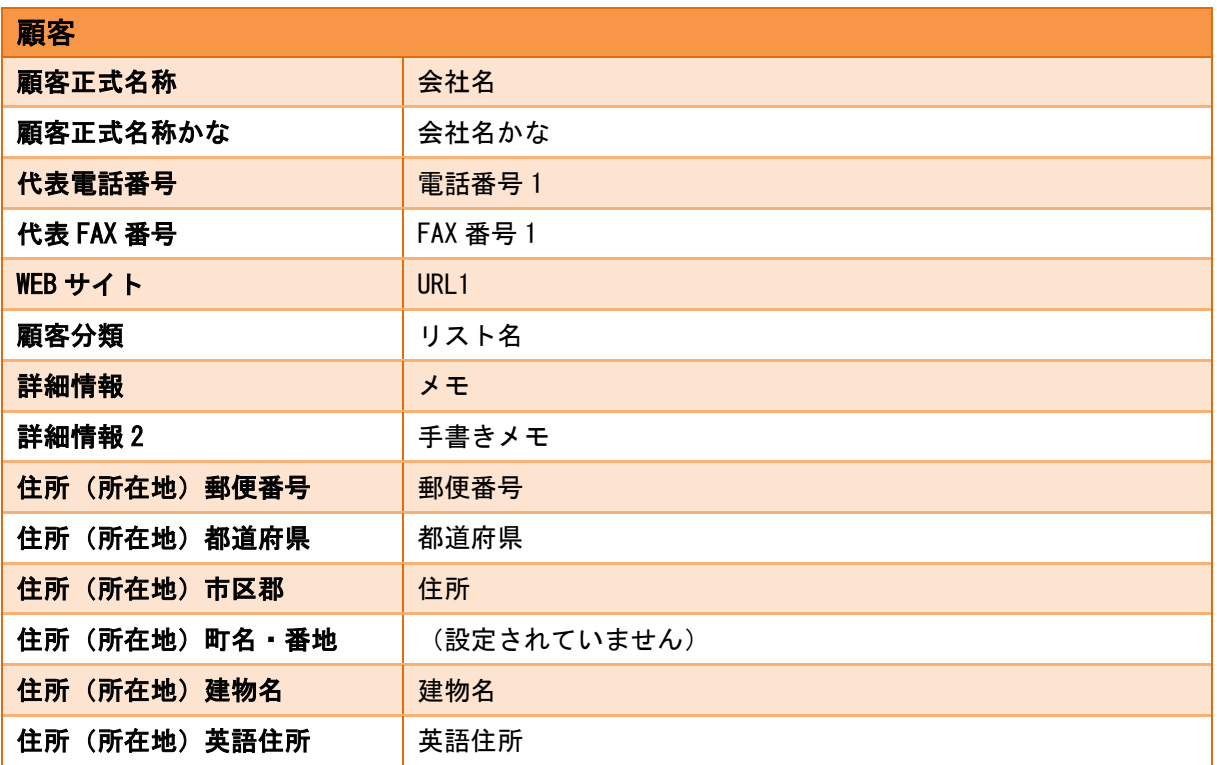

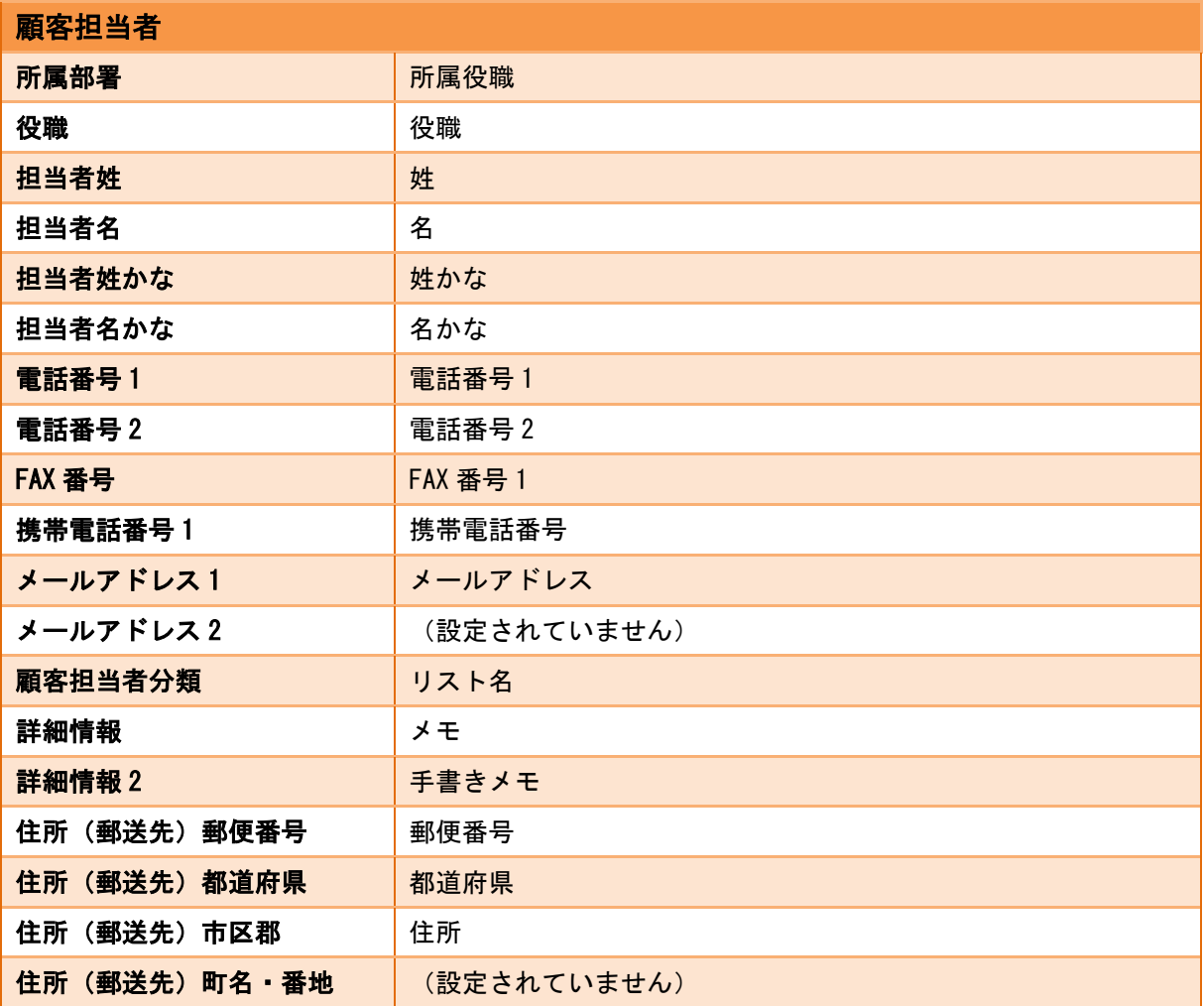

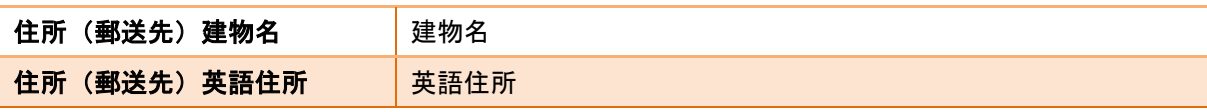

## 2-2-2 取込情報の更新について

取り込まれた情報は受付中の状態で、GRIDY SFA に保存されます。

最終納品が送られると紐付く情報が自動で更新されます。

ただし、「名刺紐付設定」で顧客/顧客担当者に自動で紐付されない、または上書きしない設定が可能で す。詳しくは次項「名刺紐付設定」をご参照ください。

名刺情報で上書き更新された顧客/顧客担当者の情報を更新前の情報に戻したい場合は、各機能の詳細 画面の「履歴一覧」より過去の入力情報を参照および書き換えることが可能です。詳しくは、「顧客/顧 客担当者情報から名刺情報を確認する」の「顧客/顧客担当者情報の更新履歴を利用する」をご参照く ださい。

また、名刺情報で更新したくない項目については、「紐付設定」にて取込対象の設定を変更してくださ い。

# ■2-3 名刺紐付設定

納品された名刺の自動紐付の設定、および自動紐付時の顧客/顧客担当者の作成・更新の設定を行いま す。更新される項目は「紐付設定」での設定に従います。

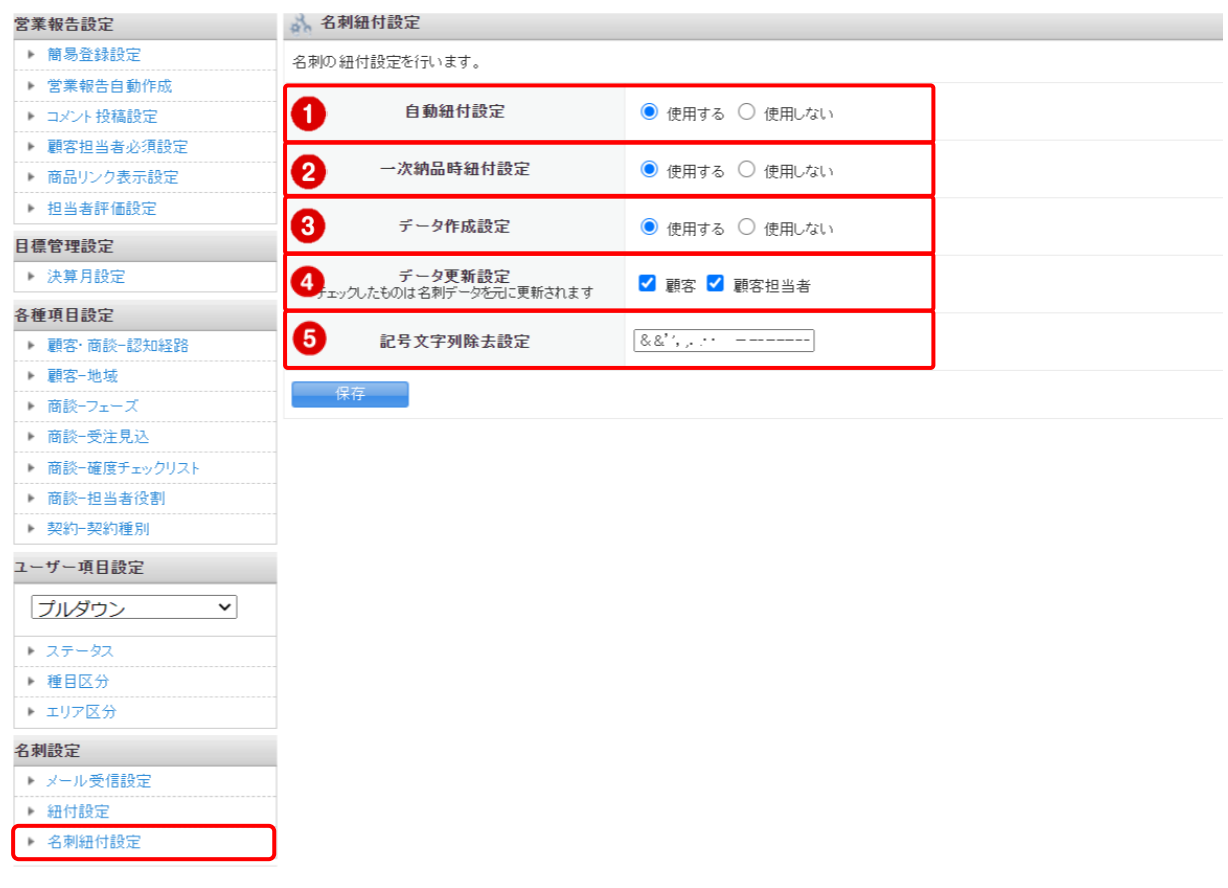

① 自動紐付設定:取り込んだ名刺と顧客/顧客担当者の自動紐付の設定をします。

「使用する」の場合は、名刺と顧客/顧客担当者の自動紐付を行います。自動で紐付 けられる条件については「GRIDY SFA で名刺情報を管理/利用する」の「名刺情報の ステータス」をご参照ください。

「使用しない」の場合は、名刺と顧客/顧客担当者を自動で紐付けしません。必要に 応じて手動で紐付けを行ってください。

② 一次納品時紐付設定:名刺の一次納品時(受付中)に顧客/顧客担当者との自動紐付をするかどうか の設定をします。「自動紐付設定」が「使用する」の場合に設定できます。

> 「使用する」の場合は、名刺の一次納品時と最終納品時に顧客/顧客担当者 へ自動紐付を行います。

> 「使用しない」の場合は、名刺の一次納品時には顧客/顧客担当者への自動 紐付は行わず、最終納品時のみに自動紐付を行います。

③ データ作成設定:名刺と顧客/顧客担当者が自動紐付された際に、顧客/顧客担当者にデータを新規 作成するかどうかの設定をします。「自動紐付設定」が「使用する」の場合に設定 できます。

> 「使用する」の場合は、名刺の情報と一致または類似する顧客/顧客担当者がない 場合に顧客/顧客担当者を新規作成します。

> 「使用しない」の場合は、名刺の情報と一致または類似する顧客/顧客担当者がな い場合でも顧客/顧客担当者を新規で作成しません。

④ データ更新設定:名刺と顧客/顧客担当者が自動紐付された際に、顧客/顧客担当者を名刺情報で更 新するかどうかの設定をします。「自動紐付設定」が「使用する」の場合に設定で きます。

> チェックがある機能(顧客/顧客担当者)に名刺の情報と一致するデータが存在し た場合は、そのデータを上書き更新します。

> チェックがない機能(顧客/顧客担当者)に関しては、名刺の情報と一致するデー タがあった場合でも上書き更新しません。

⑤ 記号文字列除去設定:名刺の情報と類似する顧客を検索する際に名刺の「会社名」から除去する記 号を設定します。設定された記号は半角・全角を区別します。また、記号を 入力する際に区切り文字は不要です。

POINT

名刺の自動紐付は以下のタイミングで実行され、その際に「自動紐付設定」「データ作成設定」「デー タ更新設定」の設定内容が適用されます。

- ・一次納品時(受付中)
- ・最終納品時
- ・名刺詳細画面にて[再検索]をクリックした時
- ・名刺詳細画面にて[営業担当変更]をクリックした時

# <span id="page-12-0"></span>■3 スキャナを利用して名刺を取り込む

GRIDY 名刺 CRM アプリケーションからスキャナで名刺をスキャンして名刺情報を GRIDY SFA へ送信し ます。

# ■3-1 GRIDY 名刺 CRM アプリケーションをインストールする

下記の「名刺 CRM アプリケーションダウンロード」ページより、GRIDY 名刺 CRM 専用のスキャンアプ リケーションをダウンロードしてください。

■通常のユーザーの場合

URL: [https://bluetec.co.jp/knowledgesuite/service/crm/download\\_meishi.html](https://www.bluetec.co.jp/knowledgesuite/service/crm/download_meishi.html)

■旧 Digitalink Knowledge Suite をご利用のユーザーの場合

URL:<https://knowledgesuite.zendesk.com/hc/ja/articles/204787509>

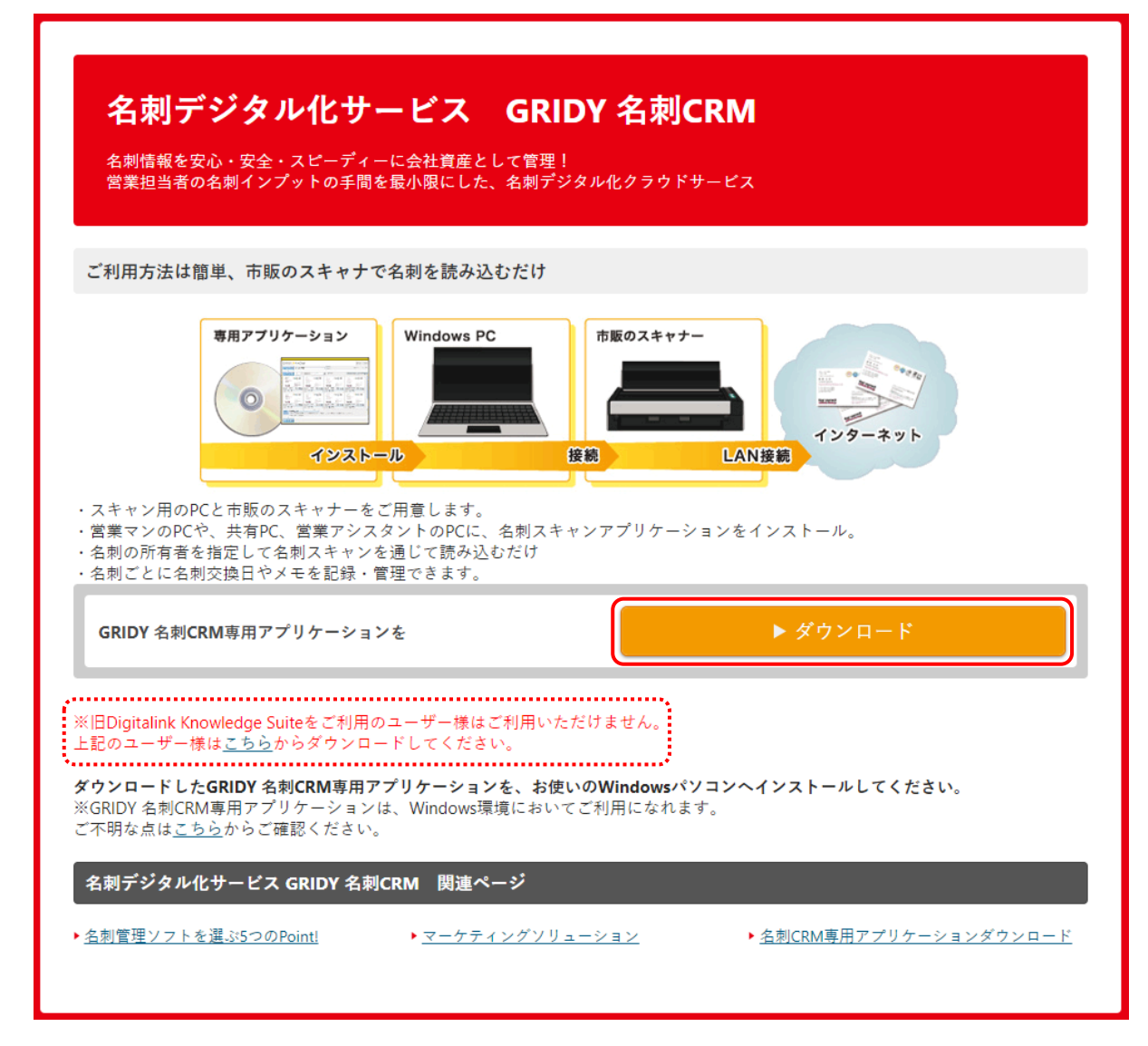

1. アプリケーションダウンロード画面の [ダウンロード]をクリックします。

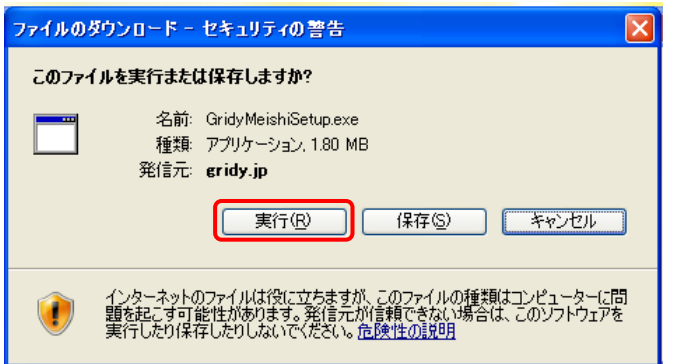

2. 表示される「セキュリティの警告」の内容が「GridyMeishiSetup.exe」であることを確認し[実行] をクリックします。

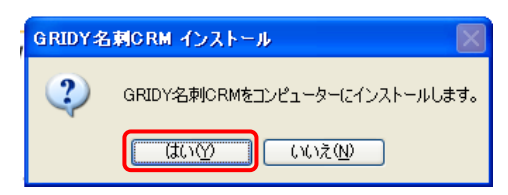

3. [はい]をクリックしてください。

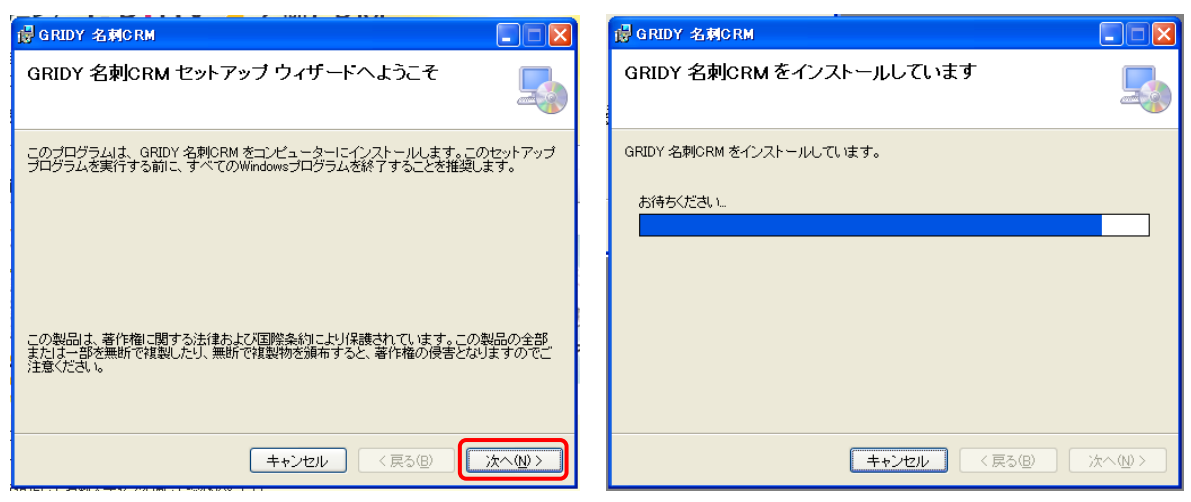

4. [次へ]をクリックすると、インストールが開始されます。

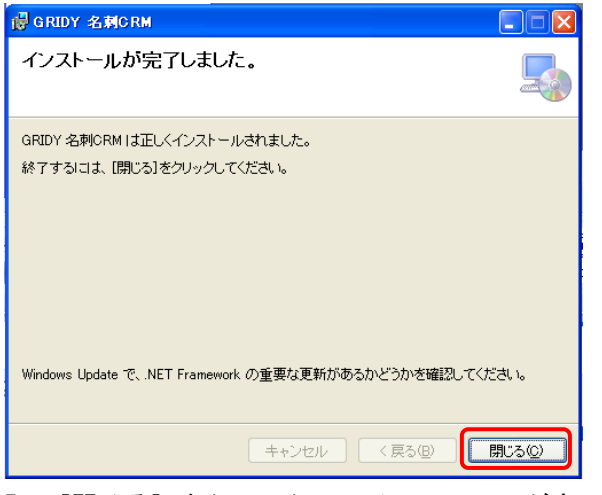

5. [閉じる]をクリックし、インストールが完了します。

POINT

プロキシ設定が必要な場合は、引き続きスキャンアプリケーションの設定を行ってください。

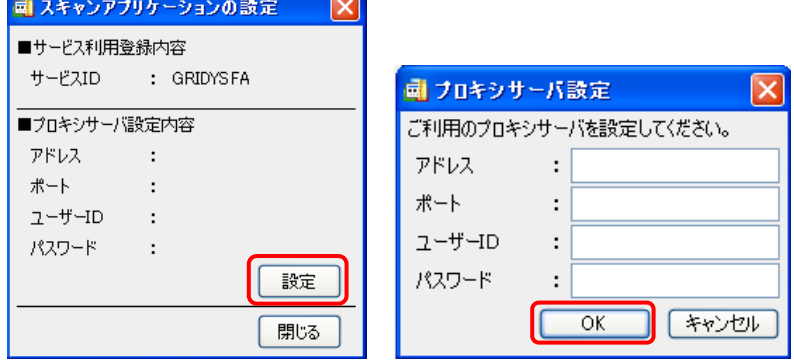

※設定の必要がない場合は、[閉じる] より設定を終了してください。

POINT

インストールが完了すると、下記アイコンがデスクトップ画面に表示されます。 【GRIDY 名刺 CRM アイコン】

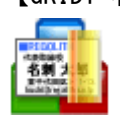

## ■ScanSnapManager 連動設定を行う

ScanSnap スキャナをご利用いただく場合、「連動設定」を行う必要があります。

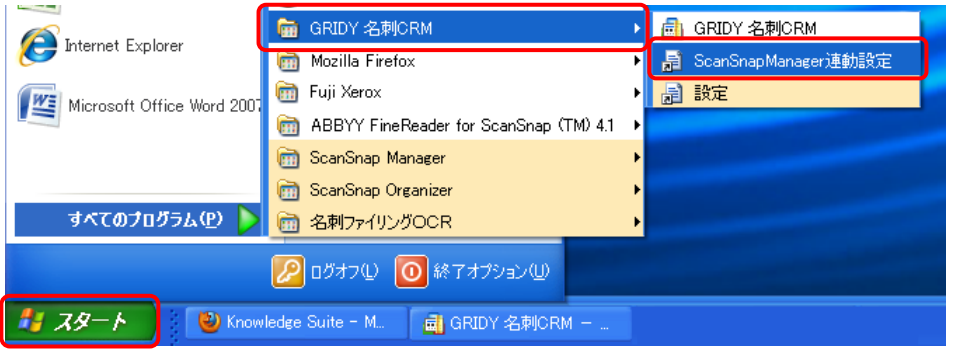

1. [スタート]メニューから「GRIDY 名刺 CRM」を選択し、「ScanSnapManager 連動設定」をクリック します。

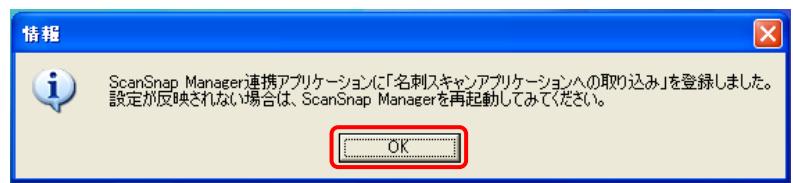

2. 登録か完了したら、[OK] をクリックして終了してください。

# ■3-2 GRIDY 名刺 CRM アプリケーションにログインする

GRIDY 名刺 CRM アプリケーションのインストールが完了すると、PC のデスクトップに「GRIDY 名刺 CRM」のアイコンが表示されます。本アイコンより、アプリケーションを起動してログインします。

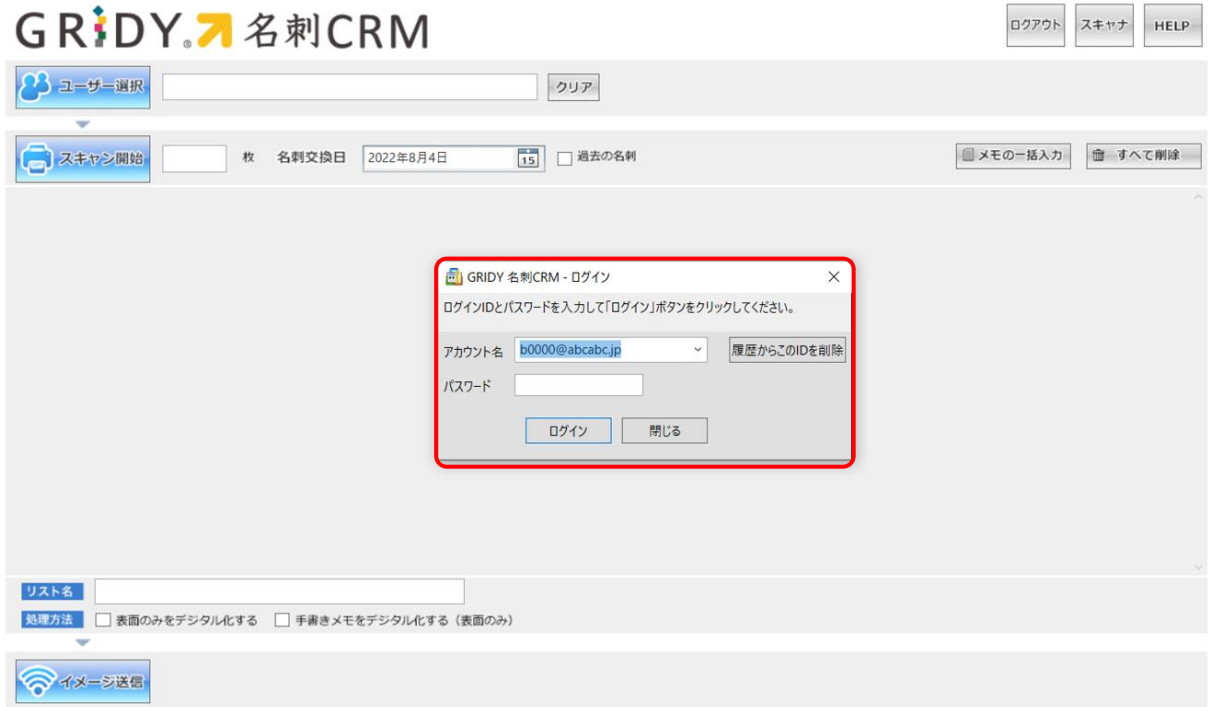

1. GRIDY 名刺 CRM が起動したら、アカウント名とパスワードを入力し、[ログイン]してください。 ※ここで入力する「アカウント名」と「パスワード」は Knowledge Suite へのログイン時にご入力 いただく「ログイン ID(メールアドレス)」と「パスワード」です。

POINT

KS 権限が付与されていない場合、ログインしようとすると下記エラーが表示されます。貴社管理者 様にお問い合わせください。

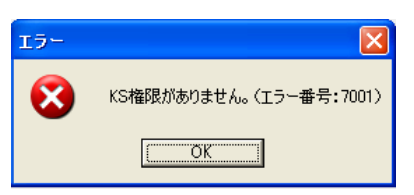

POINT

GRIDY SSO をご利用されている場合も、Knowledge Suite で設定しているログイン ID とパスワード を入力してください。Knowledge Suite で設定しているログイン ID とパスワードが不明な場合は、 貴社管理者様にお問い合わせください。

POINT

Copyright © BlueTec Inc. All Rights Reserved. [ログアウト]をクリックすると、GRIDY 名刺 CRM をログアウトします。

[スキャナ]をクリックすると、パソコンと接続されているスキャナの情報が表示されます。 GRIDY A 名刺CRM スキャナ HELP ログアウト

## ■3-3 GRIDY 名刺 CRM アプリケーションで名刺を取り込む

GRIDY 名刺 CRM アプリケーションで名刺をスキャンして GRIDY SFA へ送信します。

## 3-3-1 ユーザーを選択する

取り込んだ名刺を関連付けるユーザーを選択します。

ここで選択された部署・ユーザーが、それぞれ取り込んだ名刺に対する「営業担当部署」・「営業担当 者」になります。

ログアウトスキャナ

HELP

# GRIDY A 斜CRM

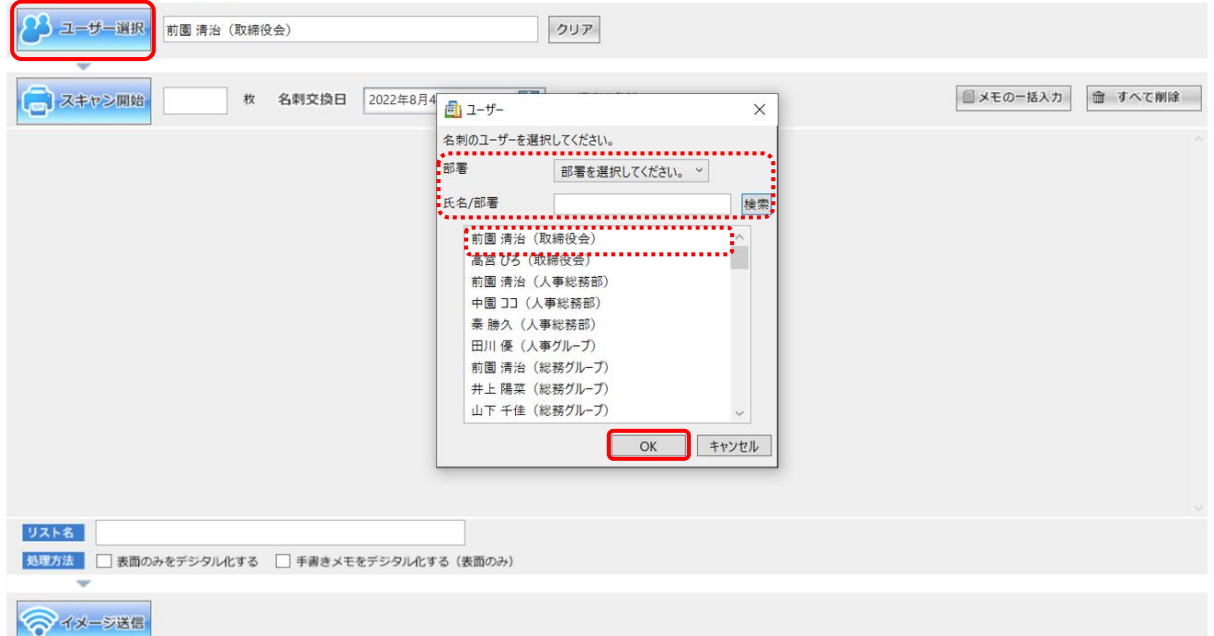

1. [ユーザー選択]より、部署を選択または対象のユーザーを検索し、関連付けるメンバーを選択後 [OK]をクリックします。 ※初期表示は、ログインしているユーザーです。

2. 選択されたユーザーが表示されます。

POINT

- [ユーザー選択]には、以下の条件を全て満たしたメンバーが表示されます。
- ・KS 権限が付与されている
- ・選択した部署に所属しており、「表示する」に設定されている
- ・選択した部署の「機能別プロファイル」で「顧客」と「顧客担当者」の「登録」「編集」権限が付

与されている

# 3-3-2 名刺をスキャンしてデータを設定する

名刺をスキャンし、データを取り込みます。

※名刺のスキャナへのセット位置は、ご利用の機器説明書などでご確認ください。

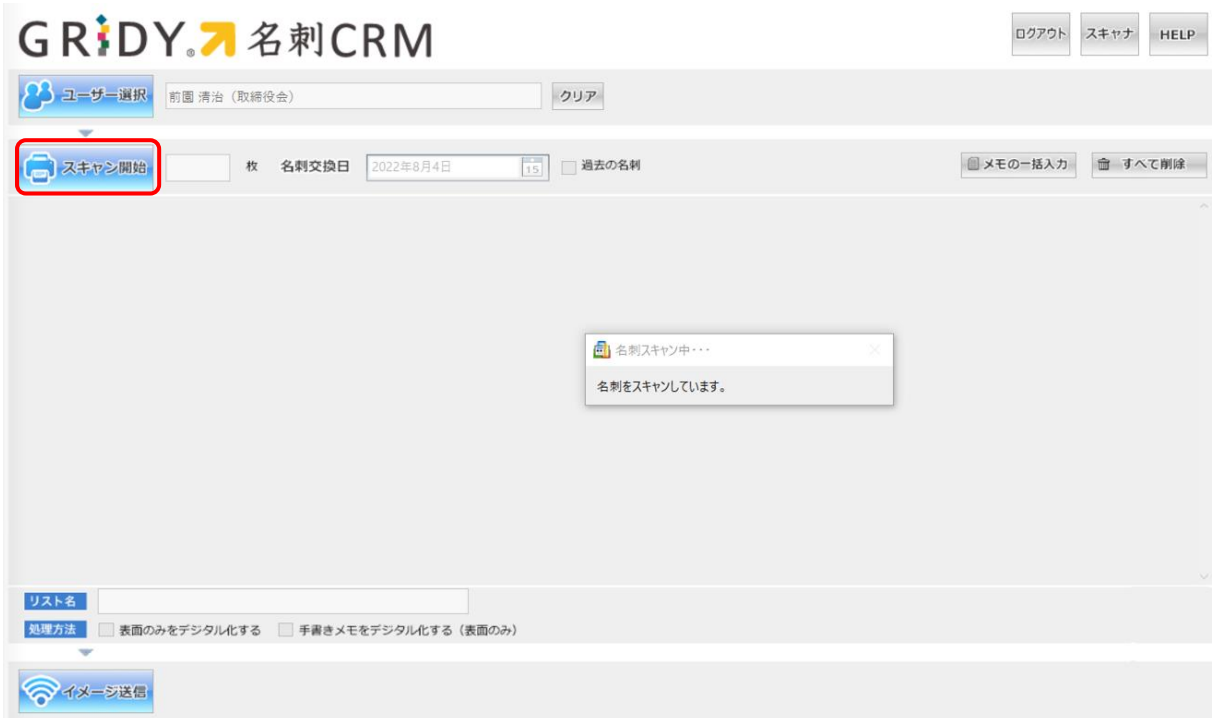

1. スキャナに名刺をセットして[スキャン開始]をクリックします。

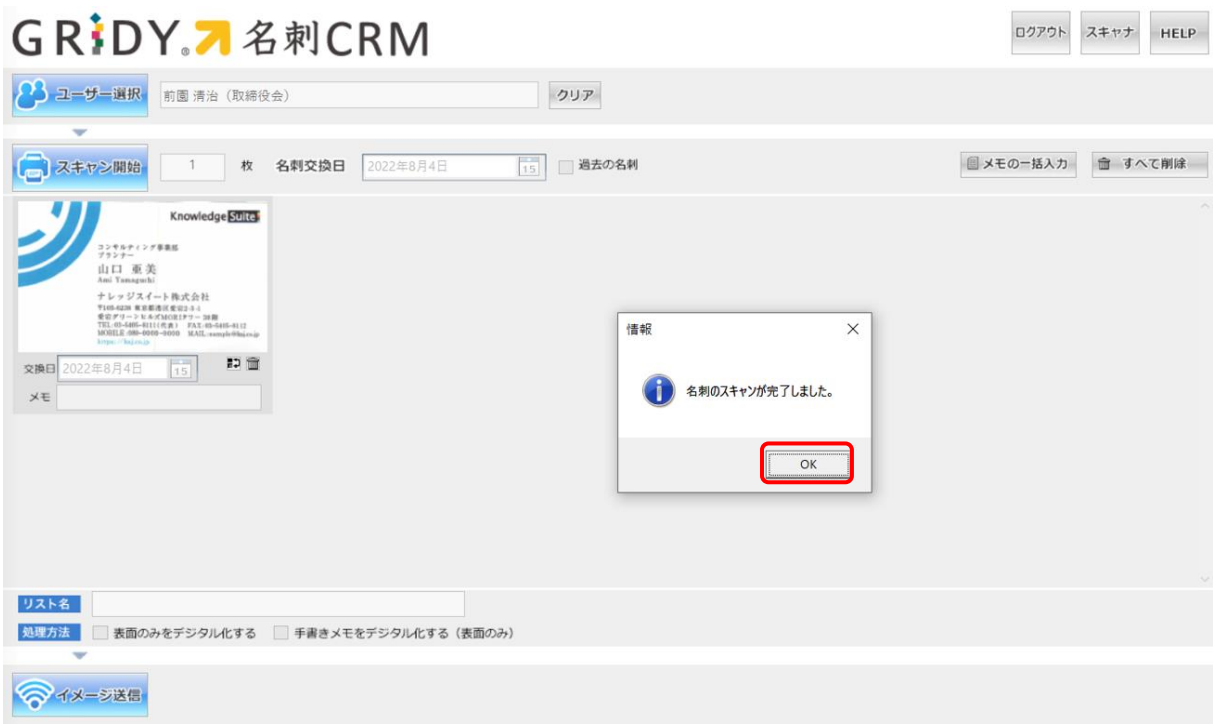

2. [OK] をクリックします。

# ■名刺交換日を設定する

名刺交換日を設定することができます。ここで設定した日付は、営業担当情報の「交換日」へ反映され ます。

ログアウト スキャナ HELP

# GRIDY. 名刺CRM

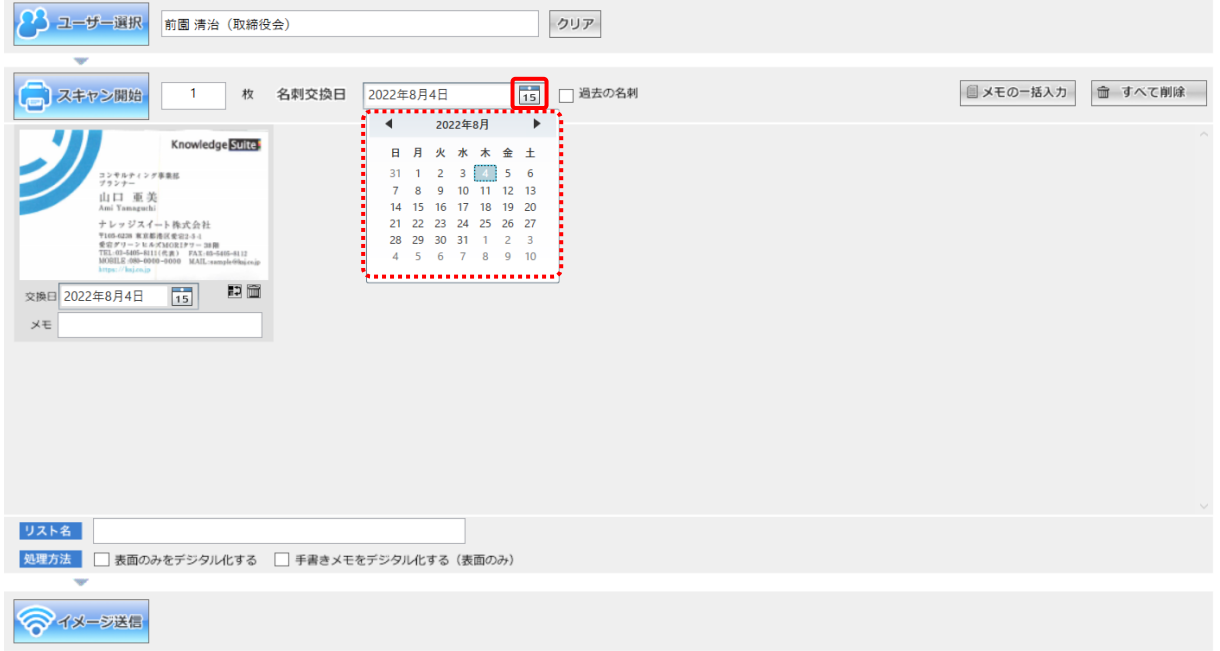

1. カレンダーのアイコンをクリックします。

2. カレンダーから対象の日付を選択します。

# POINT

「過去の名刺」にチェックを付けると、名刺交換日は設定されません。 名刺交換日は名刺ごとに設定することも可能です。

# GRIDY. 乙名刺CRM

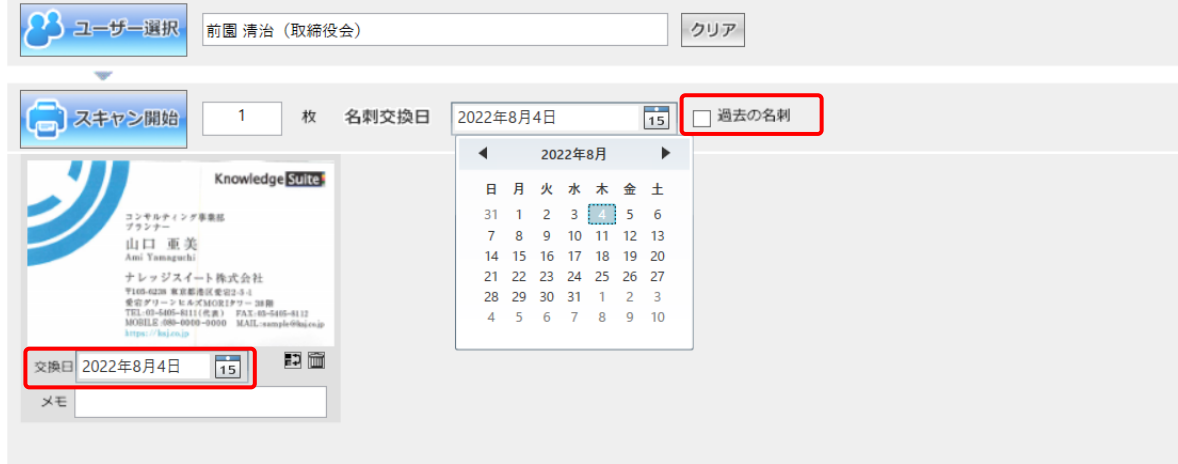

# ■名刺情報にメモを登録する

取り込んだ名刺情報に対して、メモを入力することができます。

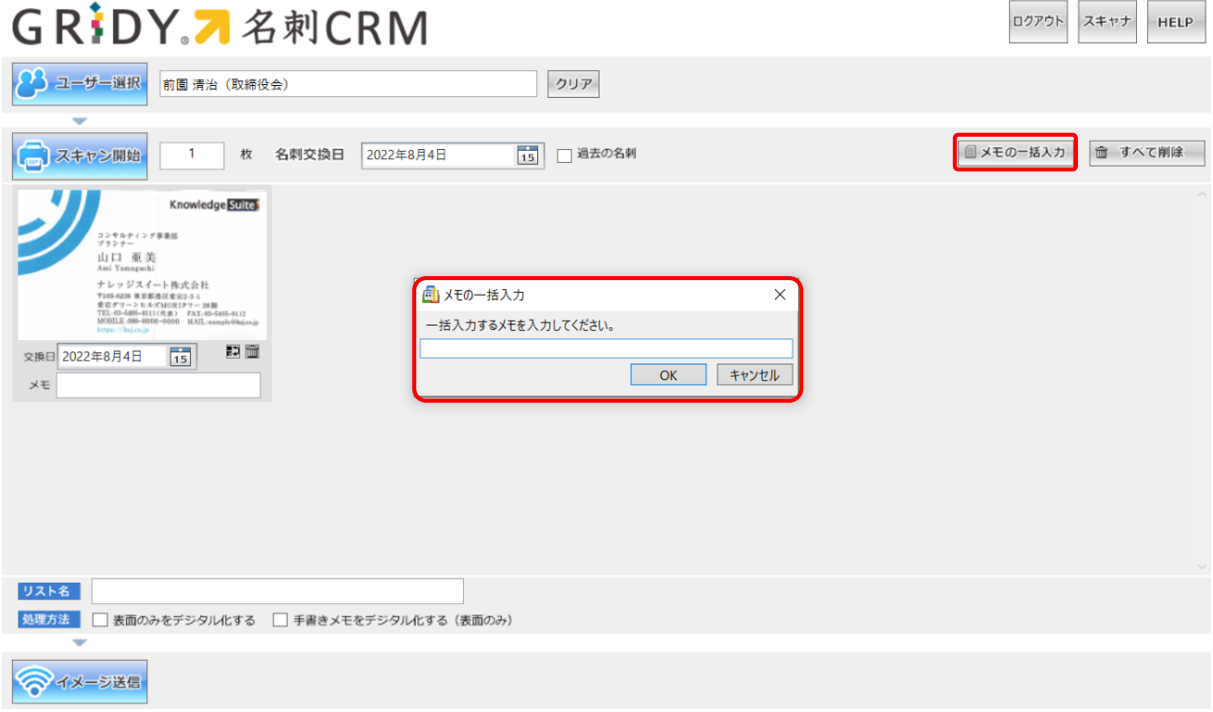

1. [メモの一括入力]をクリックします。

2. 一括入力するメモを入力して [OK] をクリックします。

POINT

メモは名刺ごとに設定することも可能です。

# GRIDY. 石彩CRM

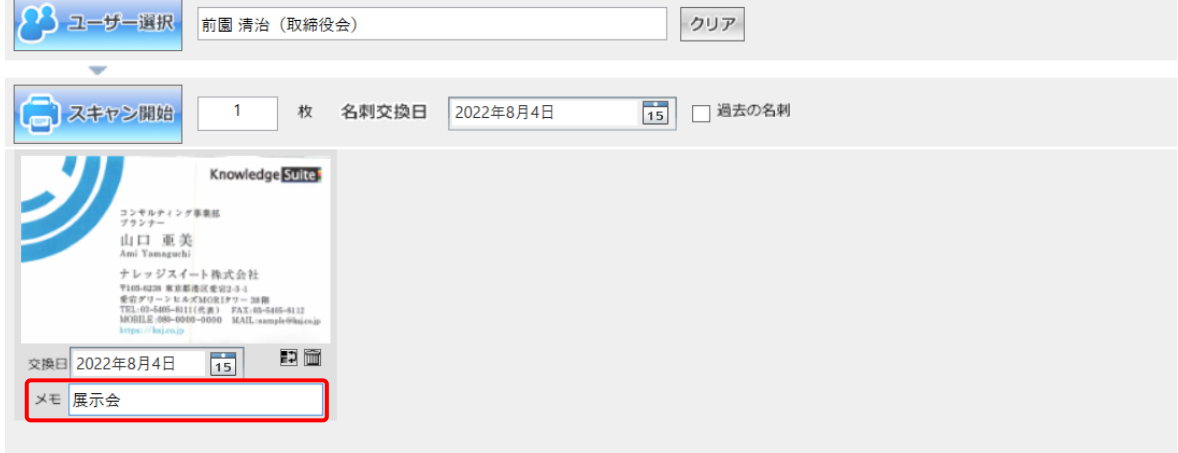

# ■名刺情報にリスト名をつける

取り込んだ名刺情報に対して、リスト名を入力することができます。

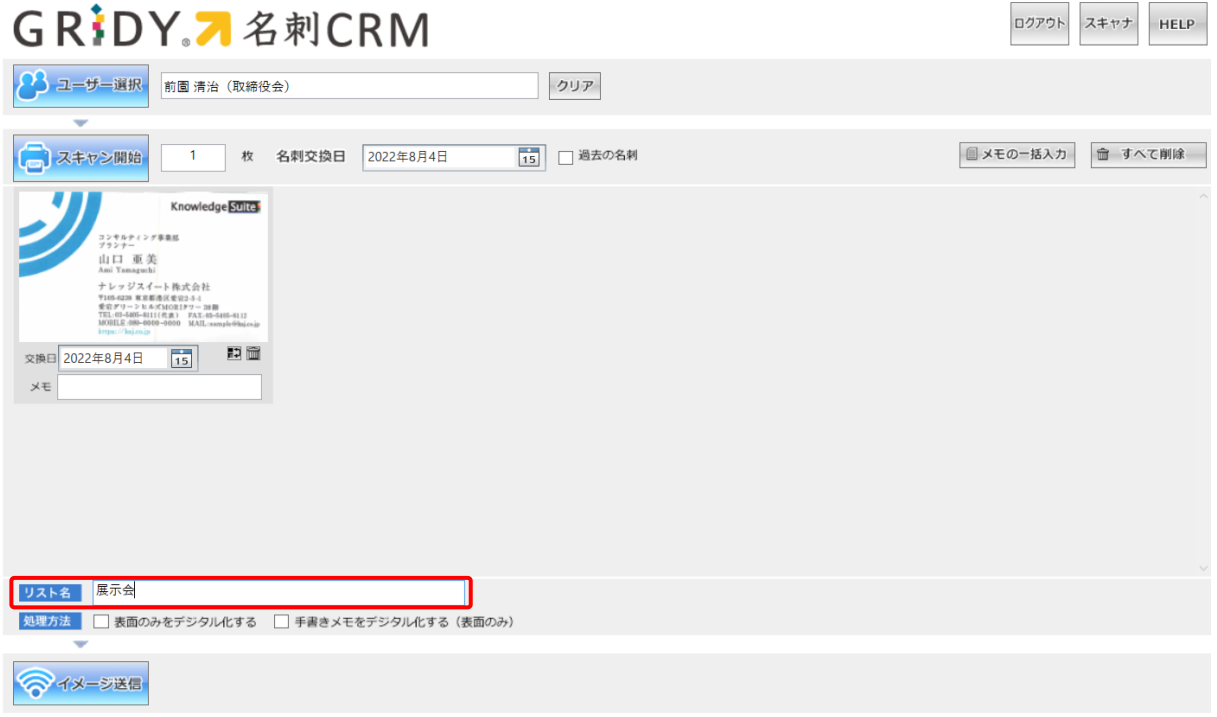

1. リスト名を入力します。

# POINT

入力した「リスト名」は取り込んだ全ての名刺情報に反映されます。

## ■処理方法を選択する

名刺情報に記載されている「手書きメモ」を取り込む処理を行うかなど、処理方法を選択することがで きます。

POINT

名刺情報の納品仕様につきましては、操作マニュアル「GRIDY 名刺 CRM 名刺情報の納品データ仕様」 をご参照ください。

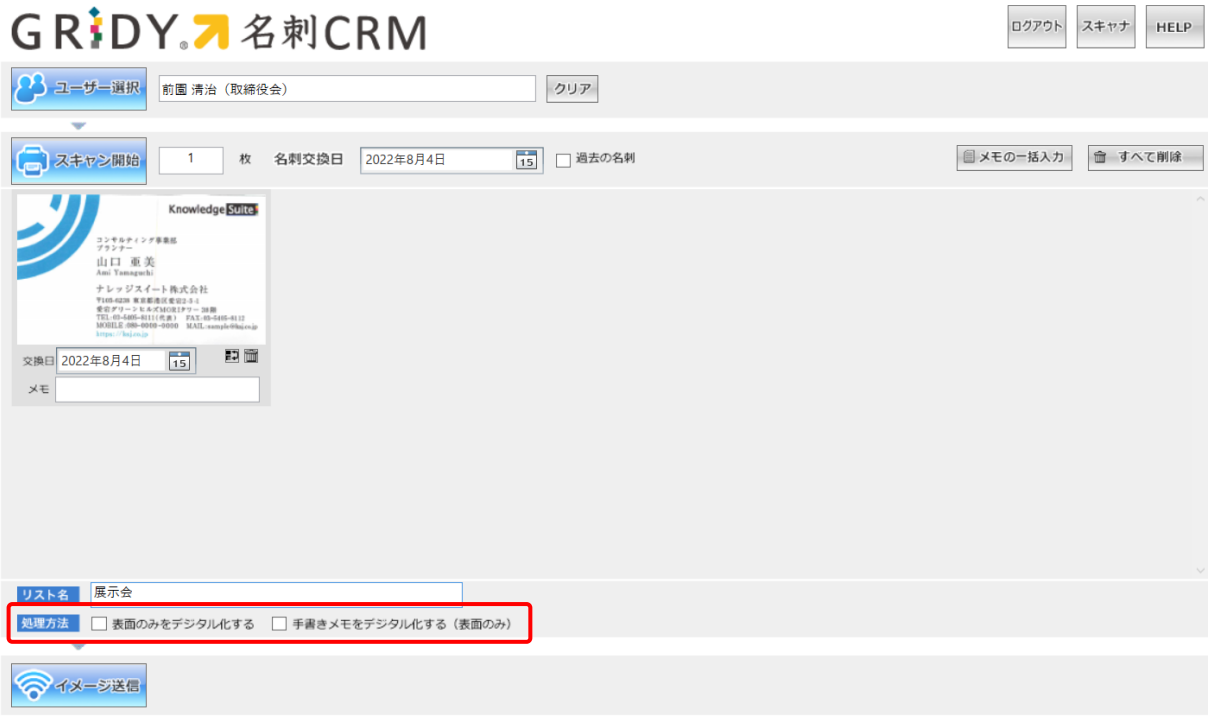

# 表面のみをデジタル化する

取り込んだ名刺の表面のみ、入力を行います。

もしも名刺の表面が英語、裏面が日本語で記載されている場合は、英語項目を優先し入力を行います。 ※GRIDY 名刺 CRM では、通常日本語で記載された項目を優先し、入力を行います。

(例:表面が英語表記、裏面が日本語表記の名刺を取り込んだ場合、日本語項目を優先し入力を行い ます。)

# 手書きメモをデジタル化する(表面のみ)

取り込んだ名刺の表面に記載されている「手書きメモ」の情報を取り込むことができます。 ※裏面の手書きメモは取り込むことができません。

※「手書きメモ」情報は、最終納品にて反映されます。

# 3-3-3 名刺情報を GRIDY SFA へ送信する

取り込んだ名刺情報を GRIDY SFA へ送信します。

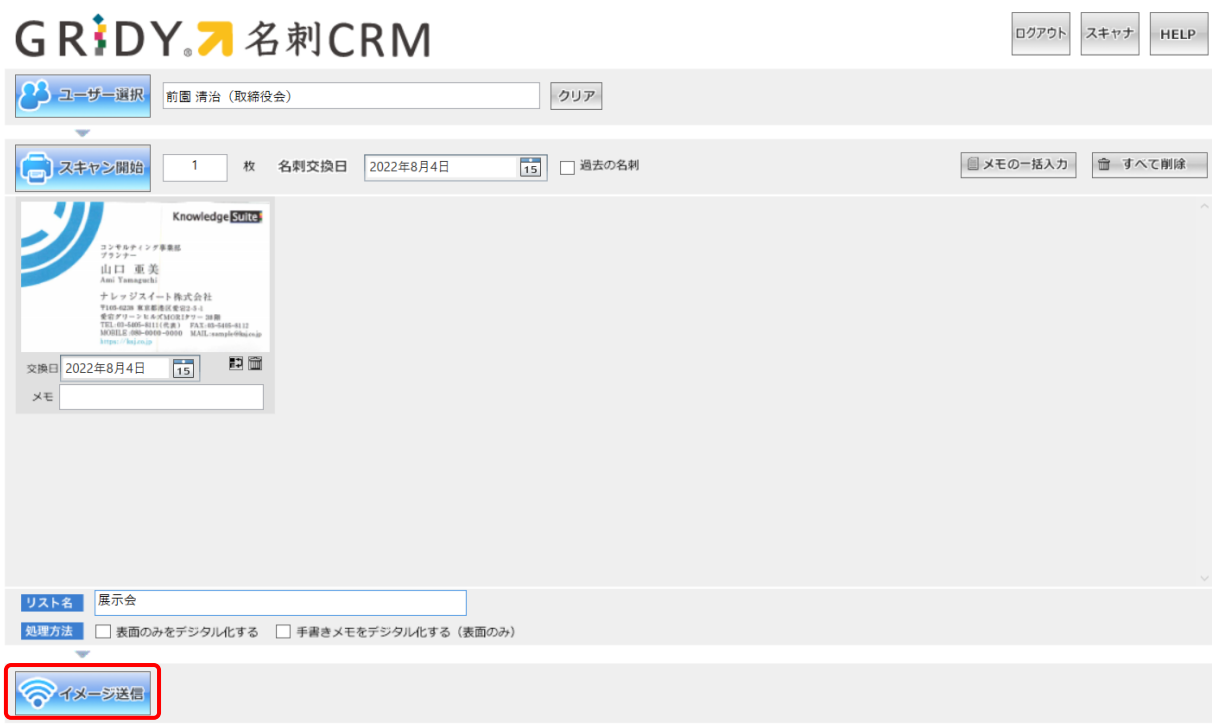

[イメージ送信]をクリックすると、取り込んだ名刺画像が送信されます。

GRIDY SFA に名刺情報が納品されると対象ユーザーにメールで通知が届きます。 ※対象ユーザー:名刺スキャン実行ユーザー/営業担当者ユーザー

(メール受信設定を「受信しない」にしている場合を除く)

POINT

イメージ送信時に下記のようなエラーメッセージが表示される場合がございます。

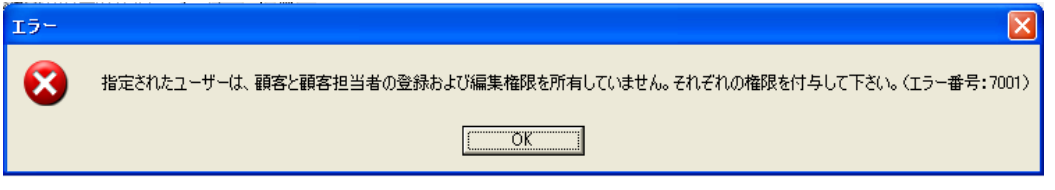

アドミニストレーター権限をお持ちのユーザー様より、プロファイル権限の設定状況をご確認くだ さい。プロファイル権限の設定につきましては「GRIDY 名刺 CRM を利用するためには」の「権限を 設定する」をご参照ください。

POINT

下記のような名刺は、エラーとなる可能性がございます。

■保証対応外言語の名刺

■取り込まれた画像が、真っ白/真っ黒など目視しても情報が読み取れない名刺 など ※名刺情報の納品データ仕様につきましては、操作マニュアル「GRIDY 名刺 CRM 名刺情報の納品デ ータ仕様」をご参照ください。

# <span id="page-25-0"></span>■4 24/365 (名刺取り込みアプリ)を利用して名刺を取り込む

スマートフォンに専用アプリ「24/365」で名刺を撮影、または端末に保存されている名刺画像を選択し GRIDY SFA に送信します。

# ■4-1 Knowledge Suite の設定

## ■スマートフォンの利用許可設定

名刺取り込みアプリ「24/365」は、GRIDY 名刺 CRM の権限設定に加え「スマートフォン利用設定」画面 にてスマートフォンの利用を許可されているユーザー、端末からご利用いただけます。 スマートフォン利用の設定はアドミニストレーターから以下の手順でユーザーごとに設定します。 GRIDY 名刺 CRM の設定につきまして、詳しくは「ご利用の流れ」をご参照ください。

## 1. [設定] より、「メンバー管理」をクリックします。

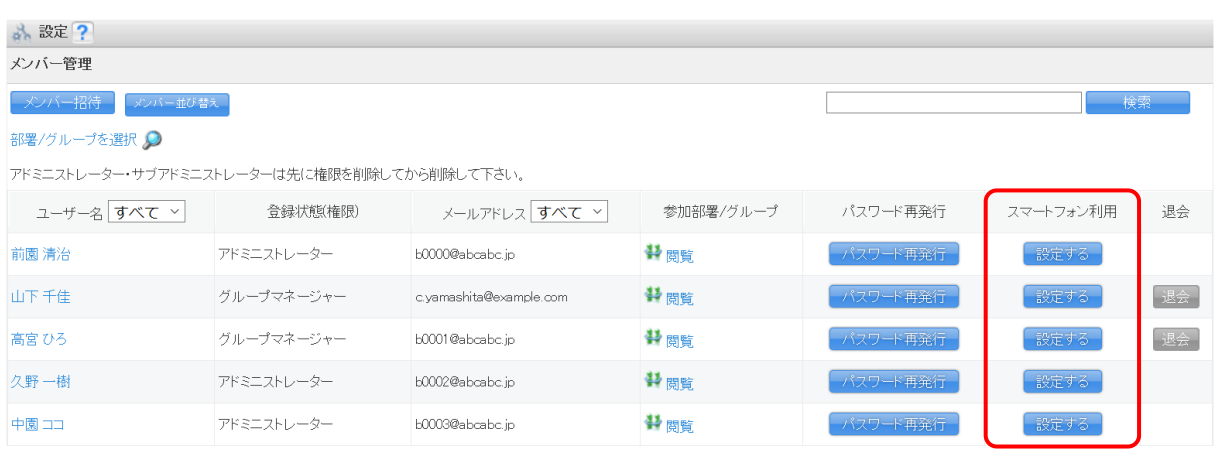

## 2. 「スマートフォン利用」の [設定する]をクリックします。

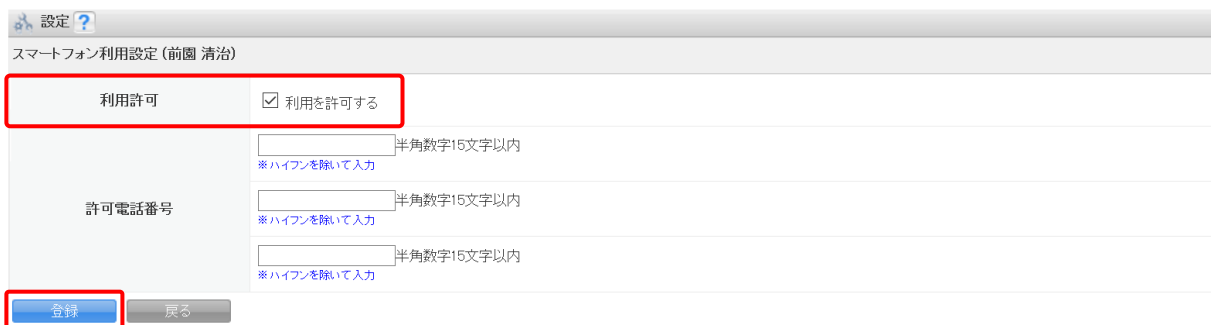

3. 「利用許可」の「利用を許可する」にチェックを入れて[登録]をクリックすると、当該メンバー のスマートフォン利用が可能になります。

スマートフォン利用設定につきまして、詳しくは操作マニュアル「GRIDY グループウェア」をご参 照ください。

# ■4-2 アプリケーションをダウンロードする

スマートフォン端末に 24/365 のアプリケーションをダウンロードします。

# ■iPhone 端末の場合

「App Store」よりダウンロードしてください。

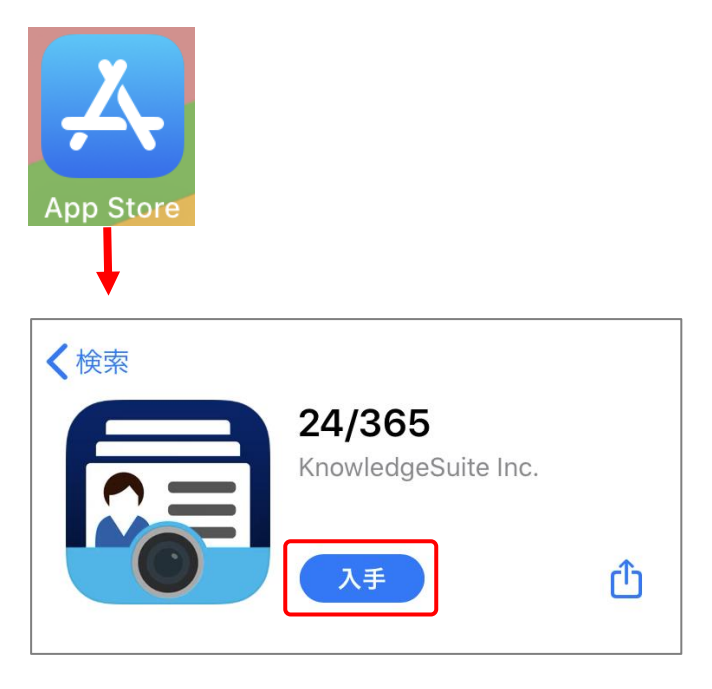

[入手]をタップし、ダウンロードを行ってください。

【ダウンロード URL】

<https://itunes.apple.com/jp/app/24-365/id1220260607>

☆「App Store」内で検索する場合は、以下ワードで検索して下さい。 「ナレッジスイート」「24365」

# ■Android 端末の場合

「Google Play Store」よりダウンロードしてください。

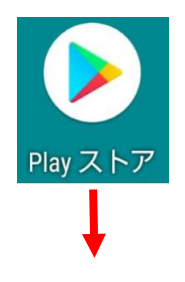

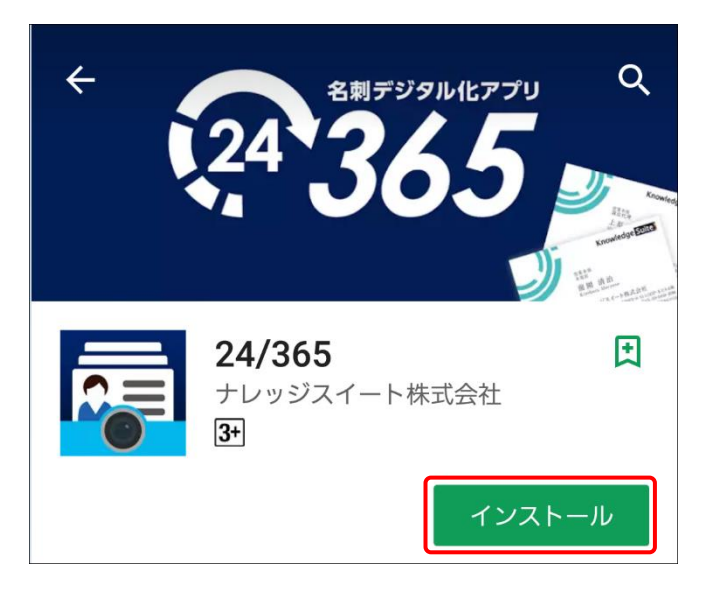

[インストール]をタップし、ダウンロードを行ってください。

【ダウンロード URL】

[https://play.google.com/store/apps/details?id=jp.gridy.scanapp.android](https://play.google.com/store/apps/details?id=jp.gridy.scanapp.android&hl=ja)

☆「Google Play Store」内で検索する場合は、以下ワードで検索して下さい。 「ナレッジスイート」「24365」

# ■4-3 24/365 の設定を行う

24/365 アプリを起動後、以下の設定を行います。

※以降の画面は iPhone 端末での画面となります。Android 端末の場合は一部画面が異なる場合がござ います。

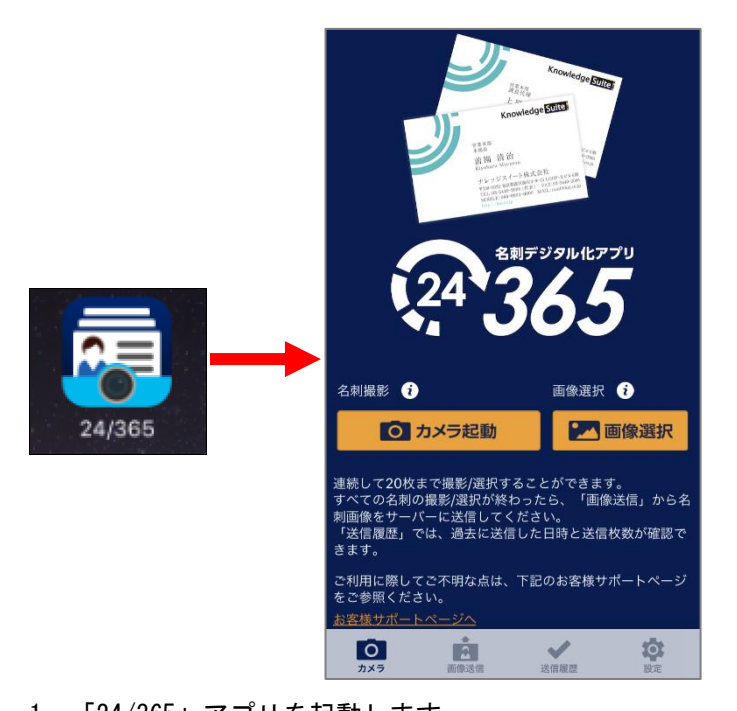

1. 「24/365」アプリを起動します。 スマートフォン端末にダウンロードした「24/365」アプリのアイコンを選択することで起動します。 ※初回起動の場合、カメラへのアクセスが求められます。カメラは「24/365」アプリで必須ですの で、カメラへのアクセスを許可してください。

Android の場合はカメラの他に電話とストレージへのアクセスが求められます。ストレージは 「24/365」アプリで必須ですので、ストレージへのアクセスを許可してください。電話は必須で はありませんが、アクセスを許可しない場合はスマートフォン利用設定の「許可電話番号」を設 定しているとログインできなくなります。

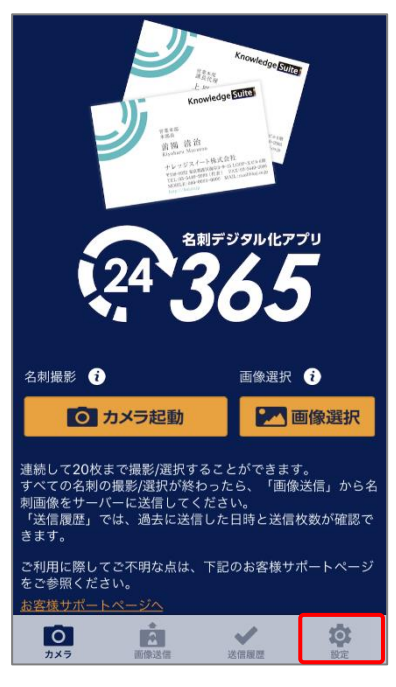

2. 「設定」をタップします。

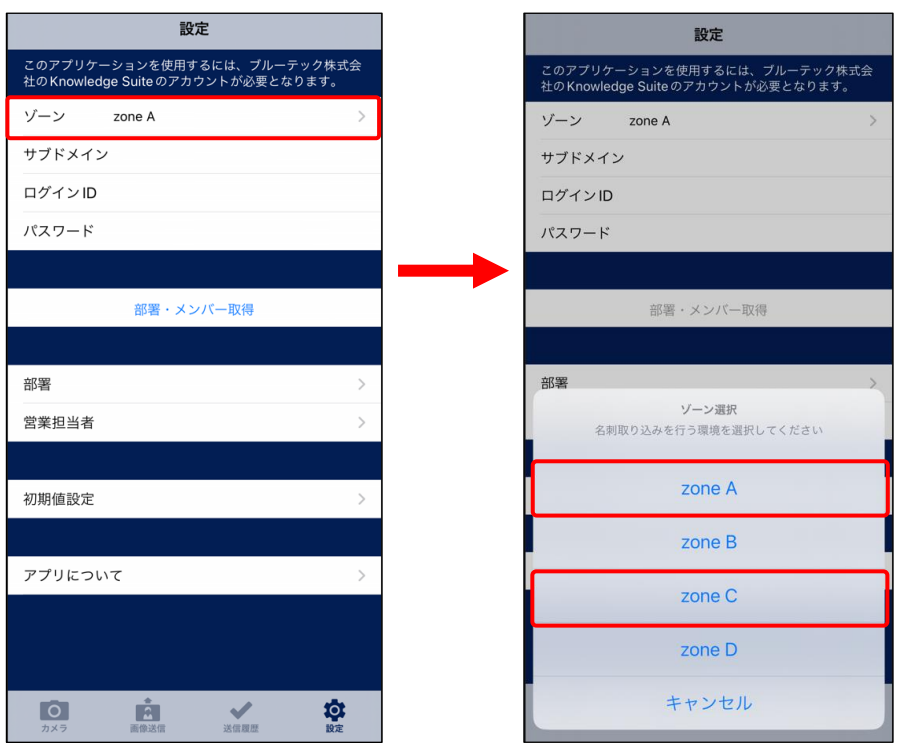

3. 「ゾーン」を選択します。

■Knowledge Suite(gridy.jp)の場合

「zone A」を選択

■Knowledge Suite(gridy.net)(※)の場合

「zone C」を選択

(※)旧 Digitalink Knowledge Suite をご利用いただいていたお客様

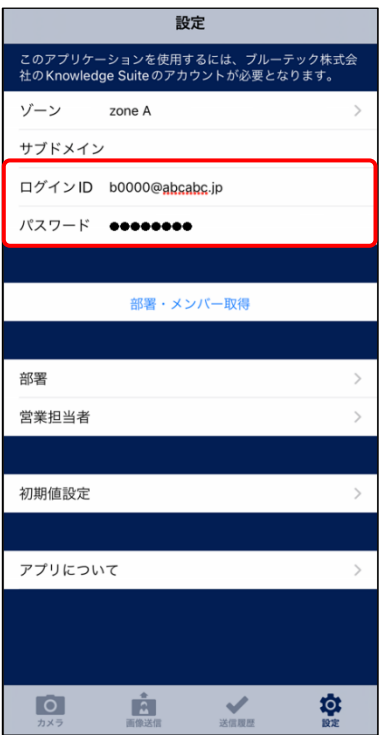

4. 「ログイン ID」「パスワード」を入力します。 Knowledge Suite にログインする際のログイン ID (メールアドレス) とパスワードを入力します。

POINT

GRIDY SSO をご利用されている場合は、Knowledge Suite の SSO 設定で「SSO 利用時の URL」に設定 している値を「サブドメイン」に入力すると、24/365 に SSO ログインいただけます。詳しくは操作 マニュアル「GRIDY SSO」をご参照ください。

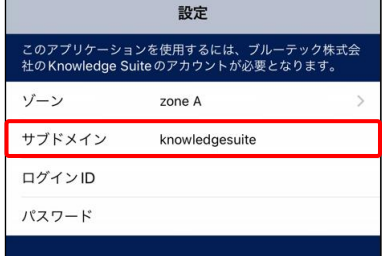

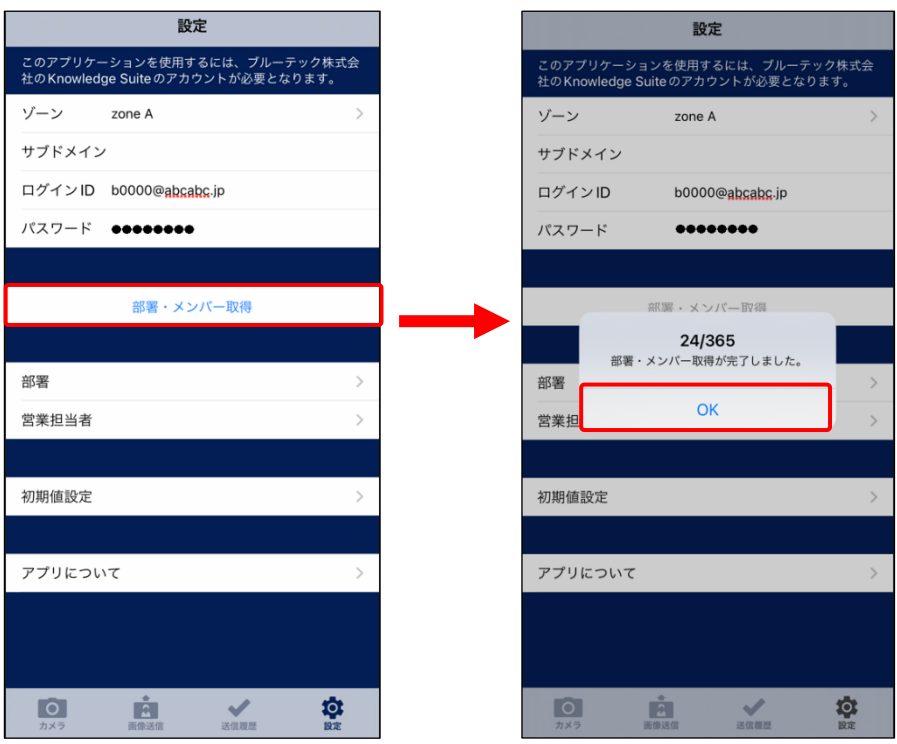

5. 「部署・メンバー取得」をタップします。 「24/365 部署・メンバー取得が完了しました。」が表示されたら、[OK]をタップします。

POINT

「ゾーン」「サブドメイン」「ログイン ID」「パスワード」のいずれかまたは全てが間違っている場合 は、部署・メンバー情報が取得できません。

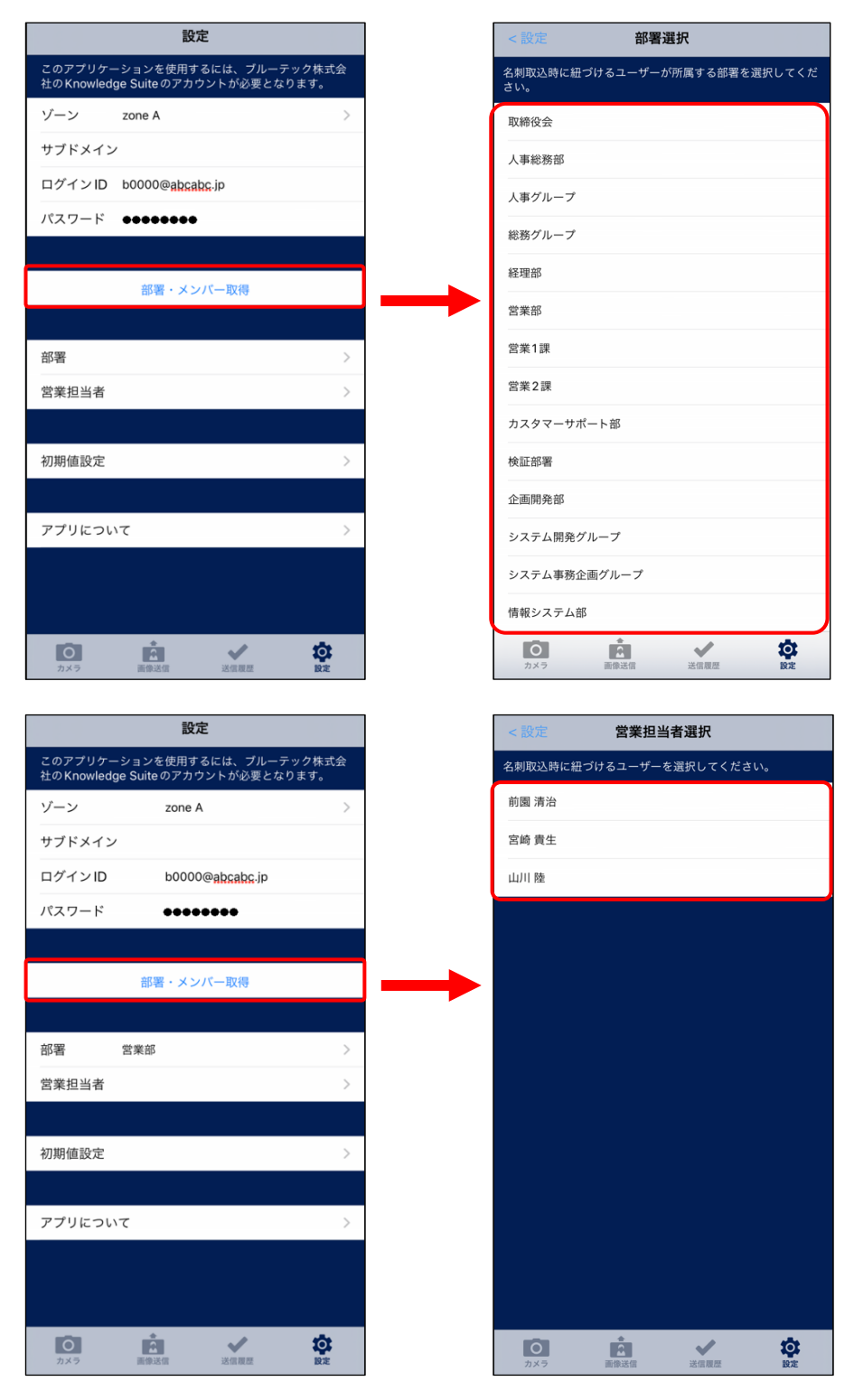

6. 「部署」選択後、「営業担当者」をタップして、名刺を取り込む営業担当者を選択します。

## POINT

営業担当者選択には、以下の条件を全て満たしたメンバーが表示されます。

・選択した部署に所属している

・選択した部署の「表示/非表示」設定が「表示する」となっている

- ・選択した部署の「機能別プロファイル」で「顧客」と「顧客担当者」の「登録」「編集」権限を 付与されている
- ・KS 権限が付与されている

POINT

ここで設定した「部署」が、SFA に送信された名刺の「営業部署」となります。

ここで設定した「営業担当者」が、SFA に送信された名刺の「営業担当者」となります。

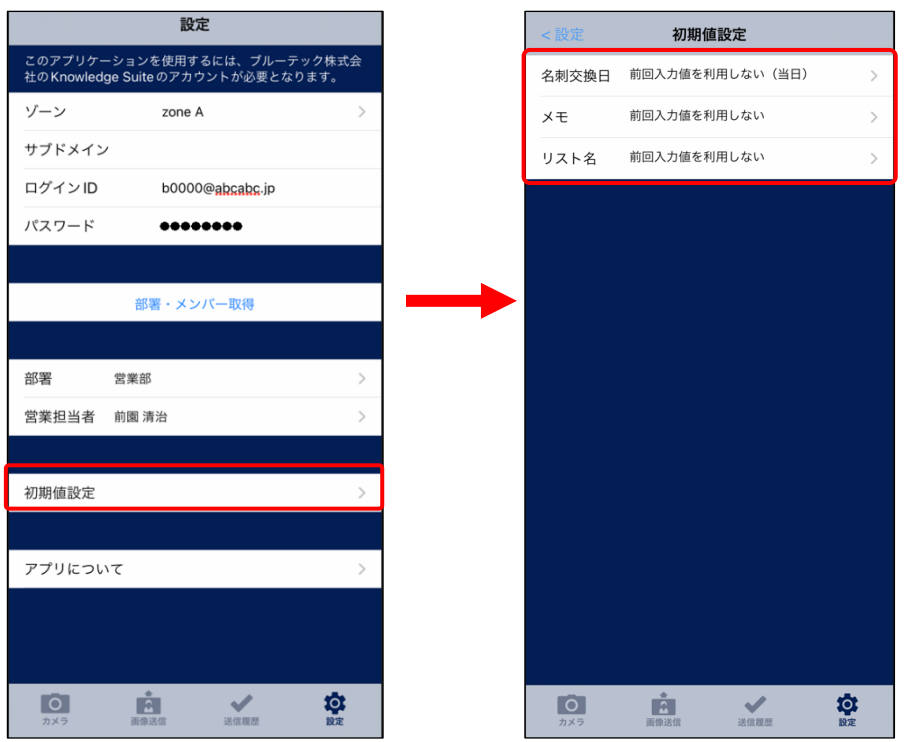

7. 「初期値設定」をタップし、「画像送信」画面に表示される「名刺交換日」「メモ」「リスト名」の初 期値を設定します。「前回入力値を利用する」を選択すると、前回の入力内容を初期値として使用で きるようになります。

## ■4-4 24/365 で名刺を取り込む

24/365 アプリで名刺を撮影、または端末に保存されている名刺画像を選択し、Knowledge Suite へ送 信します。

※以降の画面は iPhone 端末での画面となります。Android 端末の場合は一部画面が異なる場合がござ います。

# 4-4-1 名刺画像を撮影・選択する

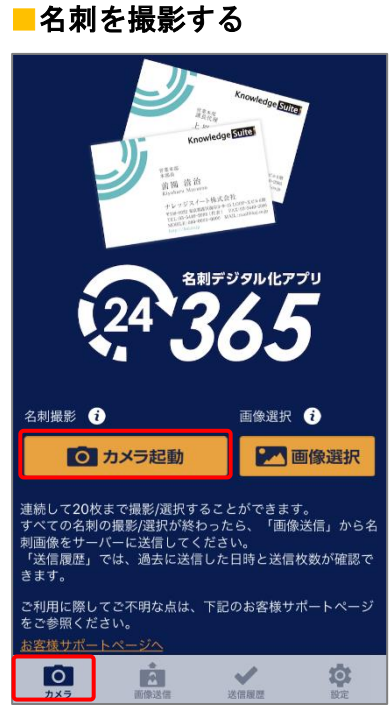

1. 「カメラ」の画面の「カメラを起動」をタップします。

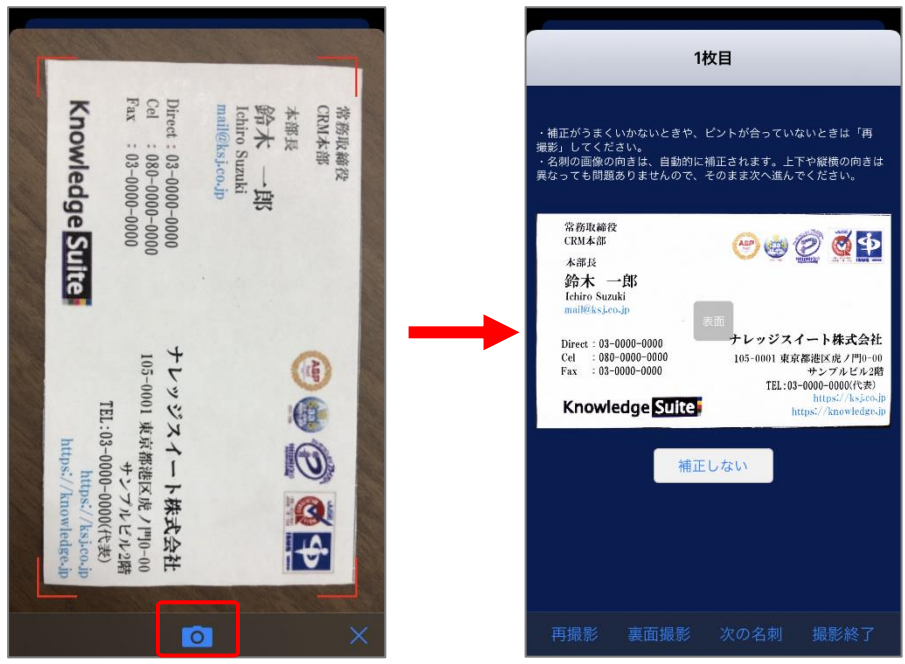

2. 名刺を撮影します。

## POINT

撮影した画像は自動補正されます。もし自動補正する前の画像を使用したい場合は、「補正しない」 をタップしてください。

名刺を撮り直す場合は「再撮影」をタップしてください。

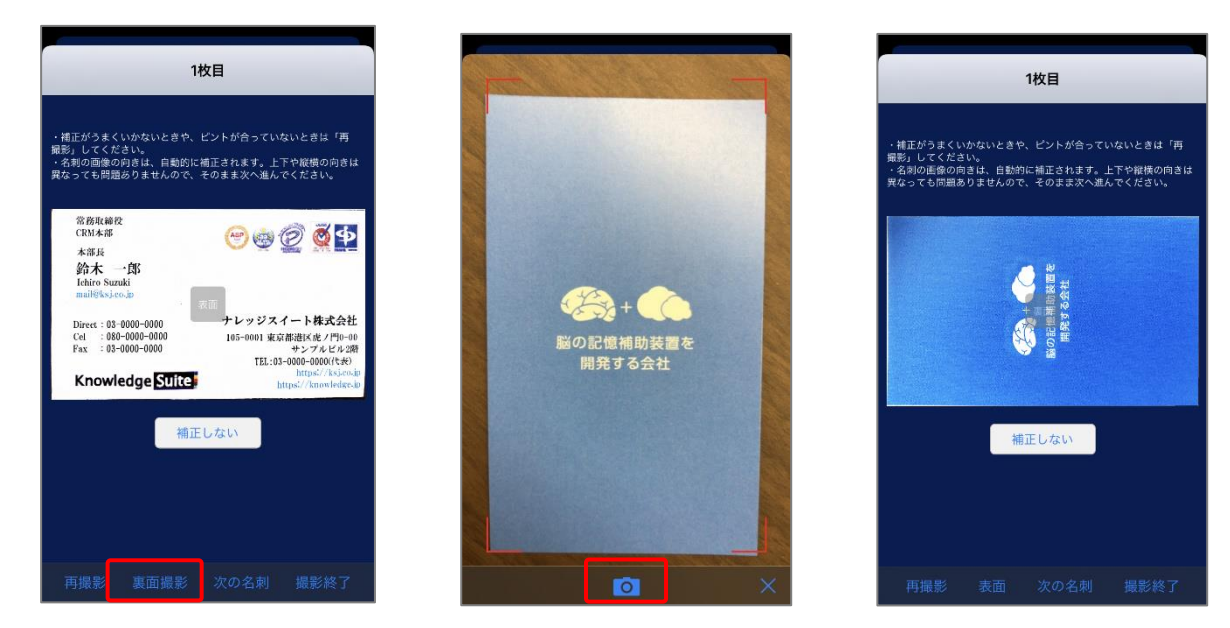

3. 「裏面撮影」をタップして名刺の裏面の撮影をします。 ※裏面を撮影しない場合は次の手順へ進んでください。

#### 撮影終了 再撮影 表面

4. 続けて別の名刺を撮影する場合は、「次の名刺」をタップして、次の名刺を撮影します。 ※続けて別の名刺を撮影しない場合は次の手順へ進んでください。

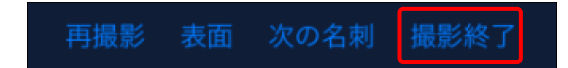

5. 全ての名刺を撮影したら、「撮影終了」をタップします。
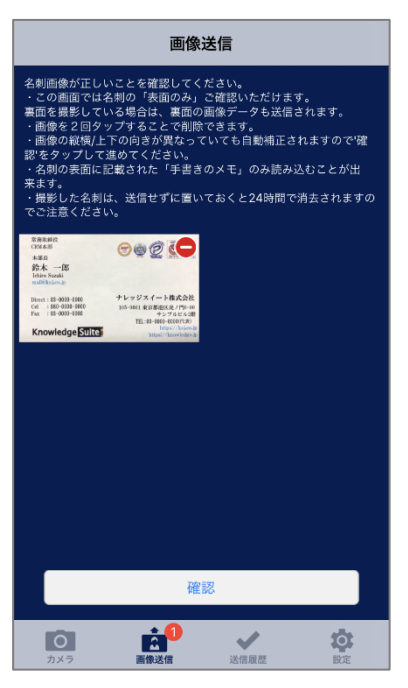

6. 「画像送信」画面が表示されます。

# ■名刺画像を選択する

POINT

選択できる名刺画像は jpg (jpeg) 形式のみです。

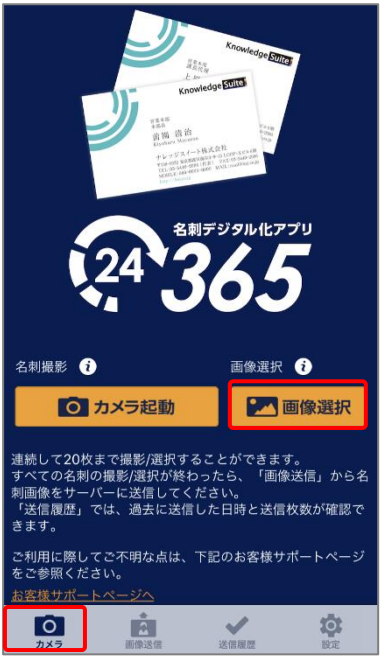

1. 「カメラ」の画面の「画像選択」をタップします。

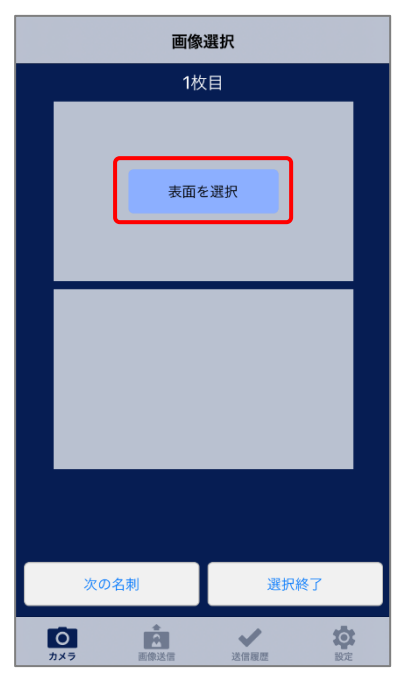

2. 「表面を選択」をタップします。

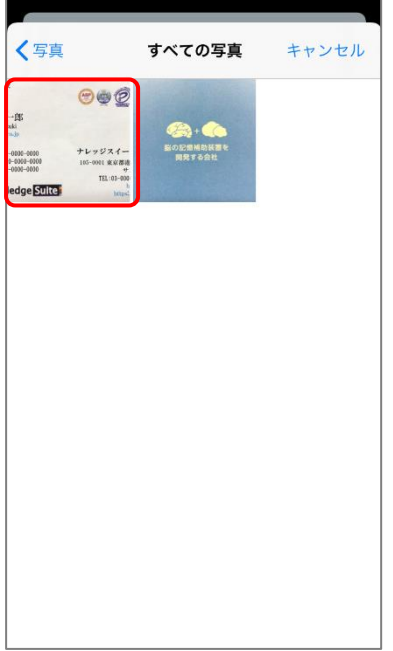

3. 表面の名刺画像を選択します。

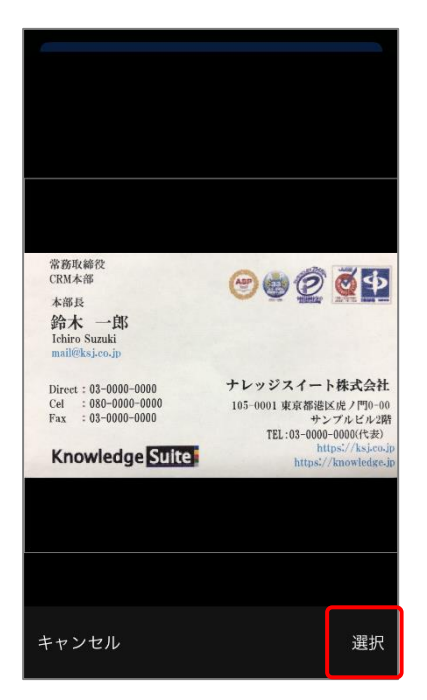

4. 「選択」をタップします。

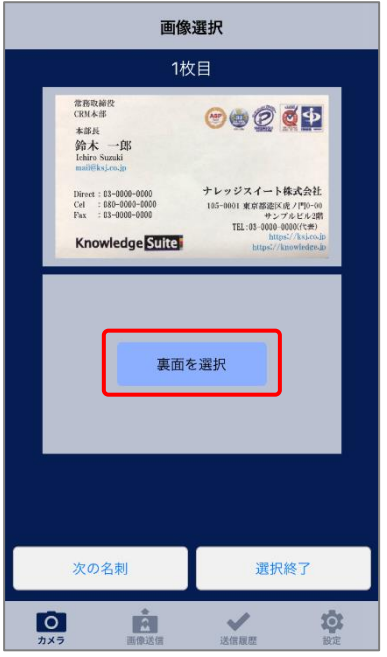

5. 「裏面を選択」をタップします。 ※裏面を選択しない場合は手順 8 へ進んでください。

## POINT

画像選択の場合、自動補正はありません。

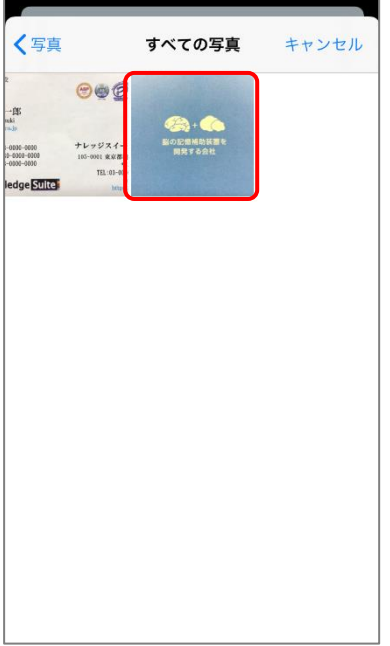

6. 裏面の名刺画像を選択します。

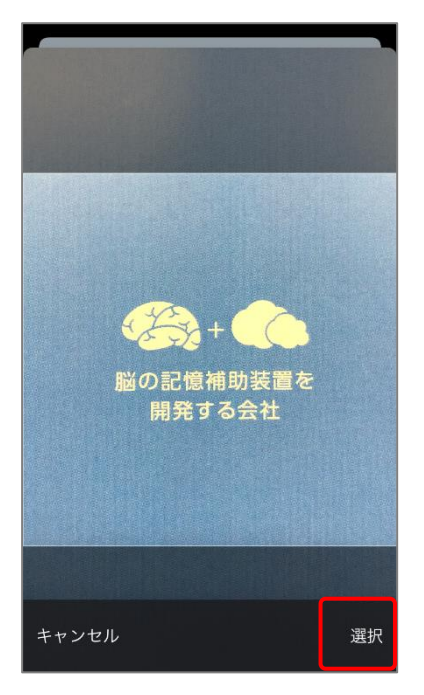

7. 「選択」をタップします。

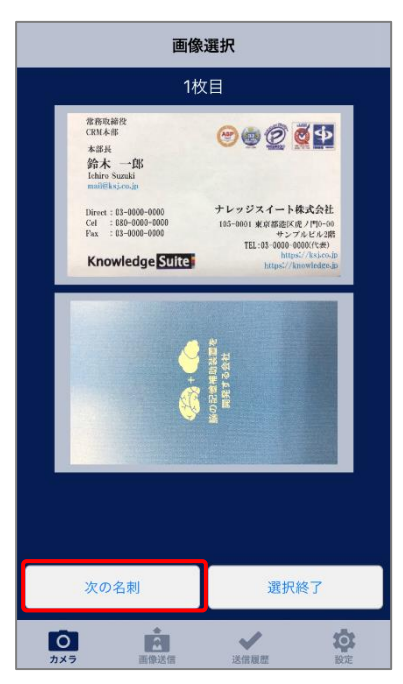

8. 続けて次の名刺画像を選択する場合は、「次の名刺」をタップして、次の名刺画像を選択します。 ※続けて次の名刺画像を選択しない場合は次の手順へ進んでください。

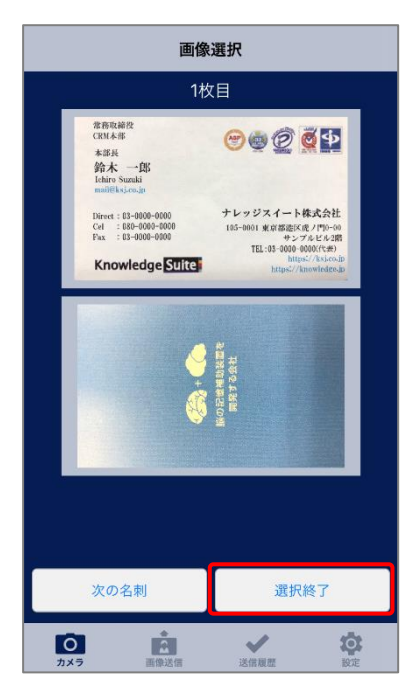

9. 全ての名刺画像を選択したら、「選択終了」をタップします。

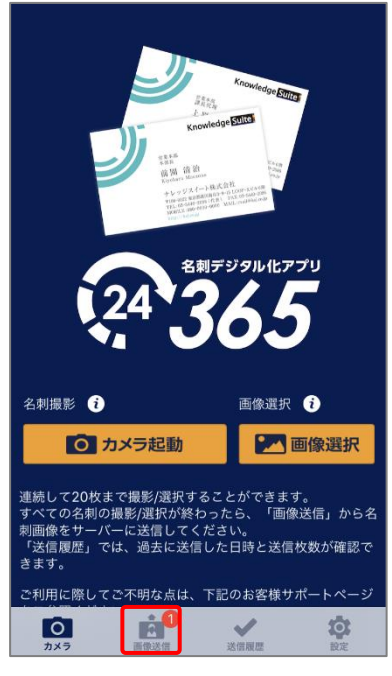

10. 「画像送信」をタップします。

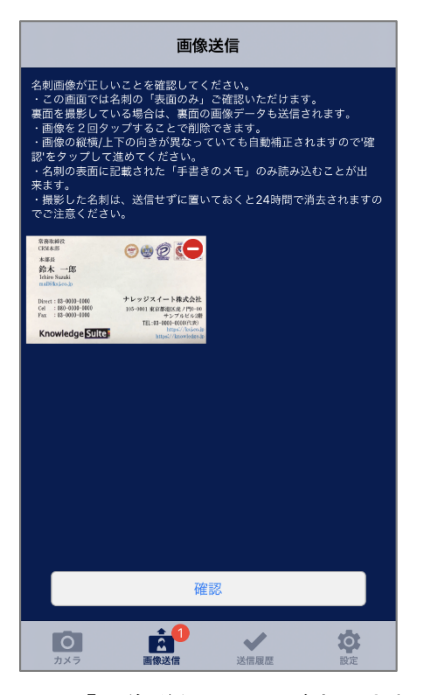

11. 「画像送信」画面が表示されます。

# 4-4-2 名刺情報を GRIDY SFA へ送信する

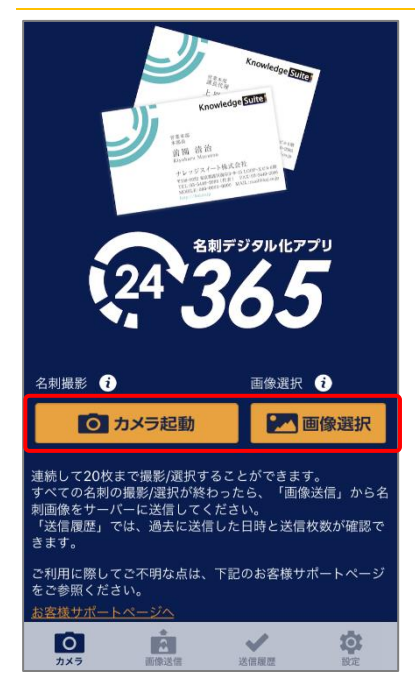

1. 名刺を撮影、または端末に保存されている名刺画像を選択します。

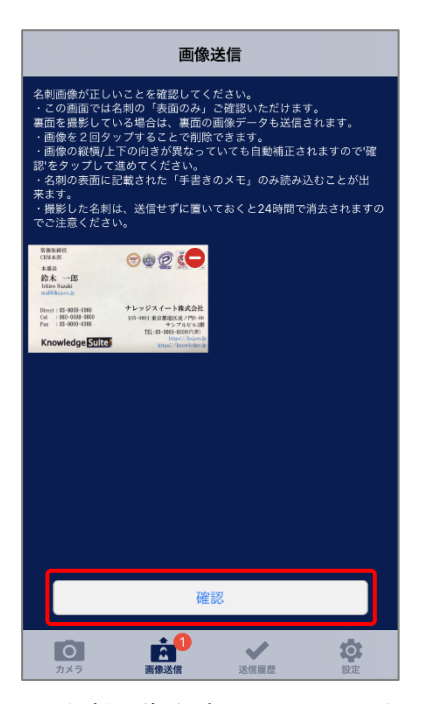

2. 名刺画像を確認して、問題なければ「確認」をタップします。 ※表面のみ確認できます。

POINT

名刺の画像を2回タップするか「●」をタップすることで、画像を削除することができます。

## POINT

アプリを終了しても、送信前の名刺画像は残りますが、送信しない状態で 24 時間経過しますと自動 で消去されます。

## POINT

名刺の面積が画像の 80%以上となるようにしてください。

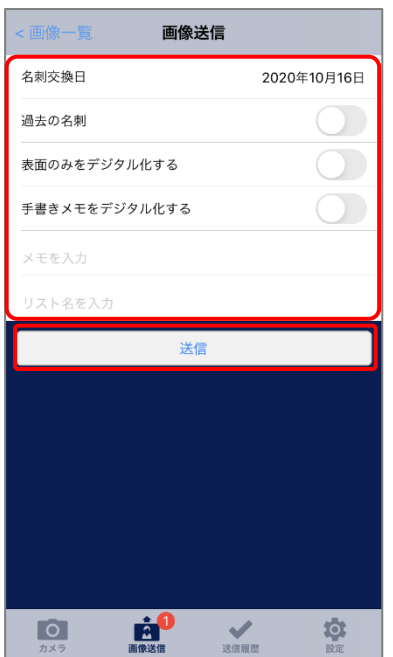

3. 「名刺交換日」「過去の名刺」「表面のみデジタル化する」「手書きメモをデジタル化する」「メモ」 「リスト名」を入力し、[送信]をタップします。各項目の意味は、名刺 CRM アプリと同様です。 ただし、「メモ」は名刺ごとではなく、全ての名刺に同じ内容で設定されます。

POINT

「初期値設定」の「名刺交換日」「メモ」「リスト名」にて「前回入力値を利用する」に設定していた 場合、該当項目には前回取り込み時の入力内容が表示されます。

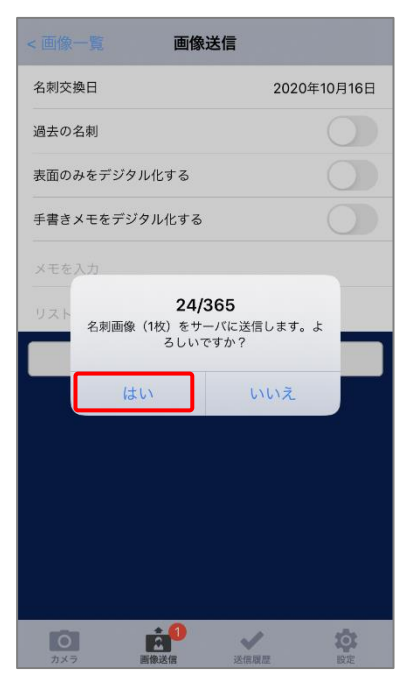

4. 内容を確認し、「はい」をタップします。

POINT

以降の手順につきまして、詳しくは「GRIDY SFA で名刺情報を管理/利用する」をご参照ください。

# ■4-5 24/365 の名刺の送信履歴を確認する

24/365 から送信した名刺の履歴を確認します。

※以降の画面は iPhone 端末での画面となります。Android 端末の場合は一部画面が異なる場合がござ います。

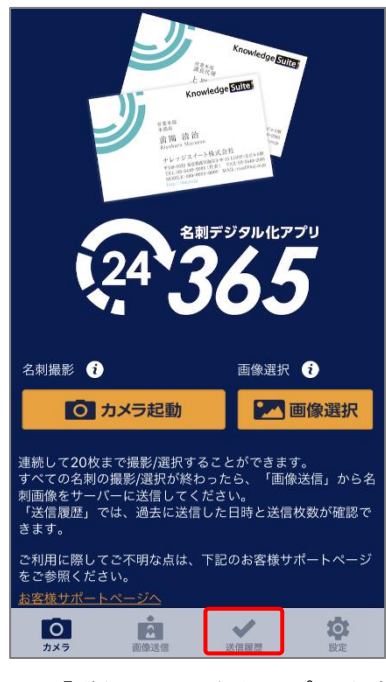

1. 「送信履歴」をタップします。

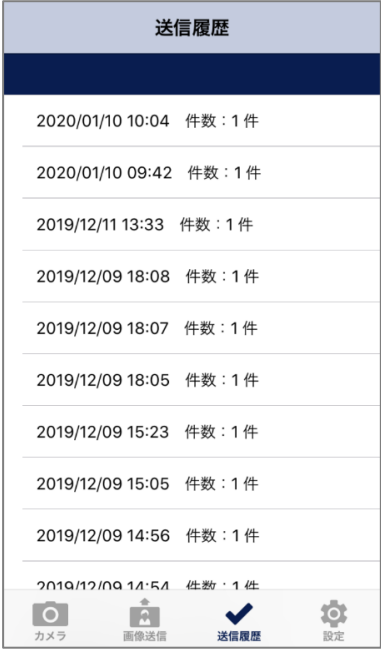

送信履歴で確認できる情報は、送信日時と送信件数です。

## POINT

使用しているスマートフォン端末から送信された履歴となります。設定のログイン ID とパスワード を変更しても、端末から送信された履歴は残ります。

# ■5 複合機を利用して名刺を取り込む

「RICOH クラウドサービス」のアプリケーションが利用できる複合機でスキャンした名刺の画像を GRIDY SFA に送信することが可能です。

※Knowledge Suite (gridy.jp) をご契約のお客様でご利用いただけます。

# ■5-1 RICOH EMPOWERING DIGITAL WORKPLACES の設定

### 5-1-1 RICOH EMPOWERING DIGITAL WORKPLACES の初期設定を行う

「RICOH EMPOWERING DIGITAL WORKPLACES アプリケーション使用説明書」をご確認の上、初期設定を 行ってください。

URL: [https://manuals.ricoh.com/edw-ds/ja/app\\_common\\_oi/int/index.htm](https://manuals.ricoh.com/edw-ds/ja/app_common_oi/int/index.htm)

### 5-1-2 管理者メニューで設定する

管理者のアカウントで RICOH EMPOWERING DIGITAL WORKPLACES にログインを行い、ユーザー管理やア プリ管理などの設定を行います。

詳細は上記の「RICOH EMPOWERING DIGITAL WORKPLACES アプリケーション使用説明書」をご参照くだ さい。

### 5-1-3 一般ユーザーメニューで設定する

RICOH EMPOWERING DIGITAL WORKPLACES にログインを行い、Knowledge Suite とのアカウント連携設定 や保存先フォルダーの初期値の指定などを行います。

### ■アカウント連携設定をする

Knowledge Suite との連携設定をします。

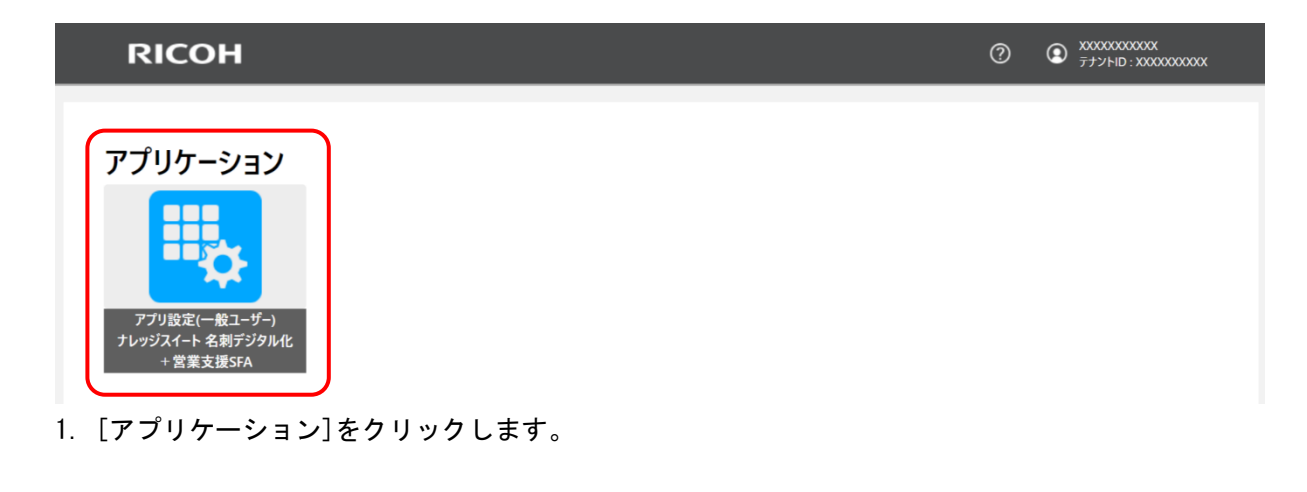

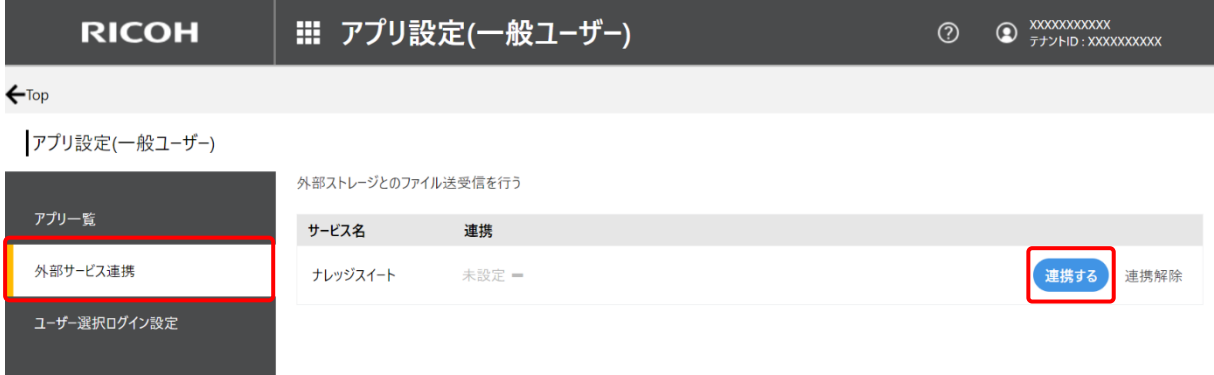

2. 「外部サービス連携」から「ナレッジスイート」の [連携する] をクリックします。

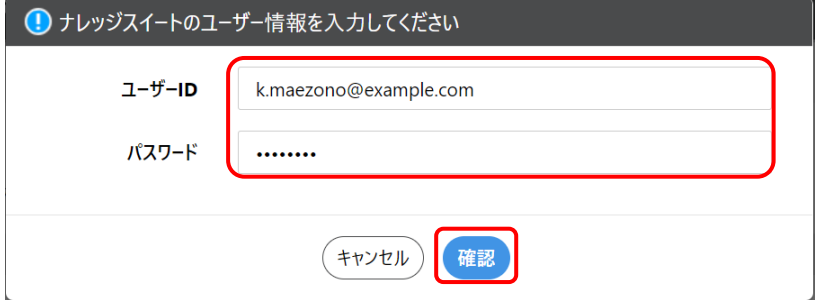

3. Knowledge Suite のユーザーID とパスワードを入力し、[確認] をクリックします。

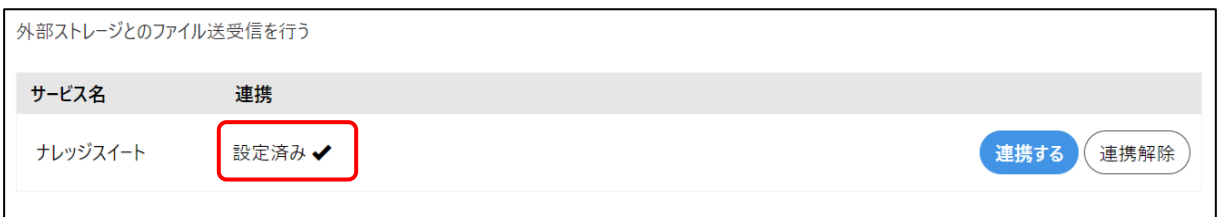

4. 「連携」欄が「設定済み√」となっていることを確認します。

### ■初期フォルダーを設定する

複合機で名刺をスキャンする際の部署と担当者の初期値を設定します。

POINT

初期フォルダーを設定した場合は、複合機でナレッジスイートのアプリのアイコンをタップした後 に設定したフォルダーが選択された状態で表示されます。

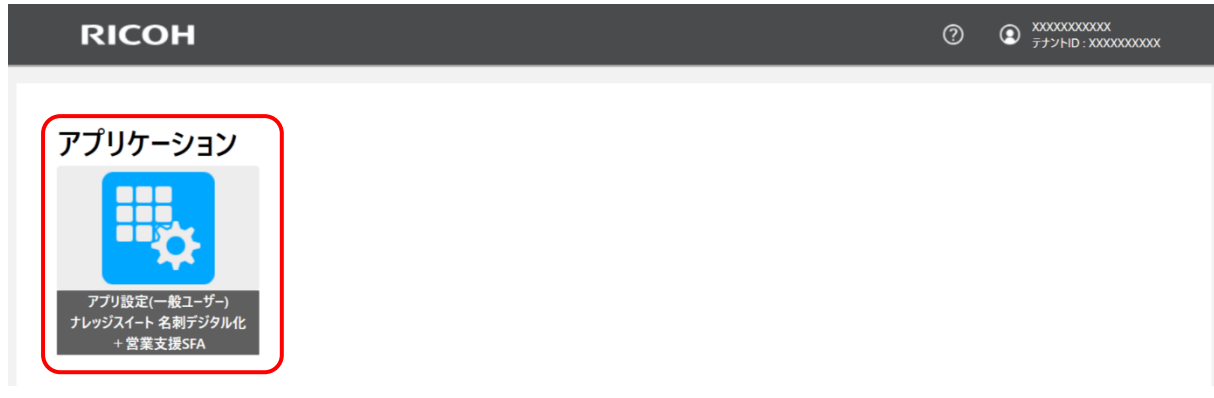

1. [アプリケーション]をクリックします。

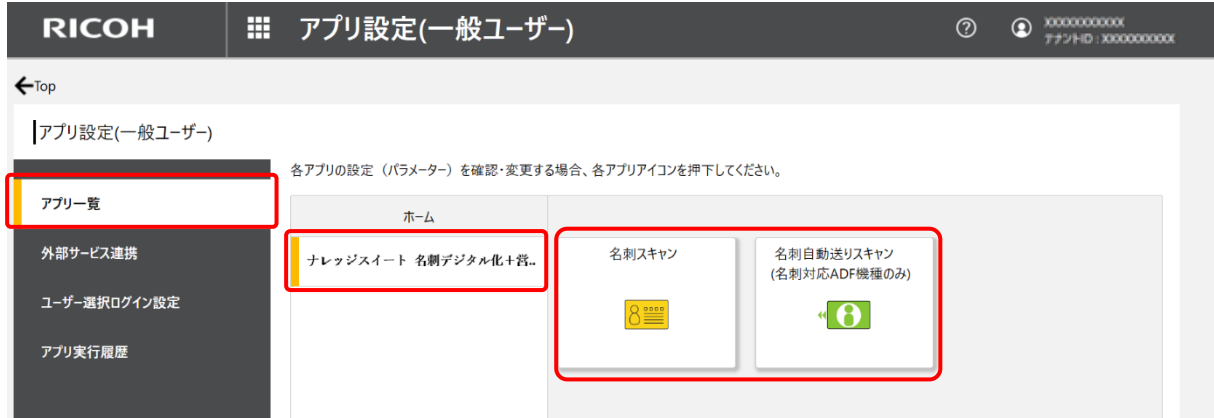

2. 「アプリ一覧」から「ナレッジスイート 名刺デジタル化+営業支援 SFA」をクリックし、設定する アプリのアイコンをクリックします。

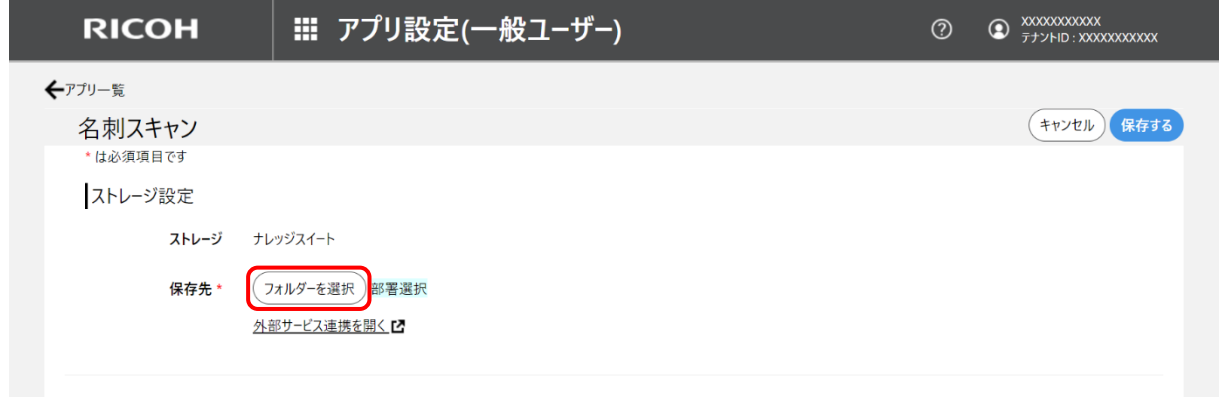

3. [フォルダーを選択]をクリックします。

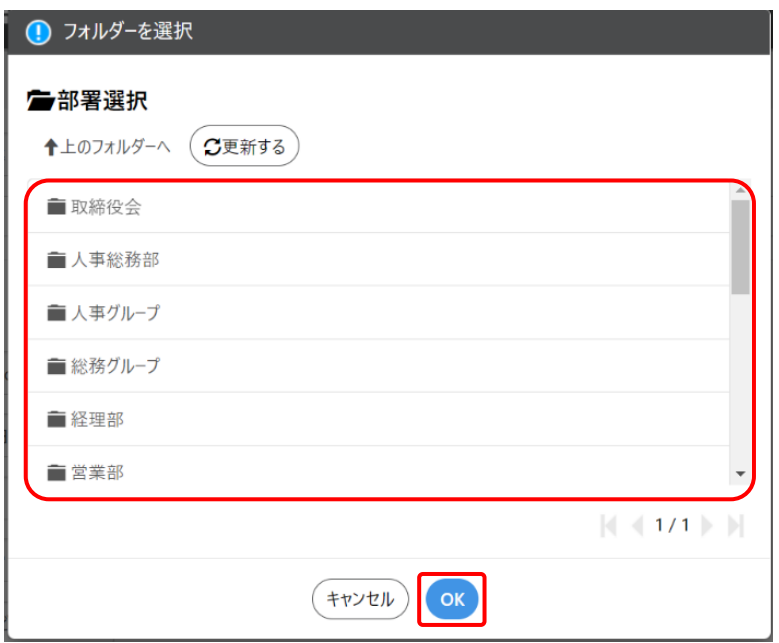

4. 部署または担当者を選択し、[OK]をクリックします。

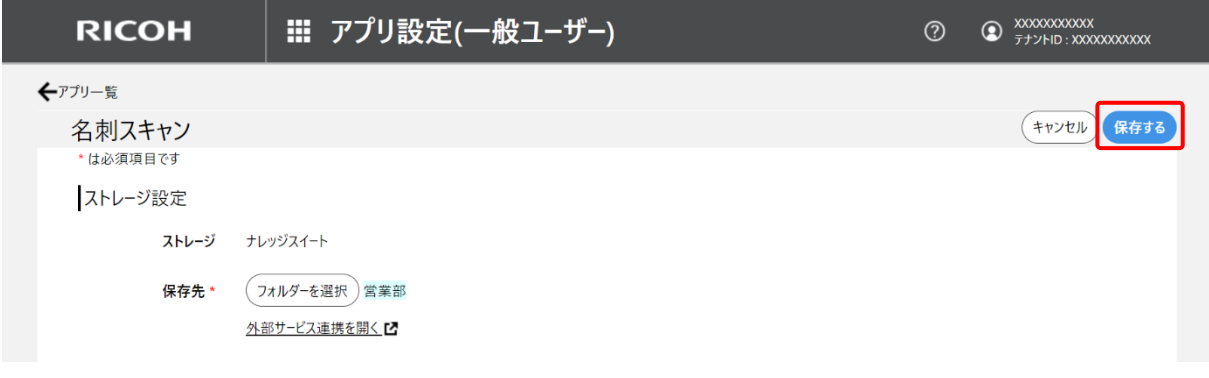

5. [保存する]をクリックします。

## ■5-2 原稿ガラスに名刺を配置してスキャンする

複合機の原稿ガラスに配置した名刺をスキャンし、Knowledge Suite へ送信します。

1. 名刺を複合機の原稿ガラスに配置します。

### POINT

配置の注意事項は次の通りです。

- ・原稿カバーは開けたままにしてください。
- ・1 回の名刺スキャン枚数は、20 枚までとなります。
- ・名刺同士の間隔を空け、重ならないように配置してください。
- ・原稿ガラスの端から 1cm 以上空けて名刺を配置してください。
- ・特殊な形状の名刺は、正しく読み取れない可能性があります。

・背景が黒色など色が濃い名刺は、正しく読み取れません。

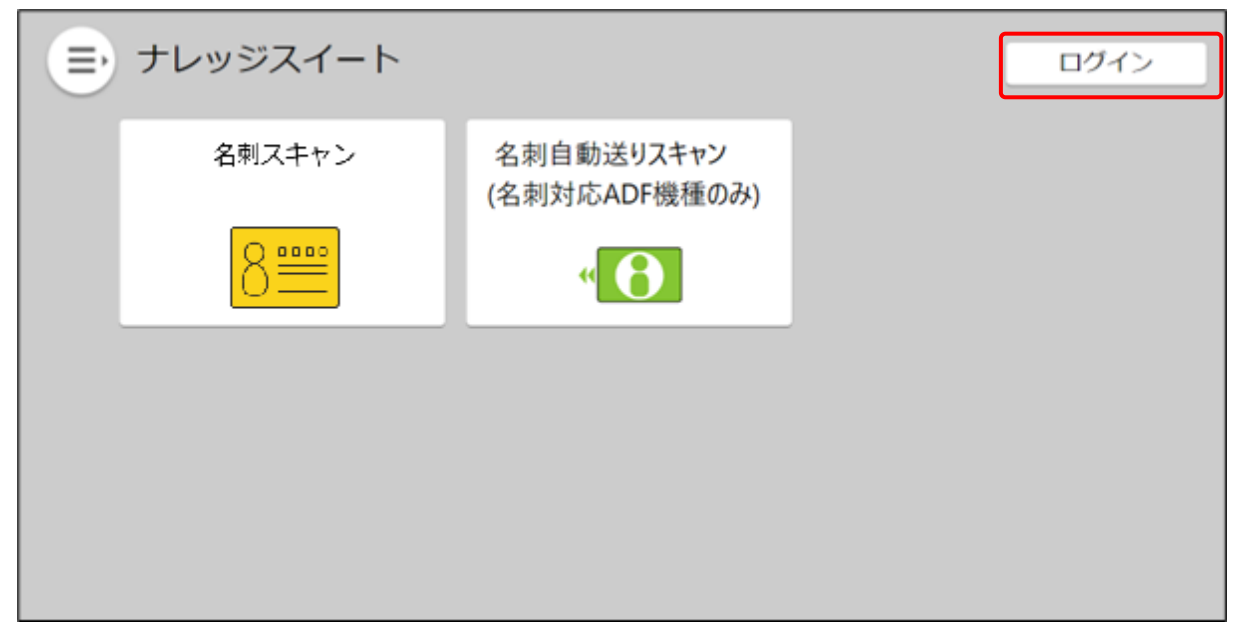

2. 操作パネルで [ログイン] をタップします。

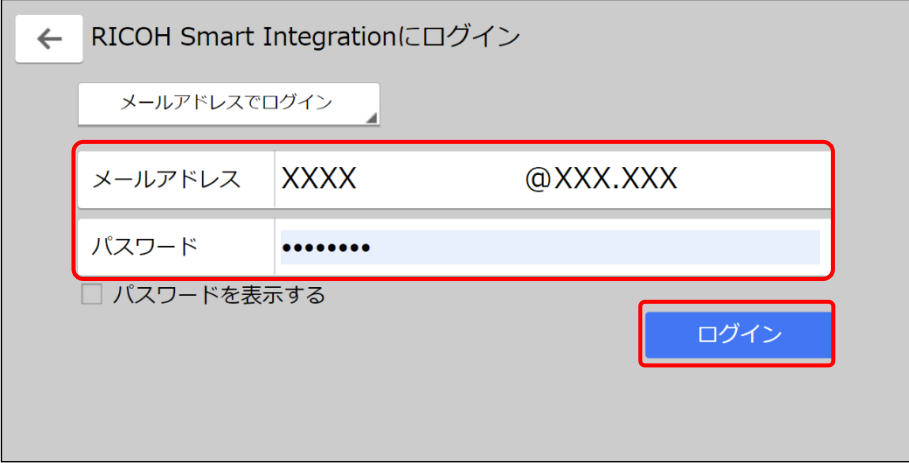

3. RICOH Smart Integration へのログイン情報を入力し、[ログイン]をタップします。

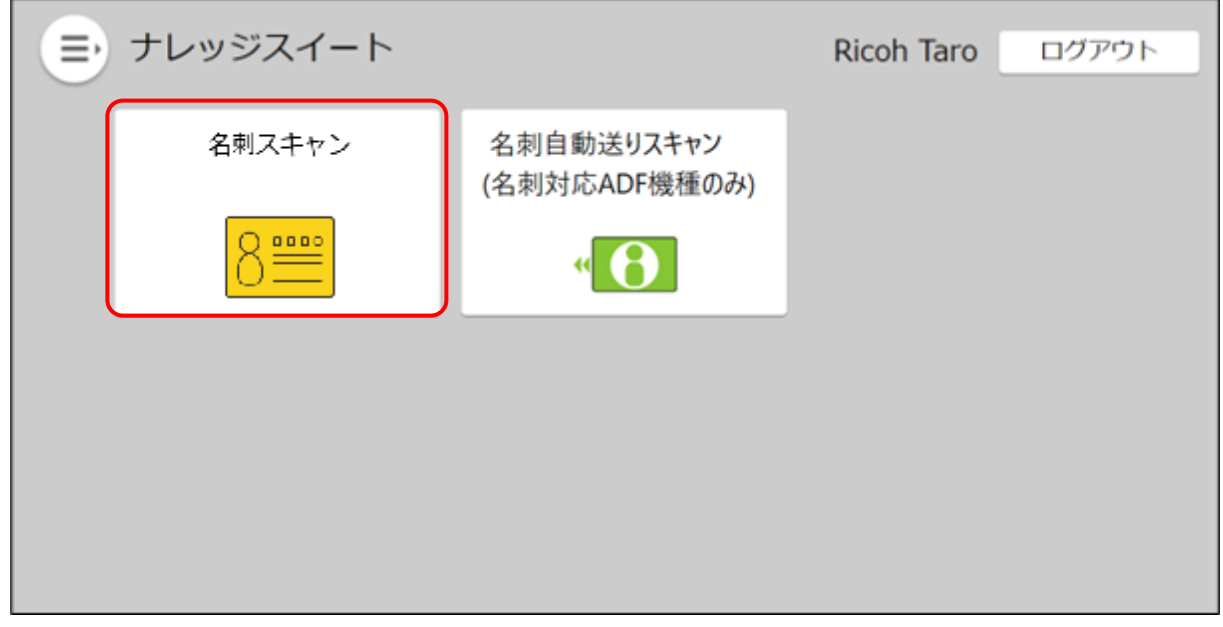

4. ナレッジスイートの [名刺スキャン] アイコンをタップします。

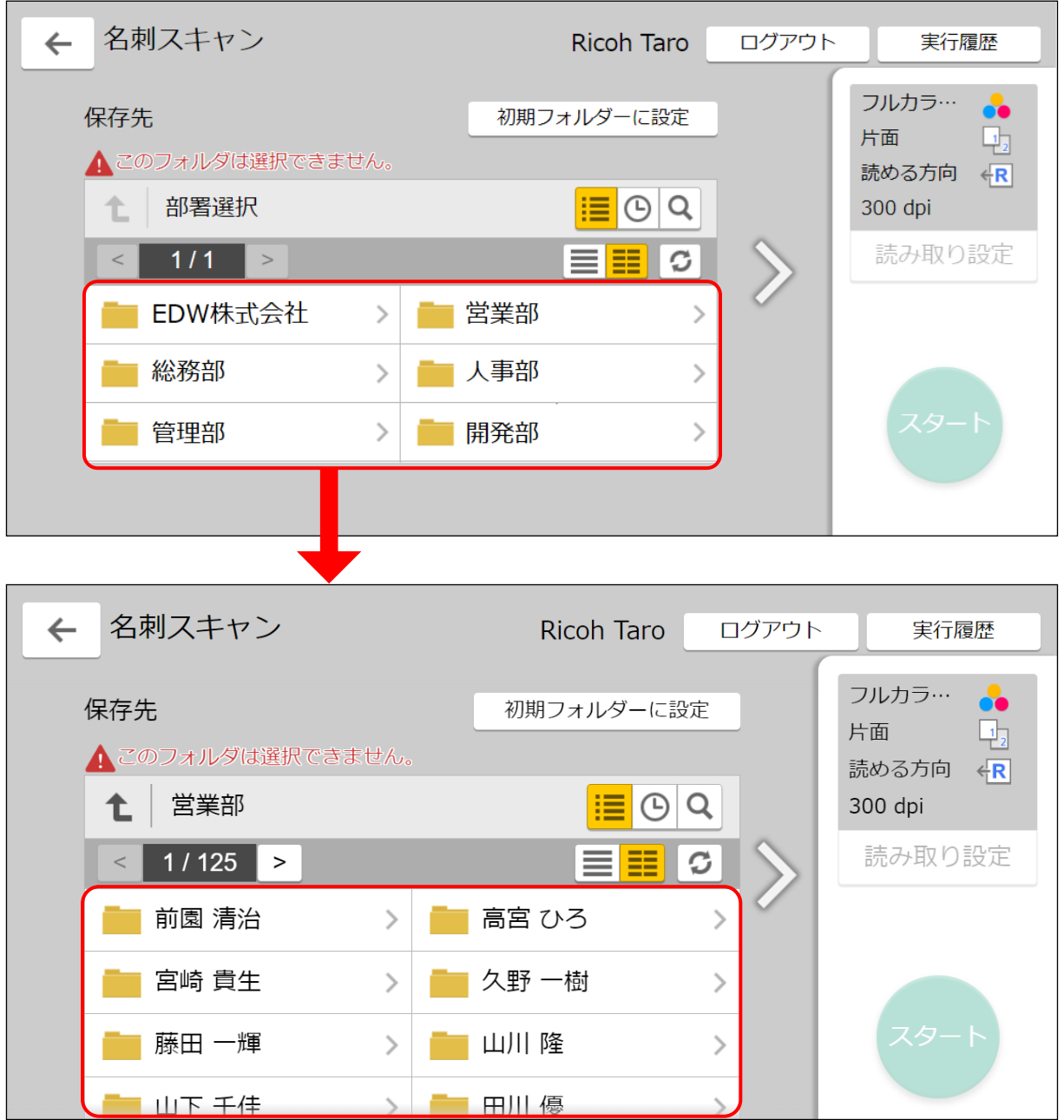

5. 該当の部署、担当者をタップします。

初期フォルダーが設定されている場合には、指定のフォルダー選択された状態で表示されます。

# POINT

ここで設定した部署が SFA に送信された名刺の「営業部署」となり、 担当者が SFA に送信された名刺の「営業担当者」となります。

## POINT

部署、担当者を選択し直す場合は、[ $t$ ] をクリックします。

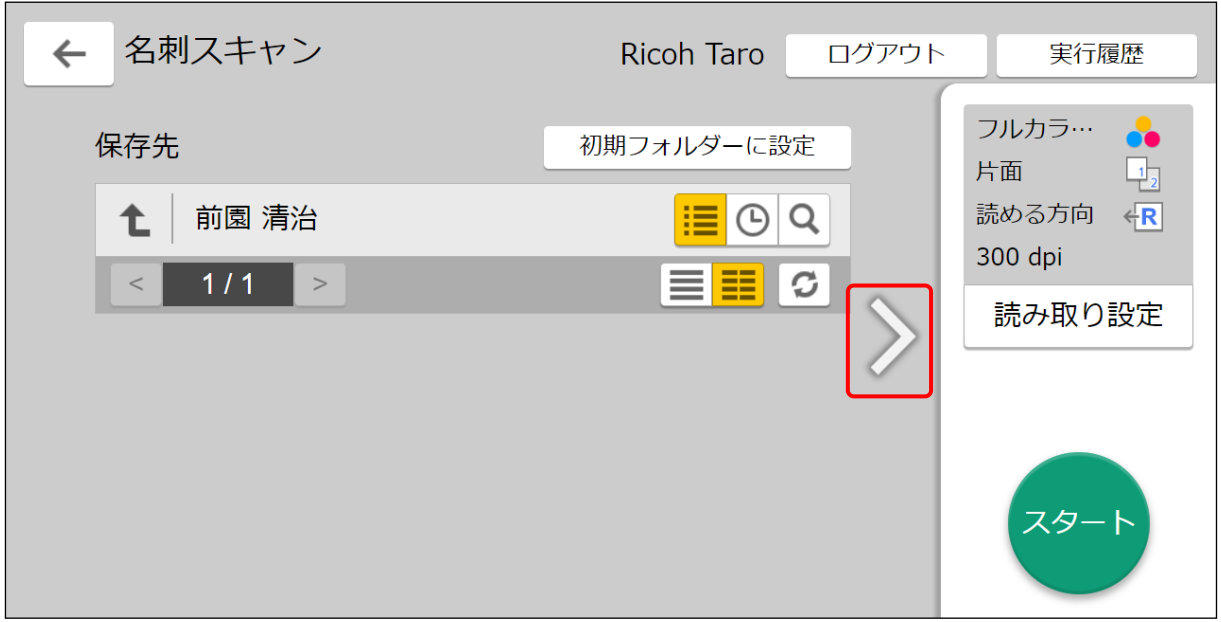

6. 担当者が選択されていることを確認し、[>]をタップします。

POINT

表示のフォルダーを初期フォルダーとして指定する場合には、[初期フォルダーに設定]をタップし ます。

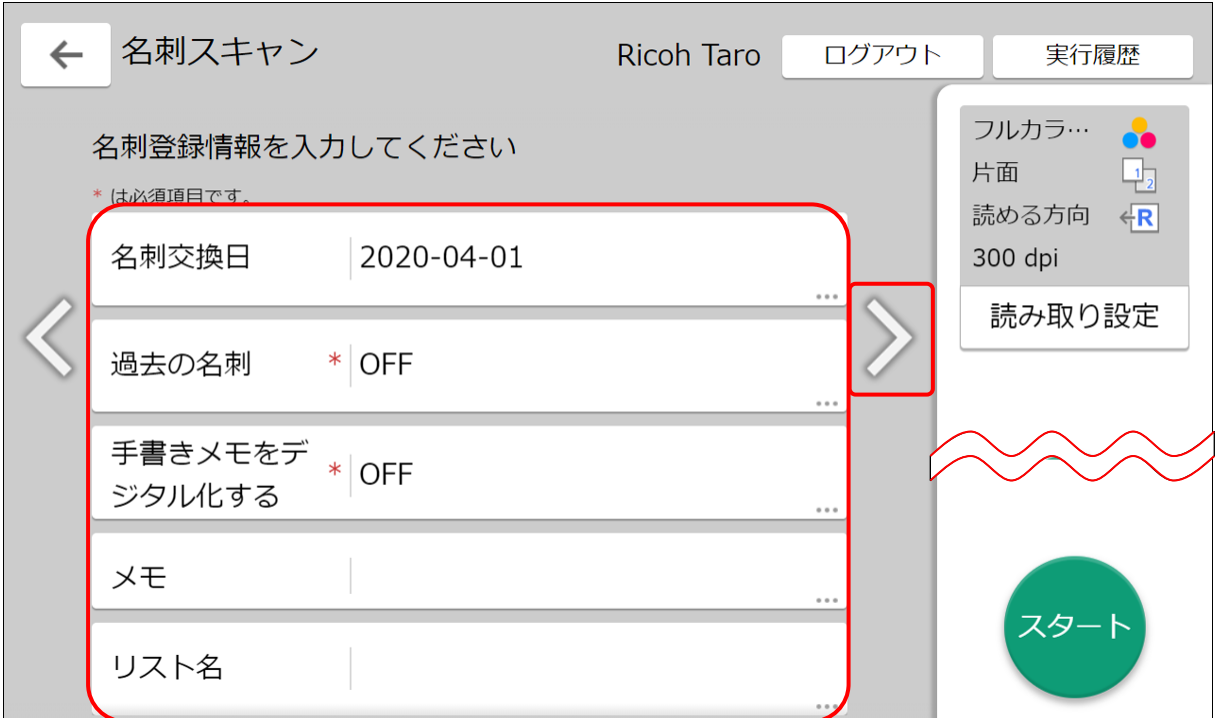

7. 「名刺交換日」「過去の名刺」「手書きメモをデジタル化する」「メモ」「リスト名」を入力し、[>] をタップします。各項目の意味は、名刺 CRM アプリと同様です。 ただし、「メモ」は名刺ごとではなく、全ての名刺に同じ内容で設定されます。

## POINT

「メモ」「リスト名」は最大 100 文字まで入力できます。

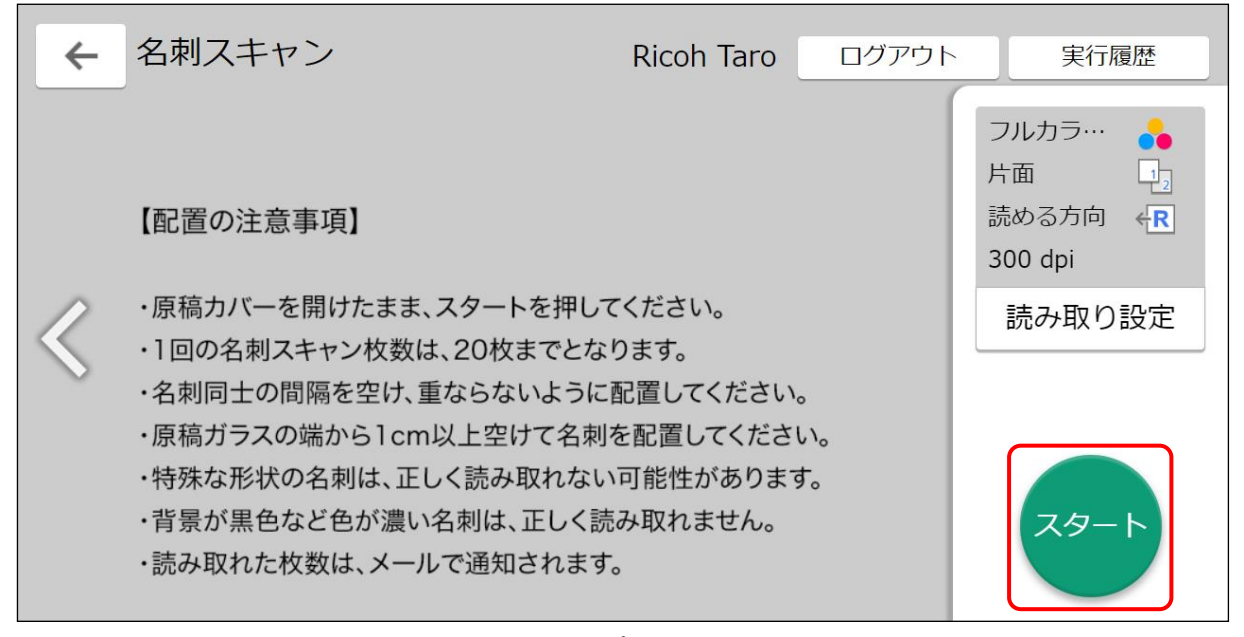

8. 配置の注意事項を確認し、[スタート]をタップして、スキャンを実行します。

POINT

プレビューを有効にしている場合には、プレビュー画面が表示されます。

プレビューの有効/無効は[読み取り設定]で設定することができます。

POINT

RICOH Smart Integration のログインユーザーのメールアドレスへ名刺スキャンの通知メールが送 信されます。名刺スキャン枚数を確認してください。

このメールは Knowledge Suite の「名刺メール受信設定」に関わらず送信されます。

### ■5-3 自動原稿送り装置に名刺をセットしてスキャンする

複合機(自動原稿送り装置(ADF)が名刺対応の機種のみ)の自動原稿送り装置にセットした名刺をス キャンし、Knowledge Suite へ送信します。

1. 名刺を複合機の自動原稿送り装置にセットします。

### POINT

注意事項は次の通りです。

- ・自動原稿送り装置が名刺対応していない機種の複合機では利用できません。
- ・名刺を自動原稿送り装置にセットしてください。
- ・1 回の名刺スキャン枚数は、100 枚までとなります。

- ・名刺の片面を取り込みます。両面の取り込みはできません。
- ・特殊な形状の名刺は、正しく読み取れない可能性があります。

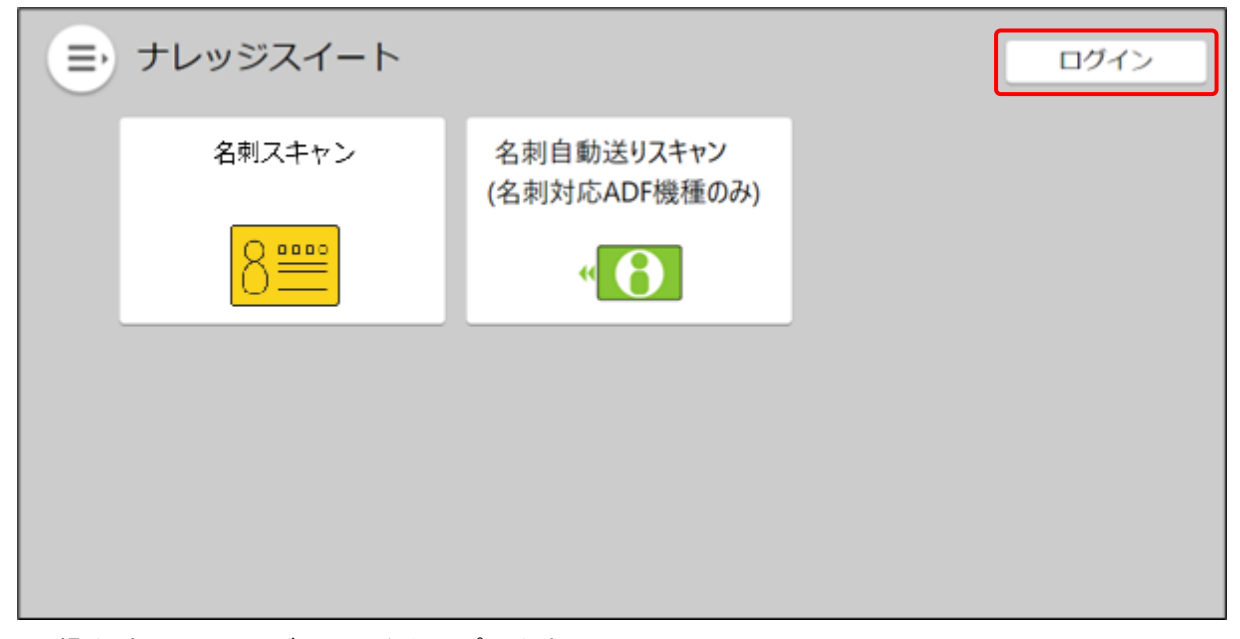

2. 操作パネルで [ログイン] をタップします。

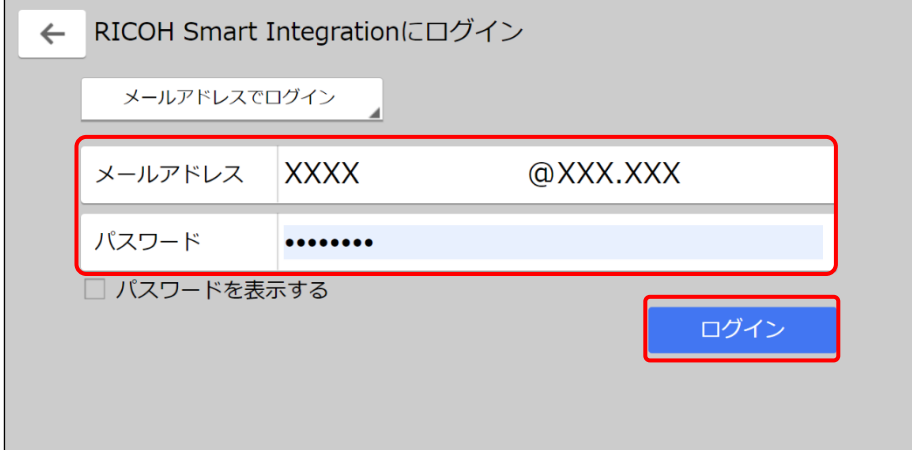

3. RICOH Smart Integration へのログイン情報を入力し、[ログイン]をタップします。

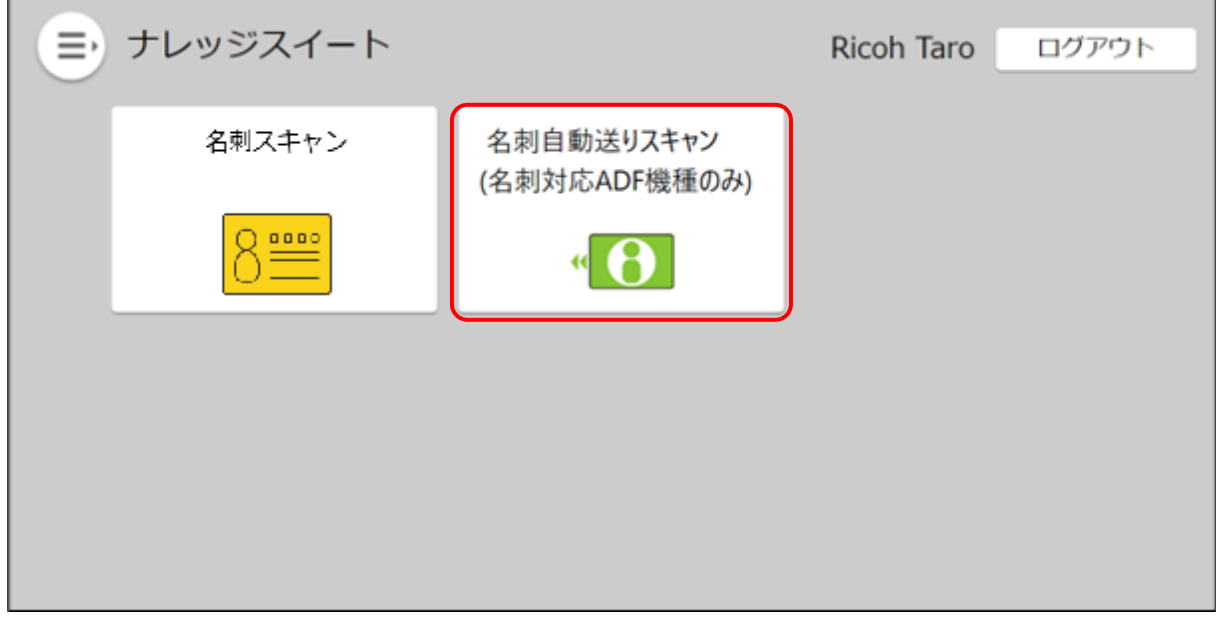

4. ナレッジスイートの [名刺自動送りスキャン] アイコンをタップします。

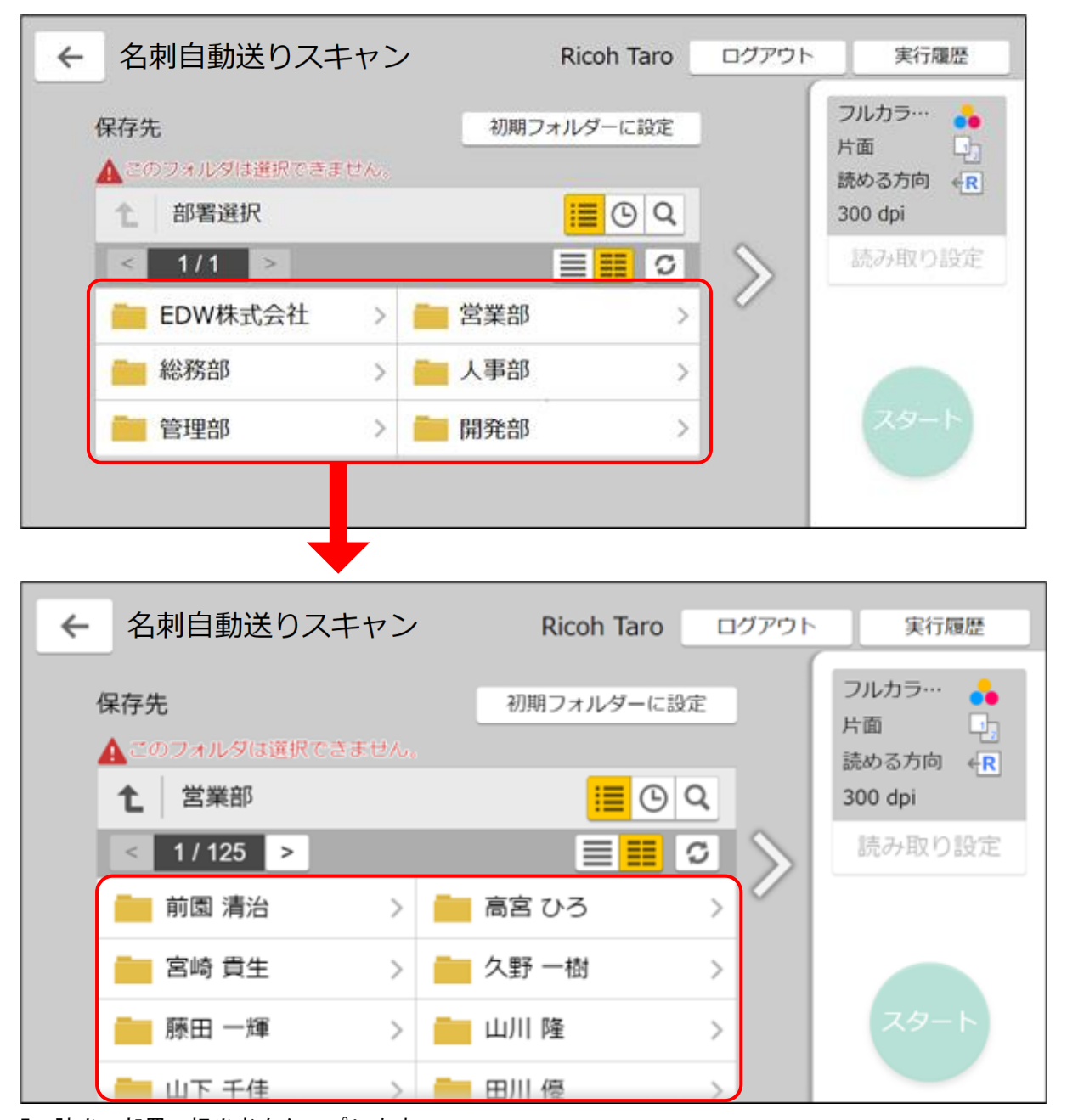

5. 該当の部署、担当者をタップします。

初期フォルダーが設定されている場合には、指定のフォルダー選択された状態で表示されます。

# POINT

ここで設定した部署が SFA に送信された名刺の「営業部署」となり、 担当者が SFA に送信された名刺の「営業担当者」となります。

### POINT

部署、担当者を選択し直す場合は、[1]をクリックします。

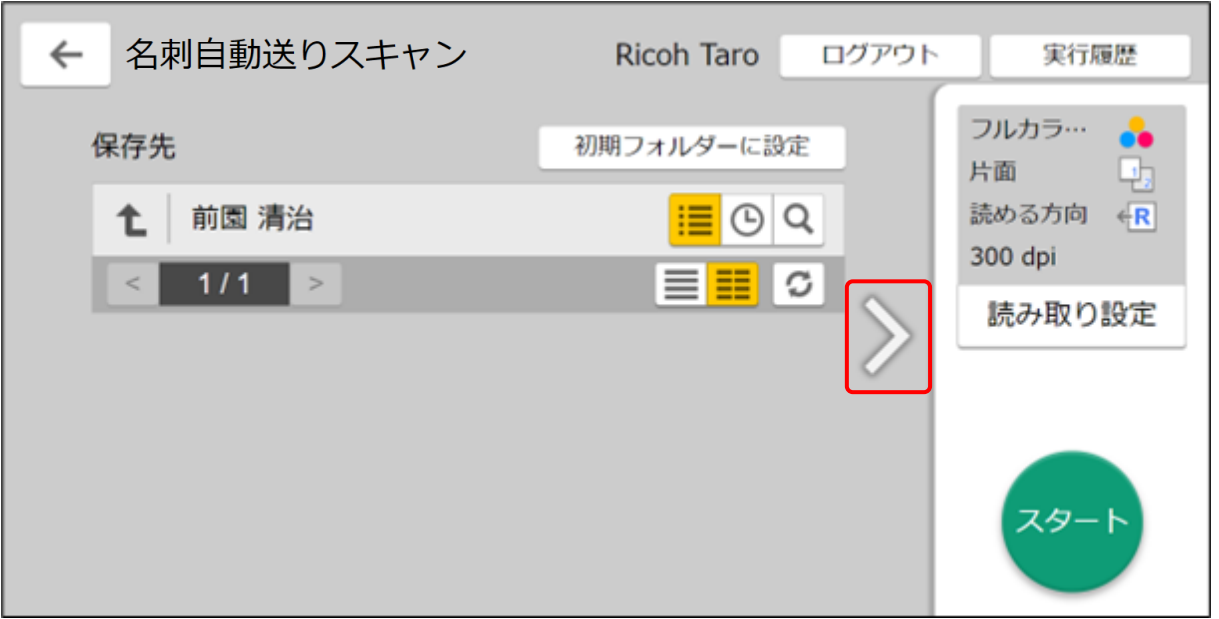

6. 担当者が選択されていることを確認し、[>]をタップします。

POINT

表示のフォルダーを初期フォルダーとして指定する場合には、[初期フォルダーに設定]をタップし ます。

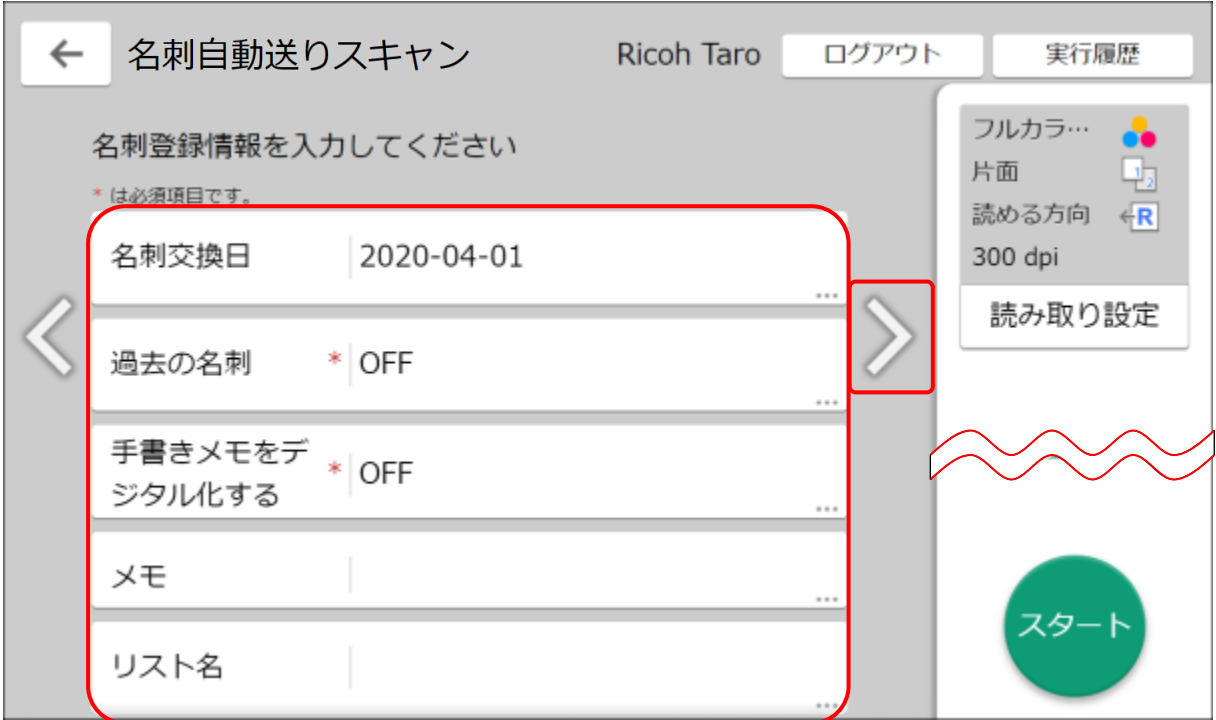

7. 「名刺交換日」「過去の名刺」「手書きメモをデジタル化する」「メモ」「リスト名」を入力し、[>] をタップします。各項目の意味は、名刺 CRM アプリと同様です。 ただし、「メモ」は名刺ごとではなく、全ての名刺に同じ内容で設定されます。

## POINT

「メモ」「リスト名」は最大 100 文字まで入力できます。

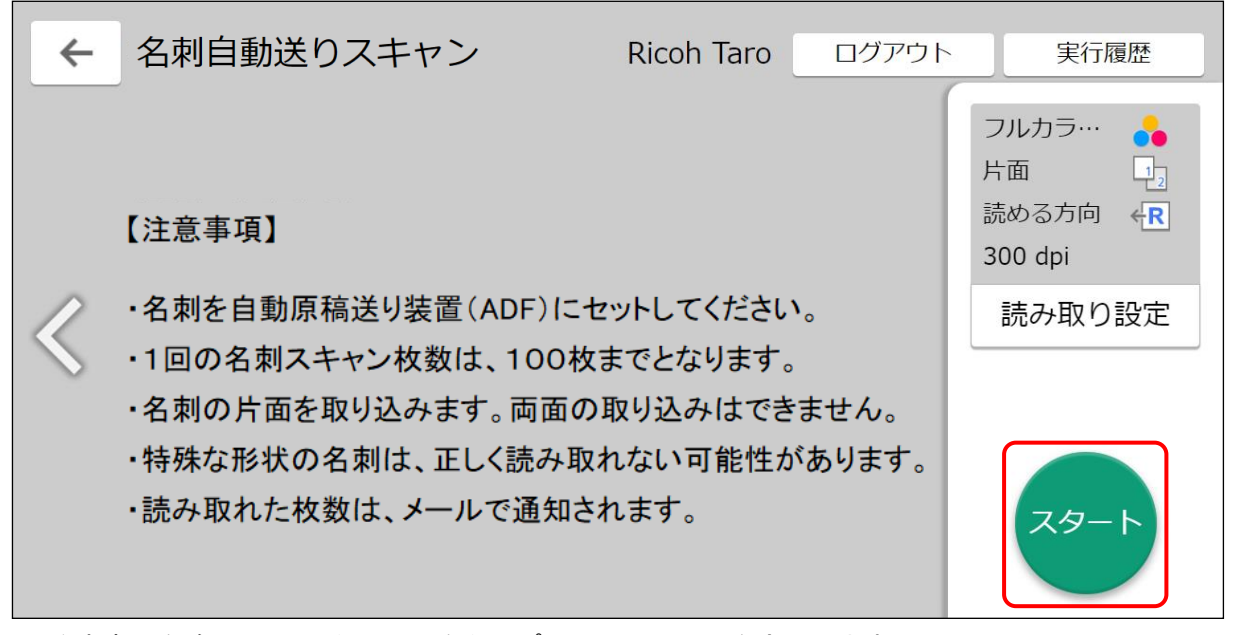

8. 注意事項を確認し、[スタート]をタップして、スキャンを実行します。

POINT

プレビューを有効にしている場合には、プレビュー画面が表示されます。 プレビューの有効/無効は[読み取り設定]で設定することができます。

POINT

RICOH Smart Integration のログインユーザーのメールアドレスへ名刺スキャンの通知メールが送 信されます。名刺スキャン枚数を確認してください。

このメールは Knowledge Suite の「名刺メール受信設定」に関わらず送信されます。

# ■6 GRIDY SFA で名刺情報を管理/利用する

納品された名刺情報は、[SFA]タブの[名刺]アイコンより確認することができます。

### ■6-1 お知らせ表示

自分が「取込者」となっており、紐付が完了していない名刺の枚数がお知らせへ表示されます。

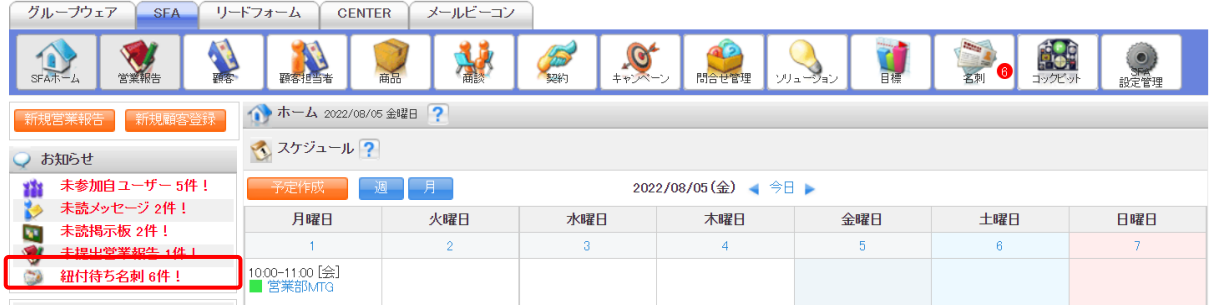

POINT

- ・件数カウントの対象は「保留(照合データ不足)」「類似データあり」の状態の名刺情報です。
- ・お知らせ表示から遷移した場合は、「取込者」が自分、「状態」が「保留(照合データ不足)」「類似 データあり」で絞り込まれた一覧へ遷移します。

### ■6-2 名刺情報の納品タイプ

送信された名刺情報は、数分で GRIDY SFA に取り込まれ、その後、不足した情報が補われた完全な情 報が上書きされます。

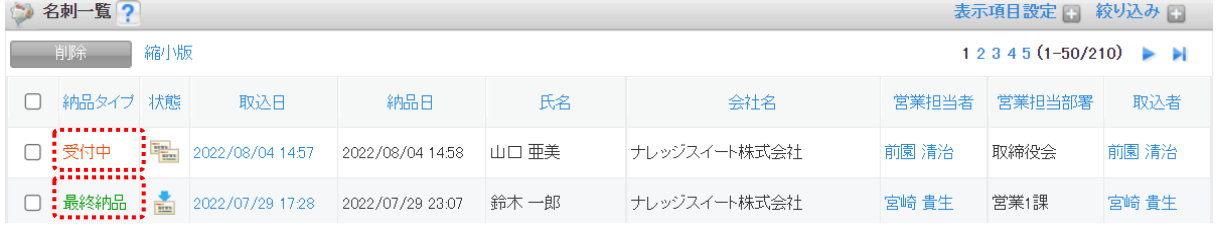

受付中 :スキャンされた名刺情報が取り込まれた状態です。 この時点では、名刺情報は不足している場合があります。

最終納品:受付中の情報より、内容が更新された状態です。 受付中時点で不足していた情報が補われます。

#### POINT

名刺情報が最終納品されると、受付中時点の情報が自動的に上書きされます。

顧客/顧客担当者への自動紐付については「名刺紐付設定」での設定に従います。

名刺情報で上書き更新された顧客/顧客担当者を更新前の情報に戻したい場合には、各機能の詳細画 面の「履歴一覧」より過去の入力情報を参照および書き換えることが可能です。詳しくは、「顧客/顧 客担当者情報から名刺情報を確認する」の「顧客/顧客担当者情報の更新履歴を利用する」をご参照 ください。

## 6-2-1 名刺情報のステータス

取り込まれた名刺情報は、下記のような4つのステータスに分類されます。

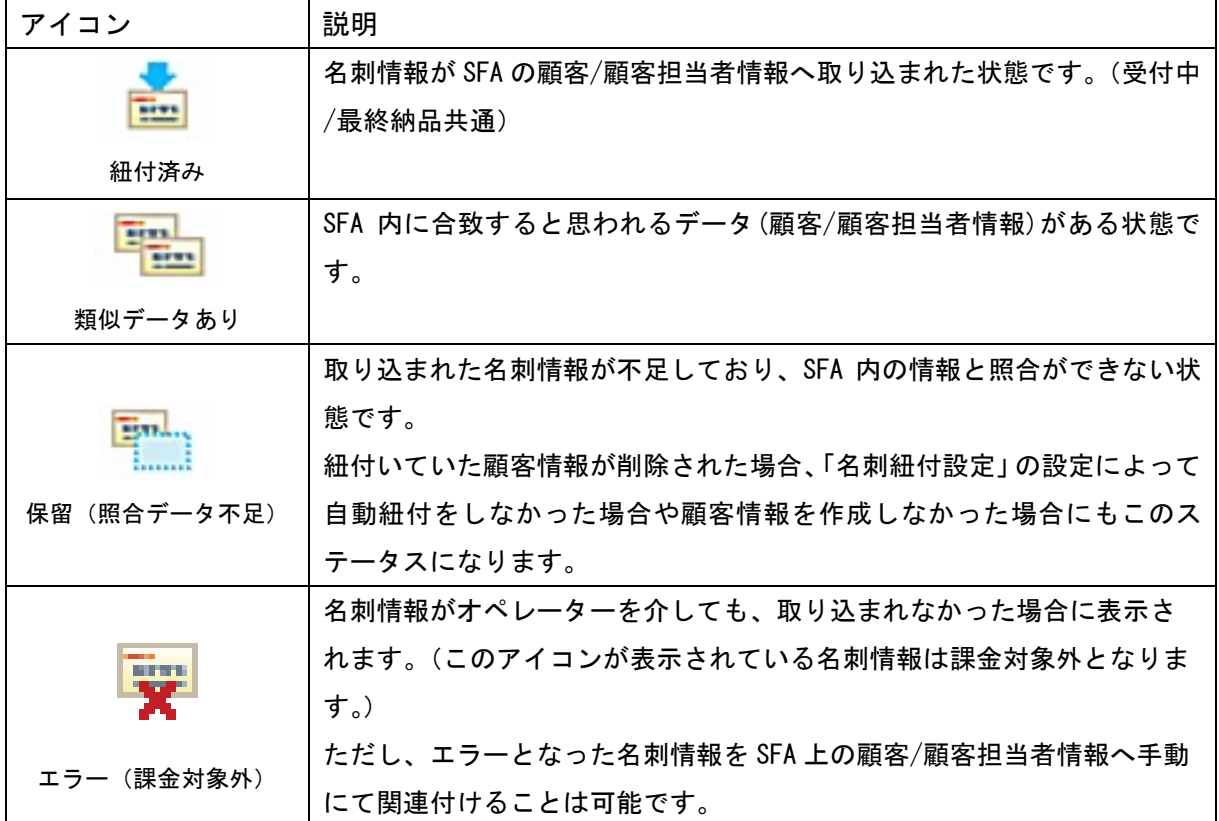

POINT

「名刺紐付設定」で「自動紐付設定」が「使用する」になっている場合、取り込んだ名刺の情報と顧 客/顧客担当者情報を照合します。照合条件は以下の通りです。顧客/顧客担当者情報は、名刺情報 の「営業担当部署」に紐付いている情報から検索します。

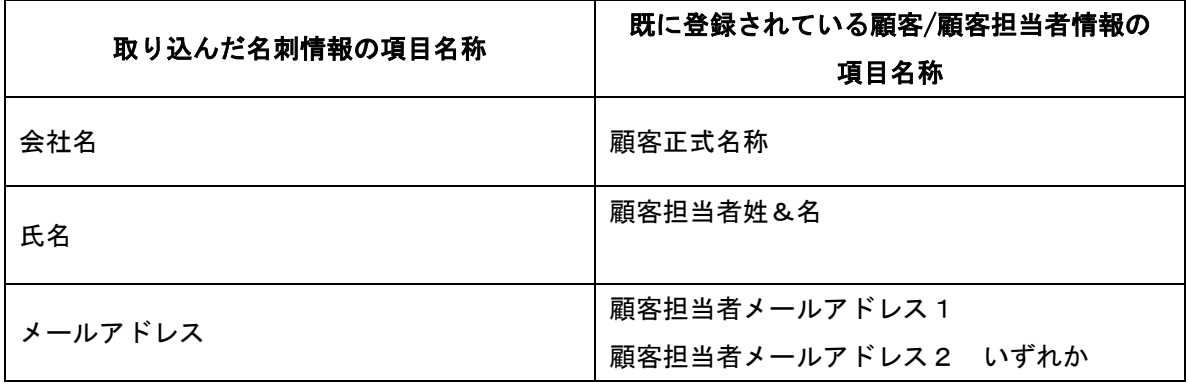

・上記条件に完全一致し、該当の顧客/顧客担当者が 1 件のみ存在した場合、既存の顧客/顧客担当 者が上書き更新されます。ただし「名刺紐付設定」の「データ更新設定」でチェックが入っていな い機能については上書き更新されません。

- ・上記条件に完全一致するデータがなく類似データが存在する場合、または上記条件に完全一致す る顧客/顧客担当者が複数存在する場合、「類似データあり」となり、自動で紐付けは行われませ ん。
- ・上記条件に全て合致しない、かつ類似データが存在しない場合は、顧客/顧客担当者が新規作成さ れます。ただし「名刺紐付設定」の「データ作成設定」が「使用しない」になっている場合は新規 作成されません。
- ・会社名のみ合致した場合は、顧客のみ上書き更新し、顧客担当者が新規作成されます。ただし「名 刺紐付設定」の「データ更新設定」で「顧客」にチェックがない場合は顧客が更新されず、「デー タ作成設定」が「使用しない」になっている場合は顧客担当者が作成されません。

### ■6-3 納品された名刺情報の詳細情報を確認する

取り込んだ名刺情報を確認します。

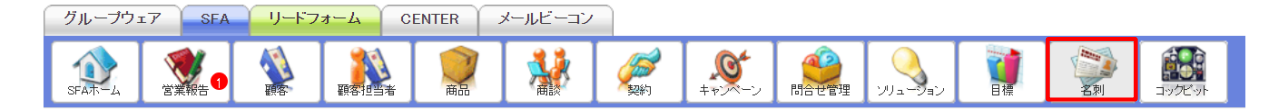

1. [SFA] タブの [名刺] をクリックします。

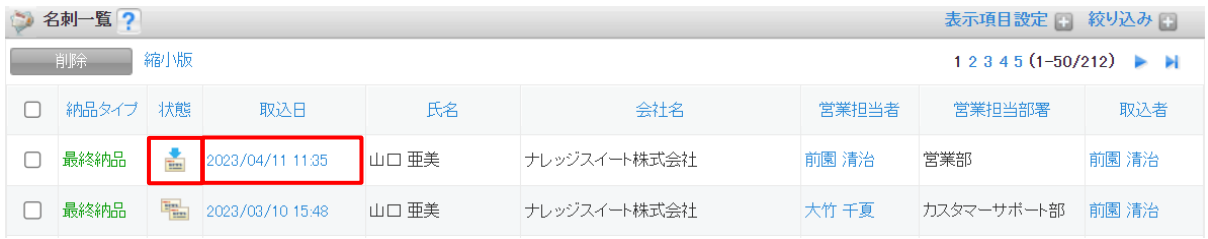

2. 確認する名刺の「状態」または「取込日」をクリックします。

POINT

一覧表示と縮小版表示の切り替えは、[削除]の横の「一覧/縮小版」をクリックすることで行えま す。

POINT

「表示項目設定」で、一覧画面の一覧表示時に表示される項目を変更することができます。

「絞り込み」で、一覧画面にて表示される情報を絞り込むことができます。また絞り込み条件の保 存も可能です。

「表示項目設定」と「絞り込み」につきまして、詳しくは操作マニュアル「GRIDY SFA」をご参照く ださい。

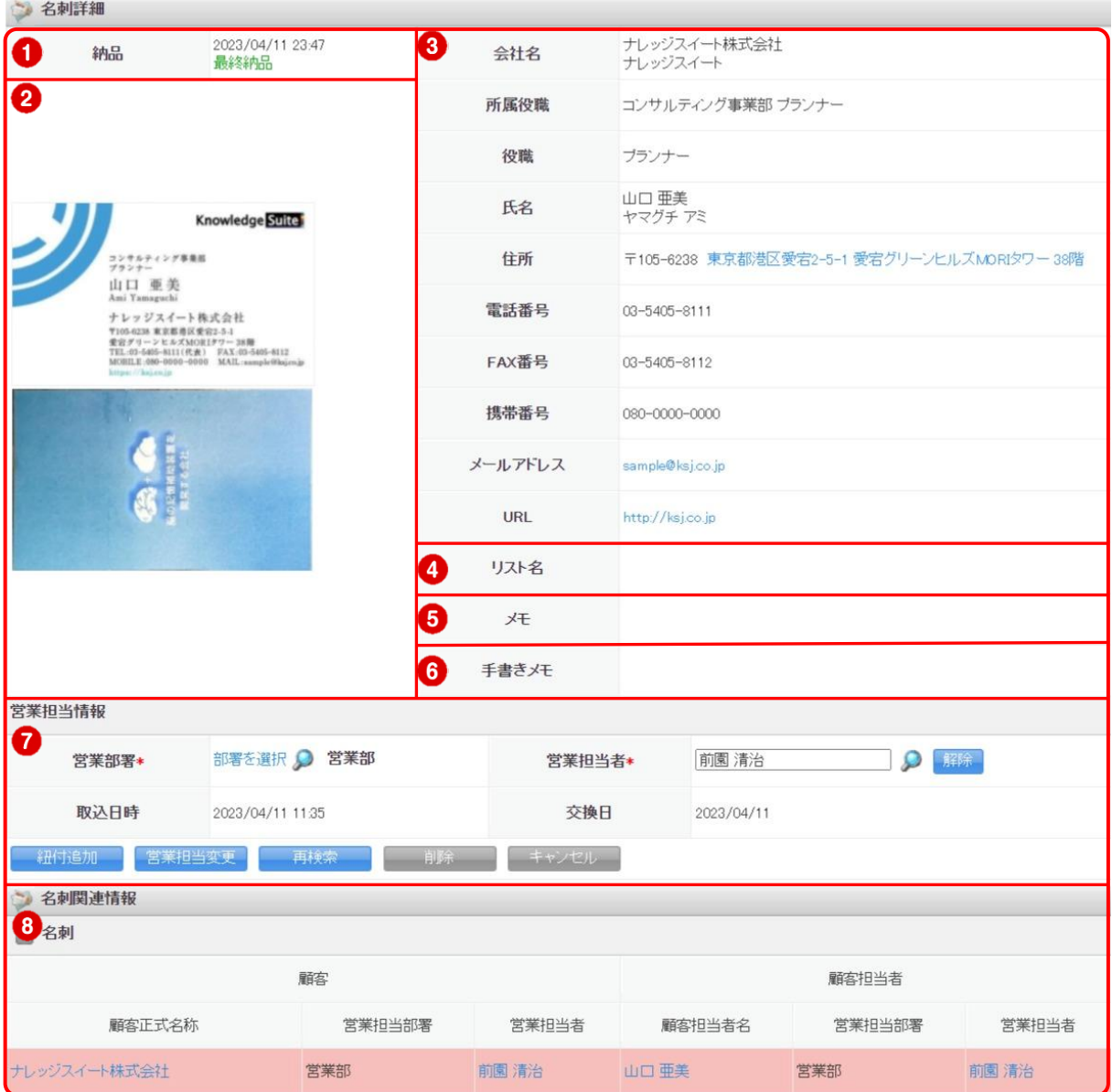

- 3. 名刺詳細画面が表示されます
- 名刺情報が納品された日時と、納品タイプが表示されます。
- 納品された名刺が表示されます。画像をクリックすると、拡大画像が表示されます。
- 納品された名刺の情報が表示されます。
- 名刺を取り込んだ際に入力したリスト名が表示されます。
- 名刺を取り込んだ際に入力したメモが表示されます。
- 「手書きメモ」情報が取り込まれた場合に、その内容が表示されます。
- 当該名刺情報に紐付いている営業担当者の情報が表示されます。
- 当該名刺情報と紐付いている SFA に登録済みの顧客/顧客担当者情報が表示されます。

# ■6-4 納品された名刺情報を顧客/顧客担当者に紐付ける

名刺詳細画面より名刺と顧客/顧客担当者の紐付けを行います。

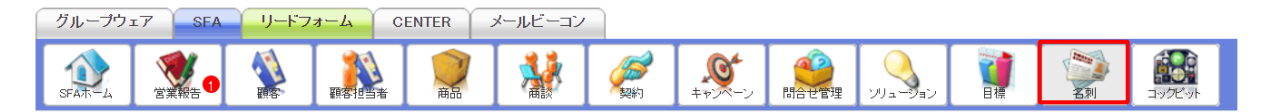

1. [SFA] タブの [名刺] をクリックします。

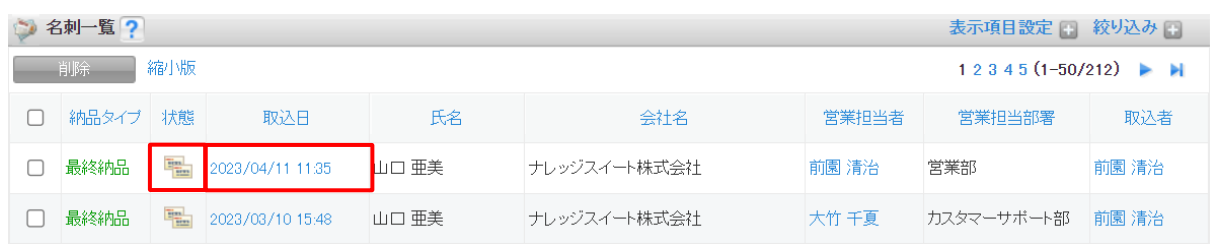

2. 紐付けを行う名刺の「状態」または「取込日」をクリックします。

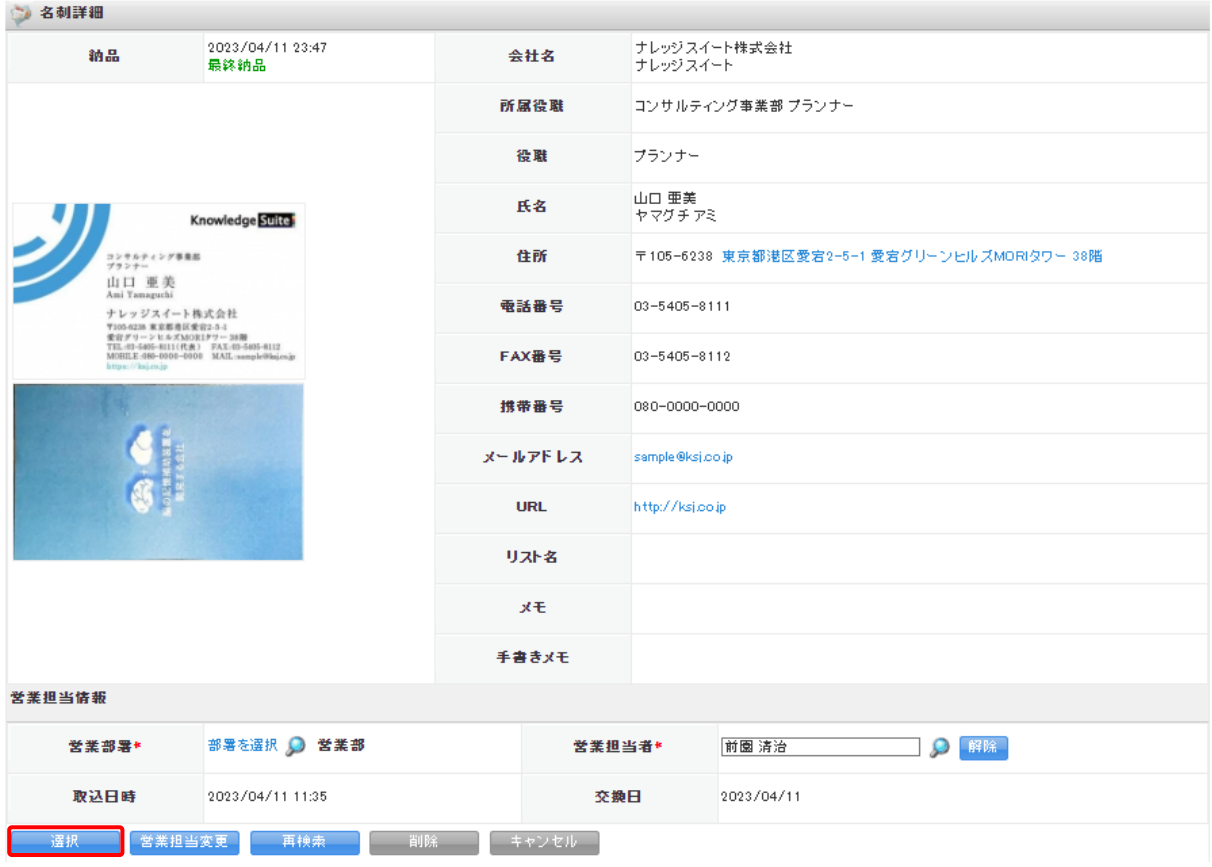

3. 詳細画面にて [選択] をクリックします。

### POINT

名刺情報の取込状況によって、ボタンの表記が [紐付追加/選択/紐付]となります。

紐付追加:すでに顧客/顧客担当者と紐付いている場合

選 択 : 顧客/顧客担当者と紐付いておらず、類似データがある場合

# 紐 付 :顧客/顧客担当者と紐付いておらず、照合データが足りない、類似データがない、または 状態が「エラー(課金対象外)」の場合

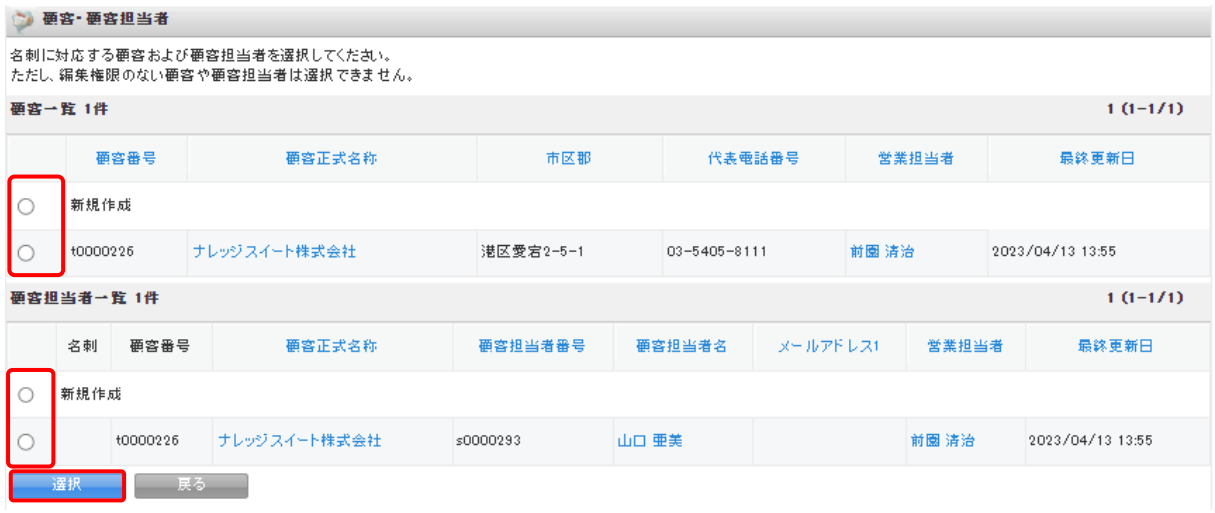

4. 名刺と紐付ける顧客/顧客担当者情報、または「新規作成」を選び、「選択]をクリックします。

POINT

「新規作成」を選択した場合は、新規の顧客/顧客担当者として登録します。 既存の顧客/顧客担当者情報を選択した場合は、選択した情報を更新(上書き)します。 紐付けしたい既存の顧客/顧客担当者が表示されない場合は「新規作成」を選択し、手順 5 にて「顧 客選択」「顧客担当者」項目で任意の情報を選択してください。

POINT

手順 3 で [紐付] をクリックした場合は手順 4 の画面は表示されず、手順 5 の画面が表示されます。

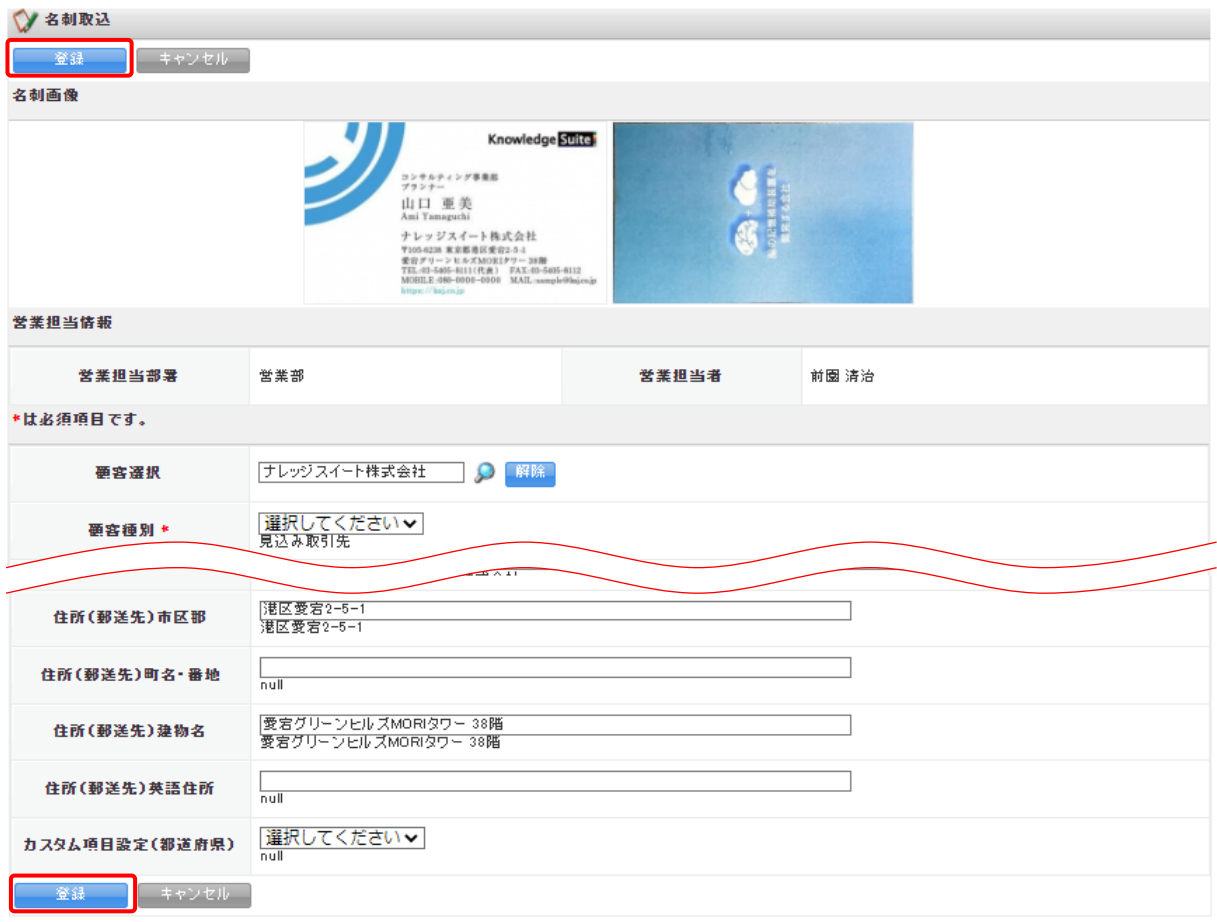

5. 各項目を編集し、[登録]をクリックします。

POINT

「顧客選択」「顧客担当者」項目から既存の顧客/顧客担当者の選択・解除が可能です。 既存の顧客/顧客担当者を選択した場合は、選択した顧客/顧客担当者情報を更新(上書き)します。 空欄とした場合は、新規の顧客/顧客担当者情報として登録されます。

入力枠には名刺から取り込まれた情報が表示されます。

入力枠の下には既存の顧客/顧客担当者に登録されている情報が表示されます。

## ■6-5 紐付先の顧客/顧客担当者情報を再検索する

納品された名刺情報に紐付ける顧客/顧客担当者情報を、現時点で SFA に登録されている顧客/顧客担 当者情報から再検索します。

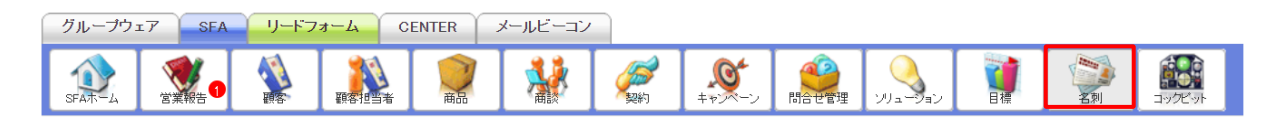

1. [SFA] タブの [名刺] をクリックします。

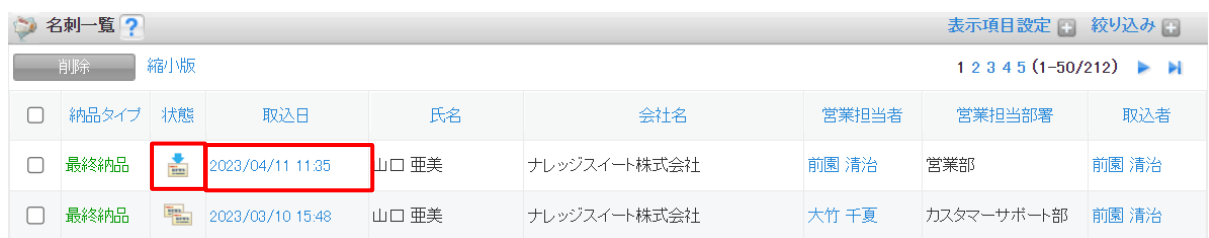

2. 再検索する名刺の「状態」または「取込日」をクリックします。

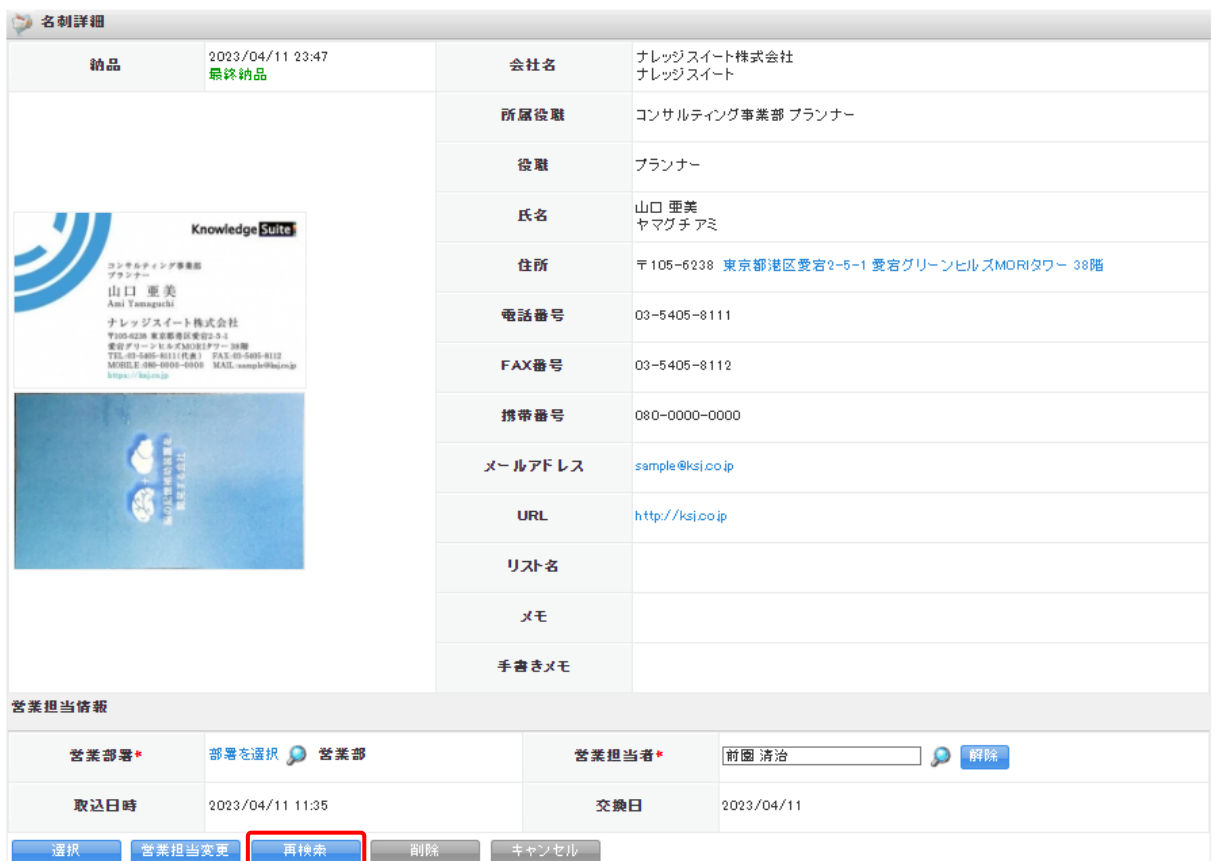

3. [再検索]をクリックします。

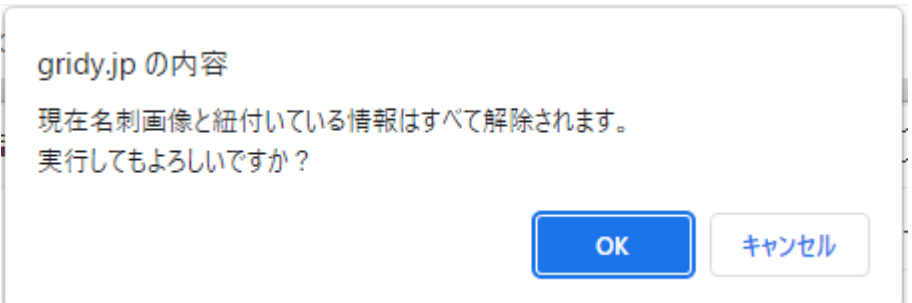

4. [OK]をクリックします。

POINT

再検索を実行すると、現在の名刺情報の紐付け状態は解除され、再度自動紐付が行われます。

自動紐付時の顧客/顧客担当者への処理については「名刺紐付設定」での設定に従います。

「名刺紐付設定」で「自動紐付設定」を「使用しない」としている場合は再検索されず、現在の名刺 情報の紐付け状態の解除もされません。

# ■6-6 営業担当情報を変更する

最終納品となった名刺情報について、「営業部署」「営業担当者」を変更します。

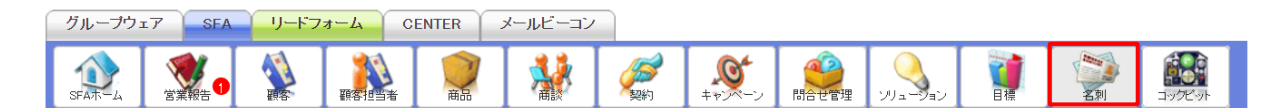

1. [SFA] タブの [名刺] をクリックします。

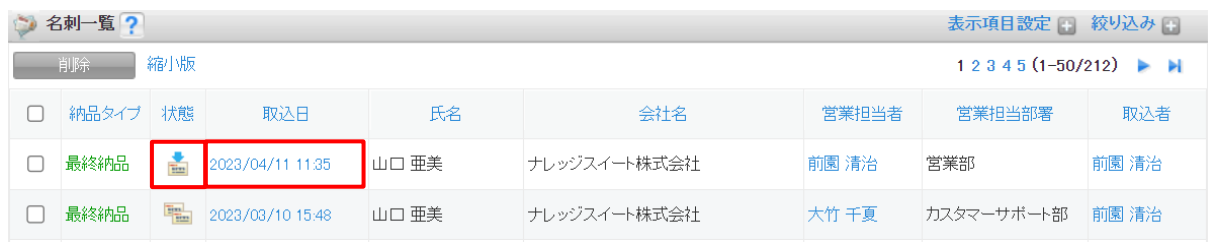

2. 営業担当情報を変更する名刺の「状態」または「取込日」をクリックします。

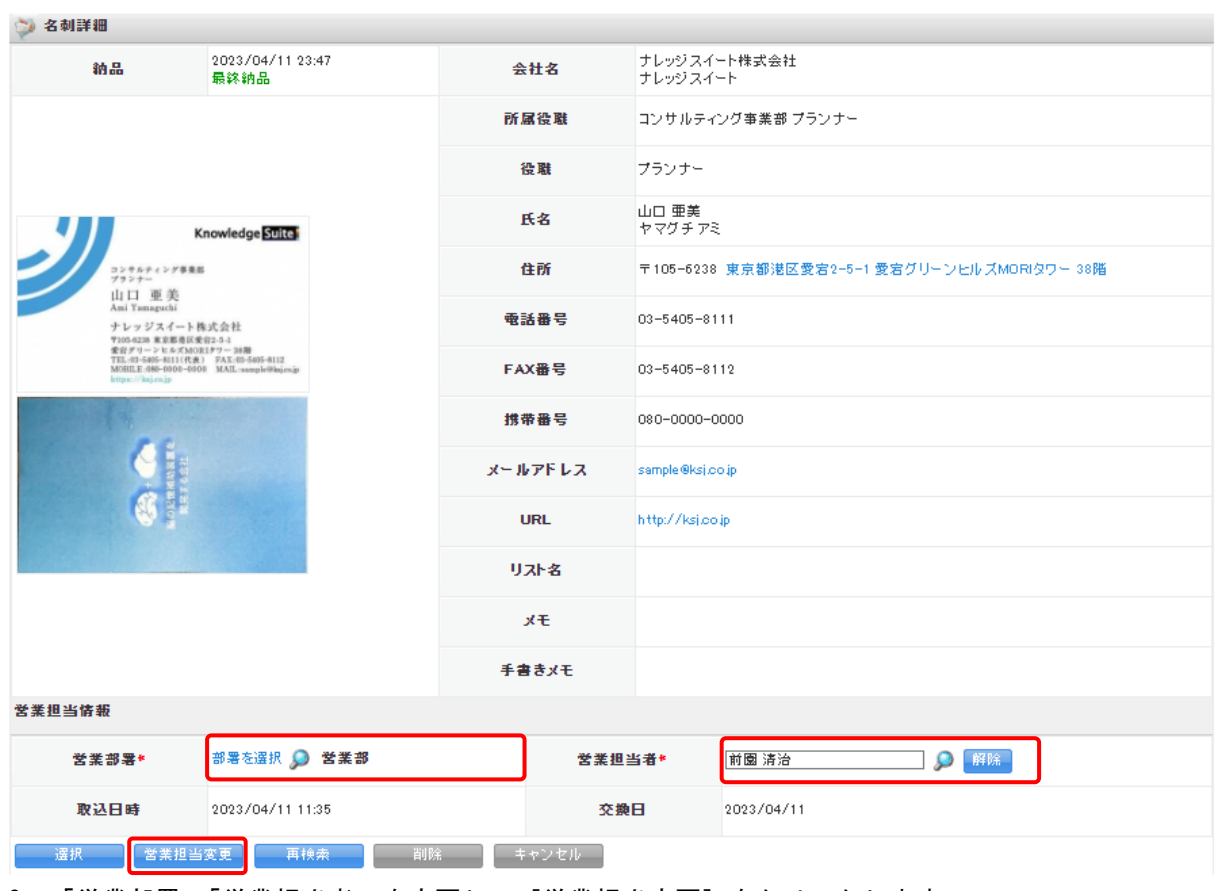

3. 「営業部署」「営業担当者」を変更して [営業担当変更] をクリックします。

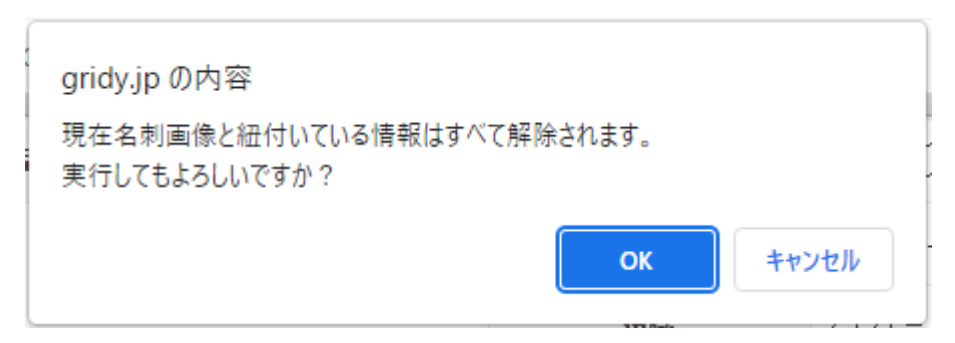

#### 4. [OK]をクリックします。

POINT

営業担当変更を実行すると、現在の名刺情報の紐付け状態は解除され、変更後の「営業部署」で再度 自動紐付が行われます。

自動紐付時の顧客/顧客担当者への処理については「名刺紐付設定」での設定に従います。

「名刺紐付設定」で「自動紐付設定」を「使用しない」としている場合は変更後の「営業部署」で自 動紐付されず、現在の名刺情報の紐付け状態の解除もされません。

POINT

受付中の名刺情報については、[営業担当変更]は表示されません。

## ■6-7 名刺情報を削除する

名刺情報を削除します。

POINT

名刺情報を削除しても、名刺の取り込み枚数は変わりません。

顧客/顧客担当者と紐付いていた名刺を削除した場合は、顧客/顧客担当者と名刺の紐付けはなくな りますが、顧客/顧客担当者に反映された名刺情報は変わりません。

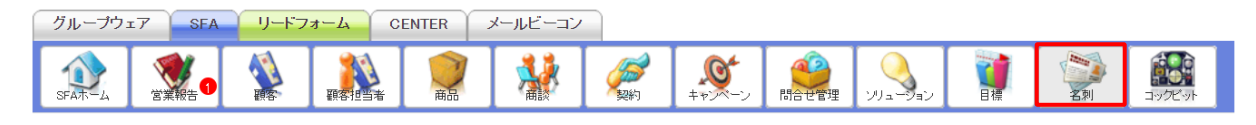

1. [SFA] タブの [名刺] をクリックします。

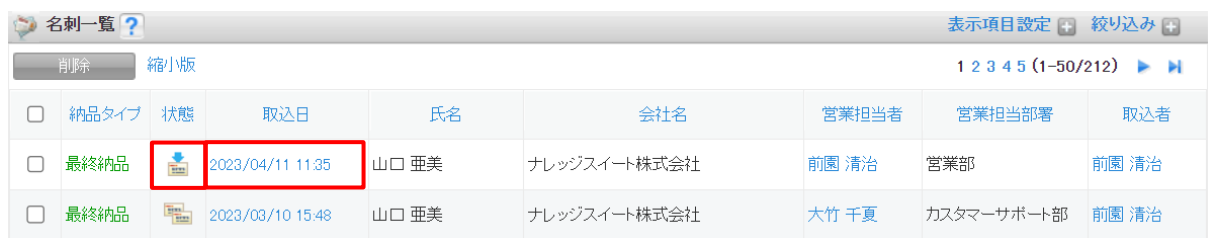

2. 削除する名刺の「状態」または「取込日」をクリックします。

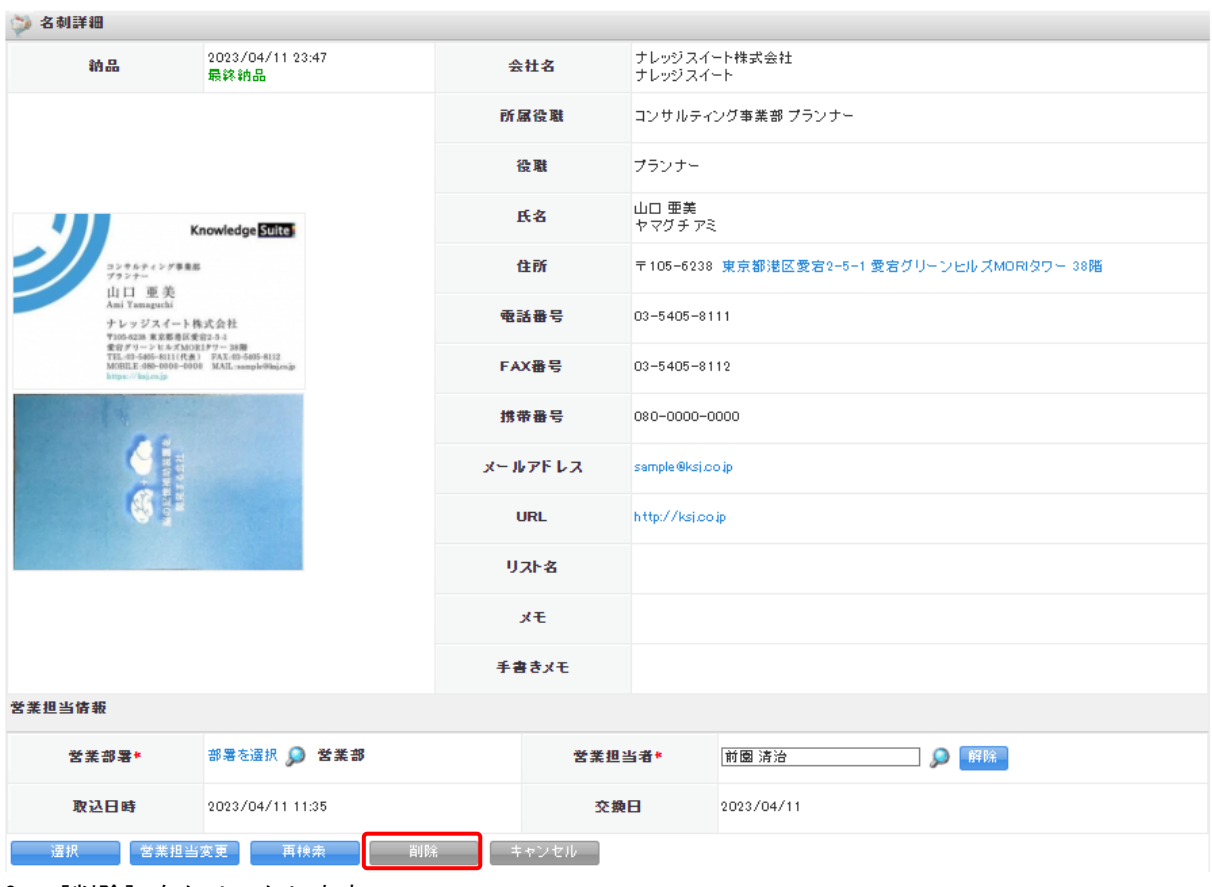

- 3. [削除]をクリックします。
- 4. 確認画面の内容を確認し、[OK]をクリックします。

# POINT

名刺一覧画面で削除する名刺にチェックを入れて[削除]をクリックすると、一度に複数の名刺を 削除することができます。

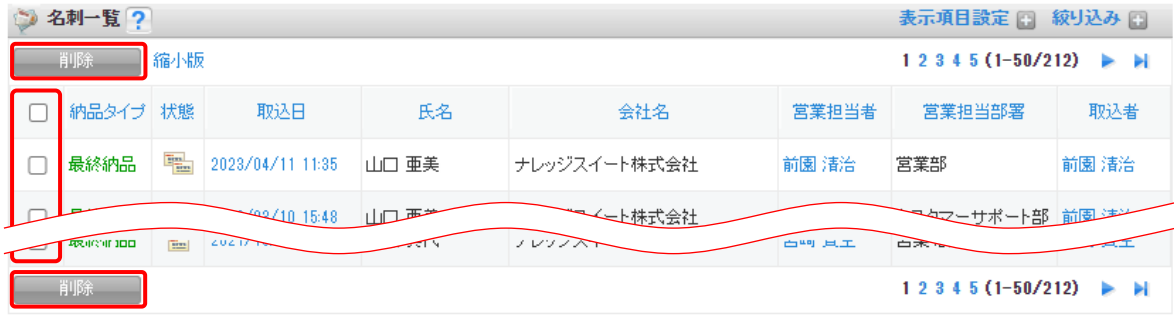
## ■7 顧客/顧客担当者情報を確認する

名刺に紐付いた顧客/顧客担当者の情報を確認します。

顧客と顧客担当者での操作方法は同じであるため、ここでは顧客の場合をご案内します。

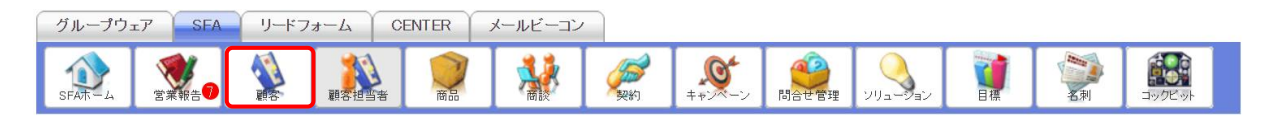

1. [SFA]タブの[顧客]をクリックします。

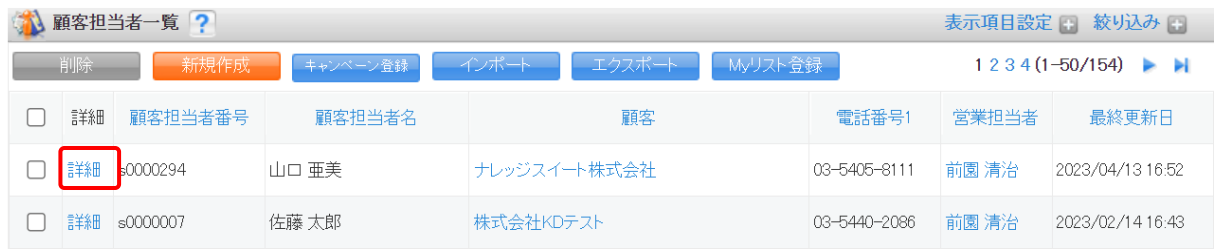

2. 確認する顧客の「詳細」をクリックします。

# ■7-1 顧客担当者詳細画面から名刺情報を確認する

顧客担当者の詳細画面から名刺情報を確認することができます。

#### 【顧客担当者詳細画面】

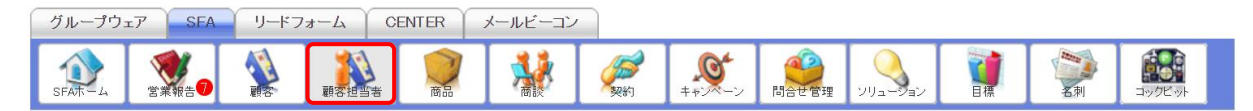

1. [SFA]タブの[顧客担当者]をクリックします。

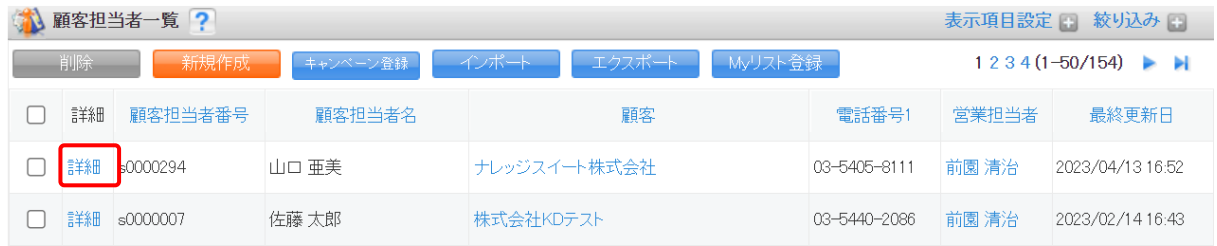

2. 確認する顧客担当者の「詳細」をクリックします。

#### GRIDY 名刺 CRM

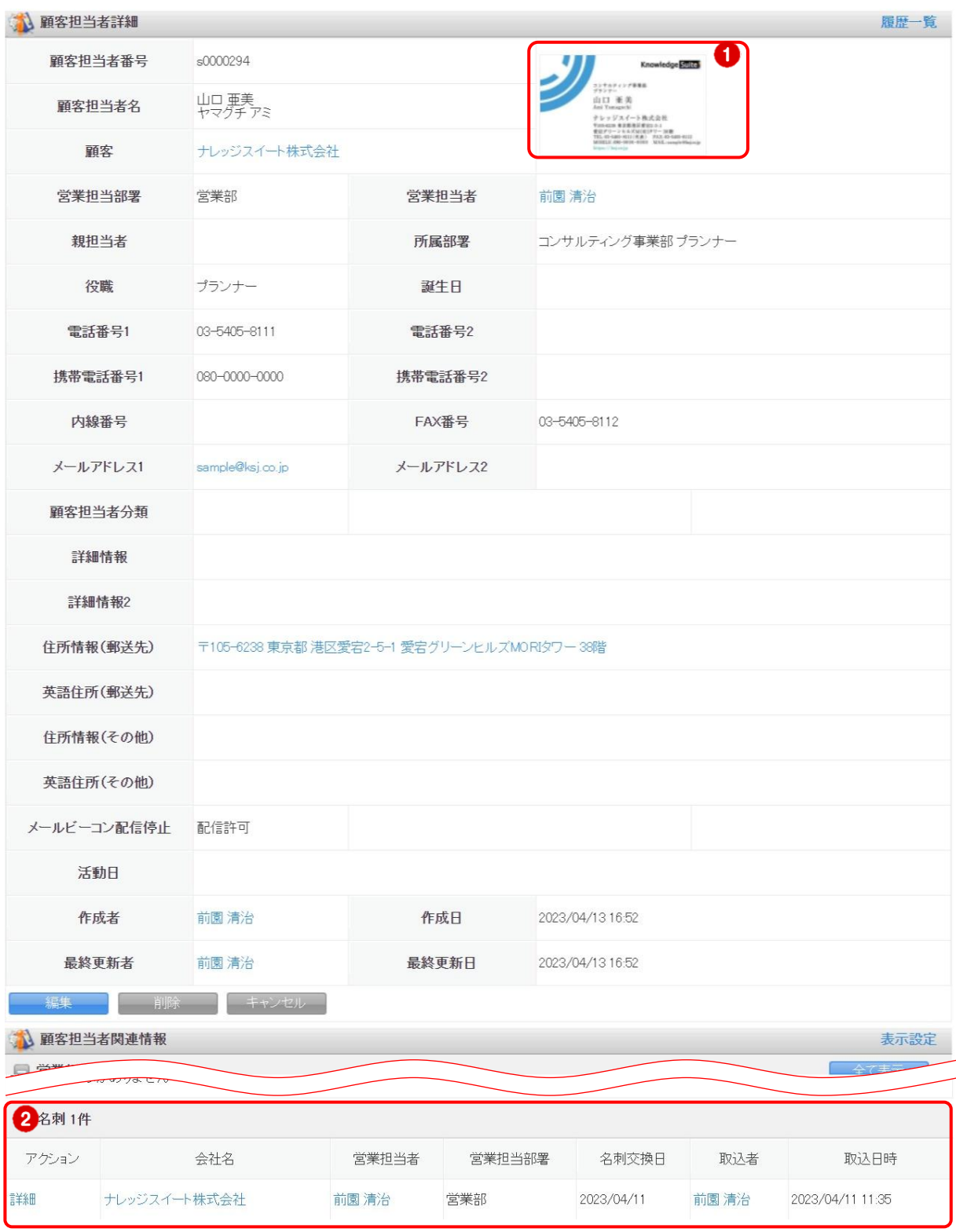

3. 顧客担当者詳細、顧客担当者関連情報が表示されます。

- ① 名刺画像が表示されます。ただし、名刺画像が取り込まれた部署にユーザーが所属していない場合 は、そのユーザーから名刺画像を閲覧することはできません。
- ② 関連情報の「名刺」項目に名刺情報が追加され、名刺交換日などが確認できます。

Copyright © BlueTec Inc. All Rights Reserved.

### ■7-2 顧客/顧客担当者情報の更新履歴を利用する

#### 7-2-1 更新履歴を確認する

顧客/顧客担当者の詳細情報画面にて、更新履歴を確認することができます。 名刺取込による情報の更新もこの履歴にて更新箇所を確認することが可能です。

POINT

顧客/顧客担当者の操作につきまして、詳しくは操作マニュアル「GRIDY SFA」をご参照ください。 名刺情報の納品データ仕様につきましては、操作マニュアル「GRIDY 名刺 CRM 名刺情報の納品デー タ仕様」をご参照ください。

#### 【顧客の履歴を確認する】

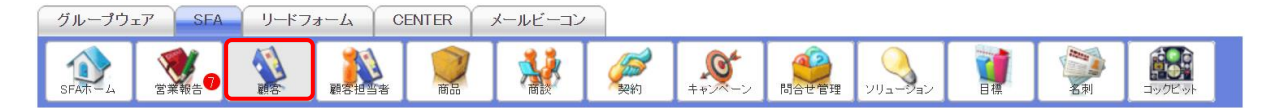

1. [SFA]タブの[顧客]をクリックします。

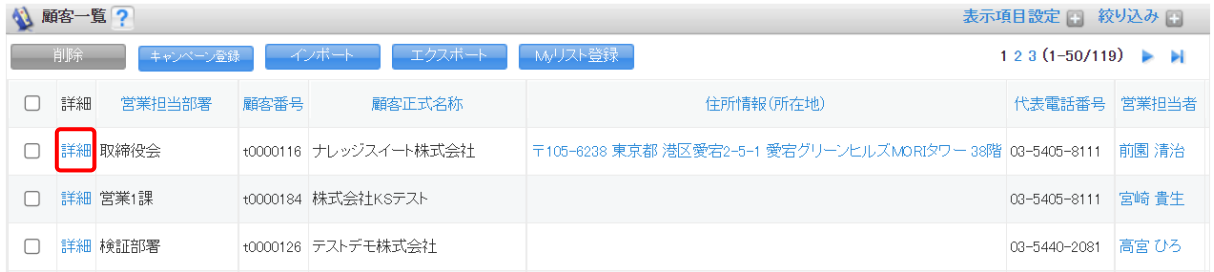

2. 確認する顧客の「詳細」をクリックします。

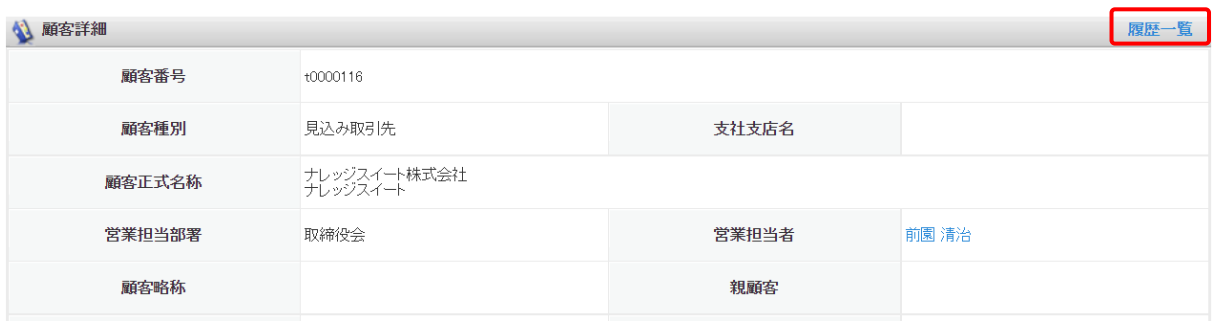

3. 「履歴一覧」をクリックします。

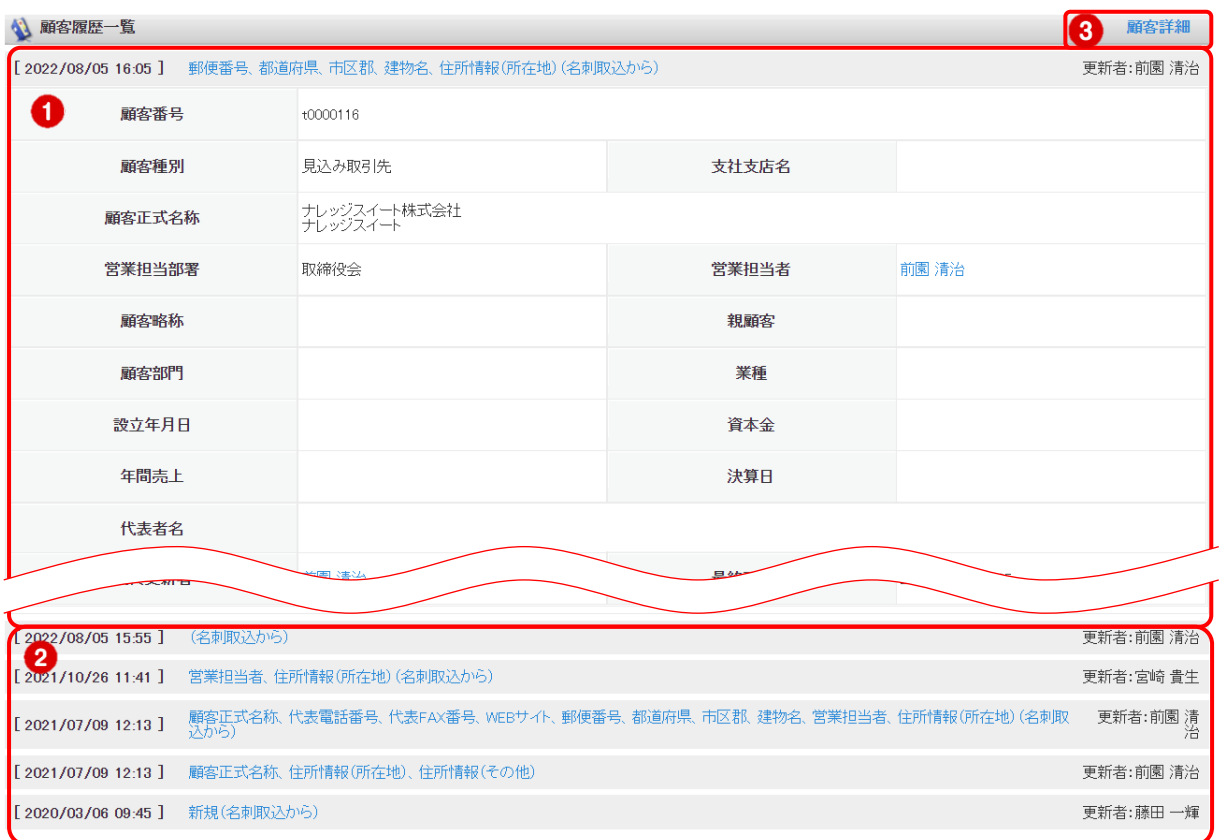

4. 現在の当該顧客情報が展開された状態で顧客履歴一覧が表示されます。

- ① 現在の顧客詳細情報です。
- ② 更新履歴です。登録情報が更新されると、履歴として蓄積し表示されます。 更新日時/更新項目/更新者が表示されます。クリックすると当時の顧客詳細情報が表示されます。
- ③ クリックすると顧客詳細画面へ戻ります。

## 7-2-2 履歴を反映させる

現在の顧客/顧客担当者情報を、過去の情報へ書き換えることが可能です。

【顧客の履歴を反映させる】

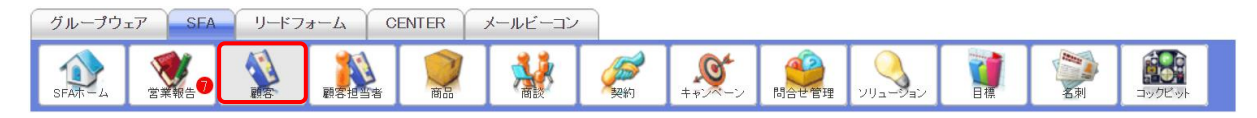

1. [SFA]タブの[顧客]をクリックします。

#### GRIDY 名刺 CRM

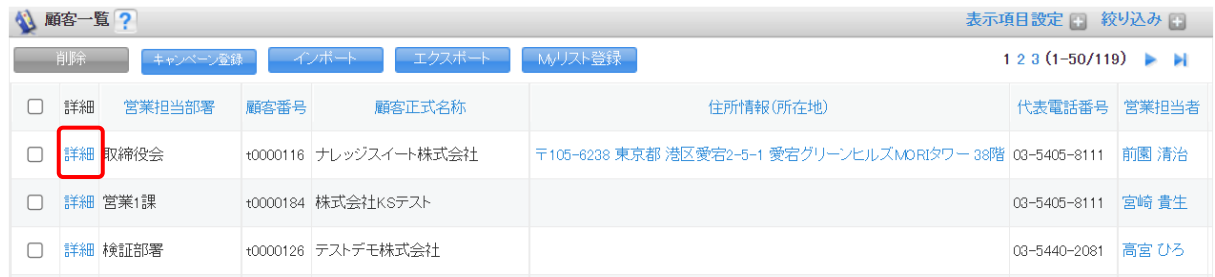

2. 履歴を反映する顧客の「詳細」をクリックします。

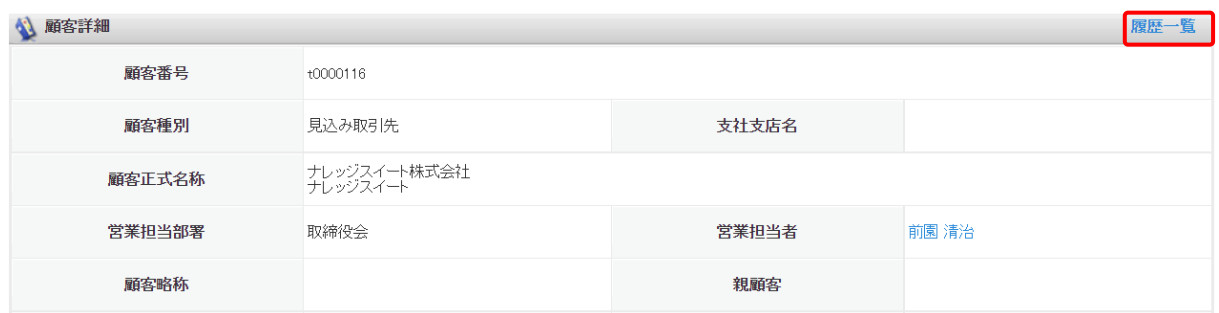

## 3. 「履歴一覧」をクリックします。

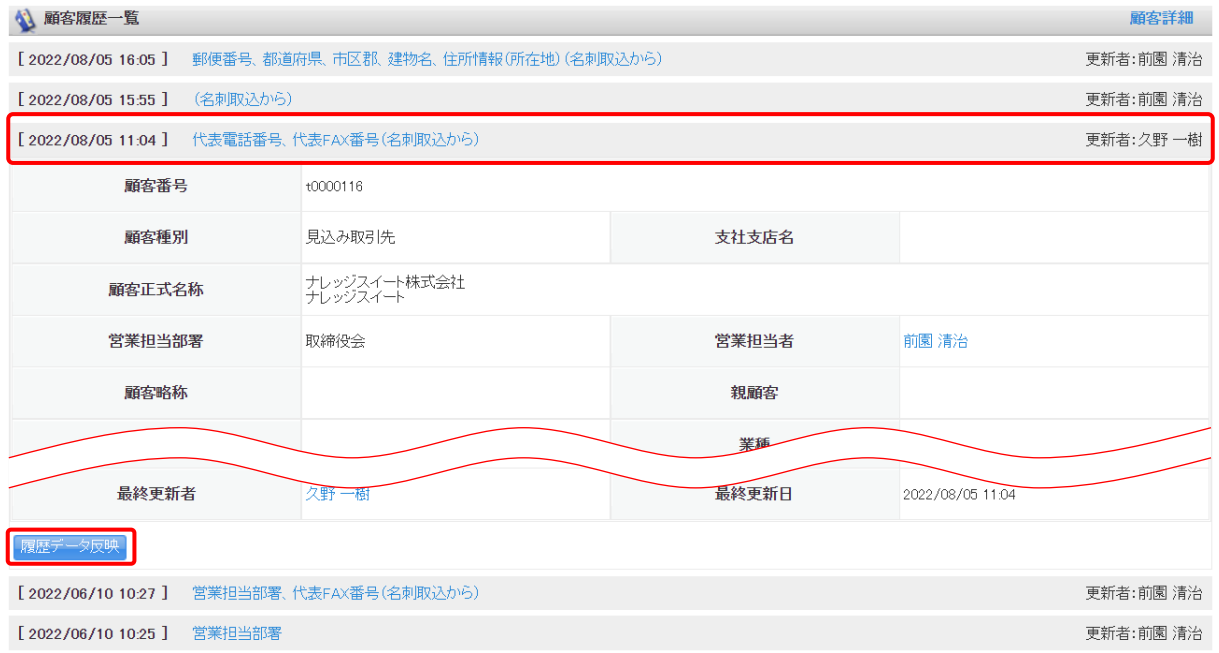

4. 反映したい履歴をクリックして、[履歴データ反映]をクリックします。

## 5. 確認画面の内容を確認し、[OK]をクリックします。